# **SC5800 Digital Radio**

## **User Manual**

## **for**

# **5.725 to 5.850-GHz Frequency Band for Version 2**

**Document Number: 862-01881: Issue 7.1**

Last Revised: September 17, 2001

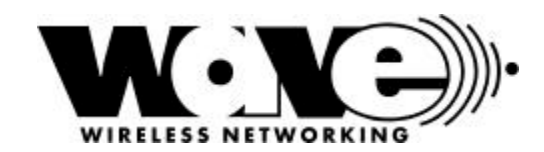

Wave Wireless Networking Division of SPEEDCOM Wireless 7020 Professional Parkway East Sarasota, FL 34240 941-358-9283 941-355-0219 FAX www.wavewireless.com

### **Issue Status**

THIS MANUAL ADDRESS FEATURES SPECIFIC TO VERSION 2 OF THE SPEEDCOM SC5800. PLEASE IGNORE REFERENCE S TO OTHER VERSIONS.

The following sections are new additions to Issue 7:

- Added new address on cover page
- Update on Reset Button functionality description (see page 15)
- Interconnection Cable Wiring Description: corrected third columns for Pins 1 and 2 (see page 32) and added notes on bottom of page
- MIB definition additions (see pages 83 through 97)
- Product receive sensitivity level adjustment (see page 61)
- FCC notice additions and Indoor unit firmware upgrade notice added (throughout manual)
- MIB elements deprecated such as ResetALLRFPerformanceData and ResetAllG826 and other modified Groups notified by a "+" (see pages 83 through 97).

### **FEDERAL COMMUNICATIONS COMMISSION NOTICE**

The equipment has been tested and found to comply with the limits for Class A digital devices, pursuant to Part 15 of the FCC Rules.

These limits are designed to provide reasonable protection against harmful interference when the equipment is operated in a commercial environment. This equipment generates, uses, and can radiate radio frequency energy and, if not installed and used in accordance with the instruction manual, may cause harmful interference to radio communications.

Operation of this equipment in a residential area is likely to cause harmful interference in which case the user will be required to correct the interference at his own expense.

The manufacturer is not responsible for any radio or TV interference caused by unauthorized modifications to this equipment. Such modifications could void the user's authority to operate the equipment.

This device complies with Part 15 of the FCC Rules. Operation is subject to the following two conditions: (1) this device may not cause interference, and (2) this device must accept any interference, including interference that may cause undesired operation of the device.

**WARNING- To comply with FCC RF exposure limits, the antennas for this transmitter must be fix-mounted to provide a separation distance of 2 meters (6.6 ft) or more from all persons to satisfy RF exposure requirements.**

**This equipment must be professionally installed.** 

Publication Number: 862-01881 Issue 7.1 September 17, 2001

#### **Wave Wireless Networking Copyright Statement**

Wave Wireless Networking products are manufactured under a quality system certified to ISO 9001 specifications. All trademarks mentioned in this document are the property of their respective owners. Wave Wireless Networking and SPEEDCOM Wireless Corporation do not take responsibility for any damages incurred due to technical inaccuracies in this document. Contents are subject to change without notification. © 2001 Wave Wireless Networking. All rights reserved.

#### **Technical Support**

For more information, contact Wave Wireless Networking at:

#### **Wave Wireless Networking**

7020 Professional Parkway East

Sarasota, FL 34240

#### *Technical Support:*

941-358-9283 phone

941-355-0219 fax

*www.wavewireless.com*

## **Table of Contents**

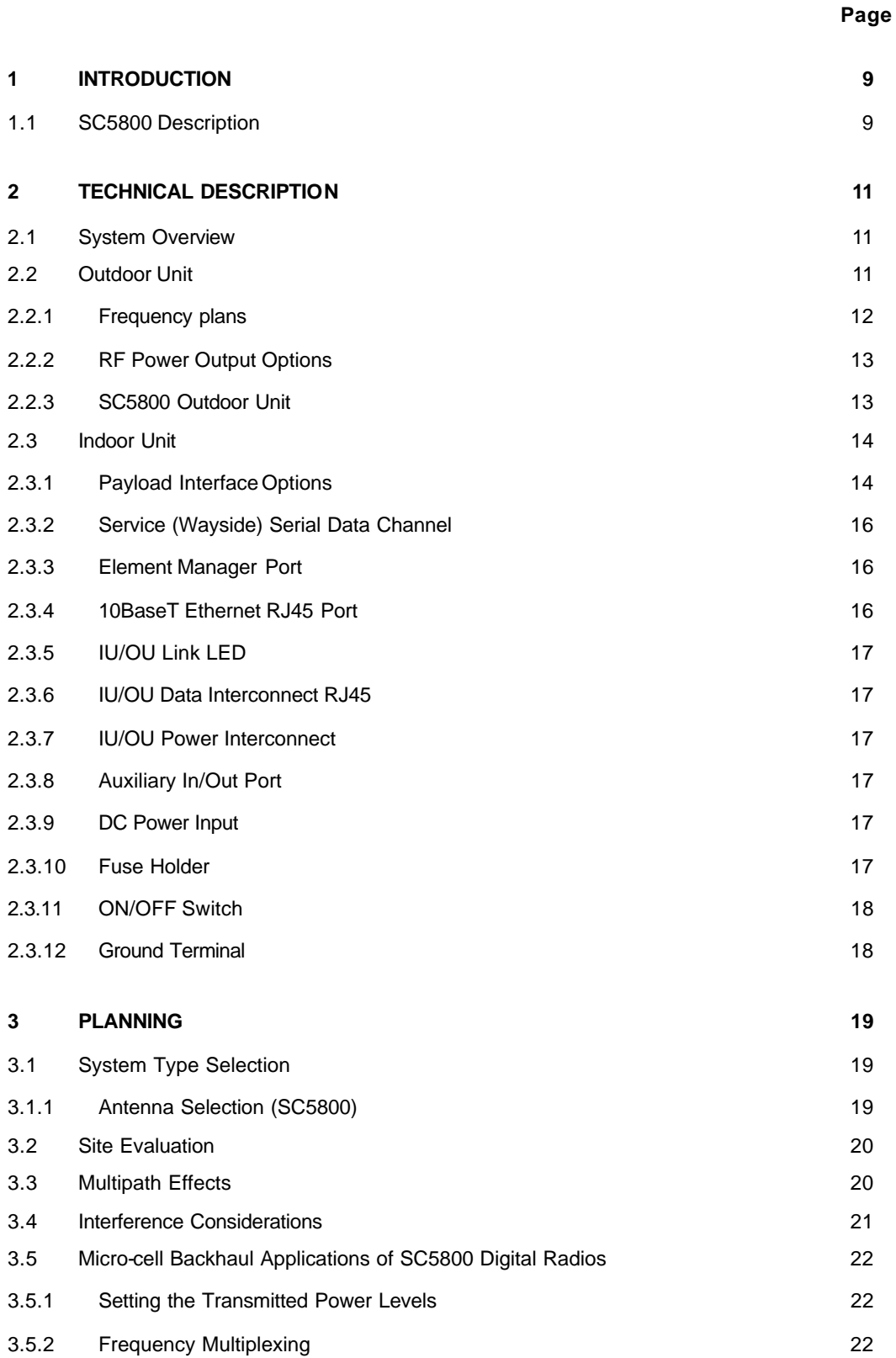

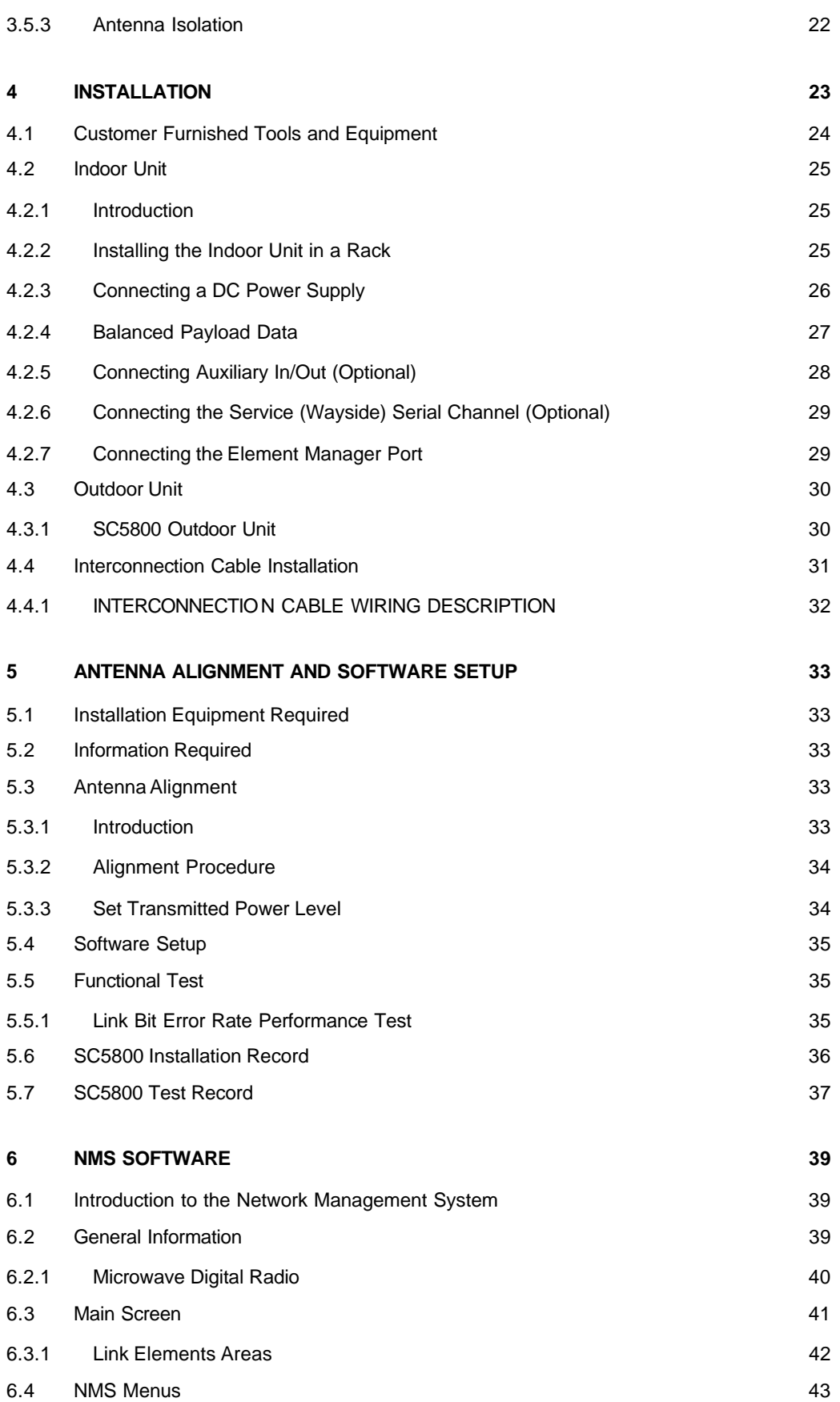

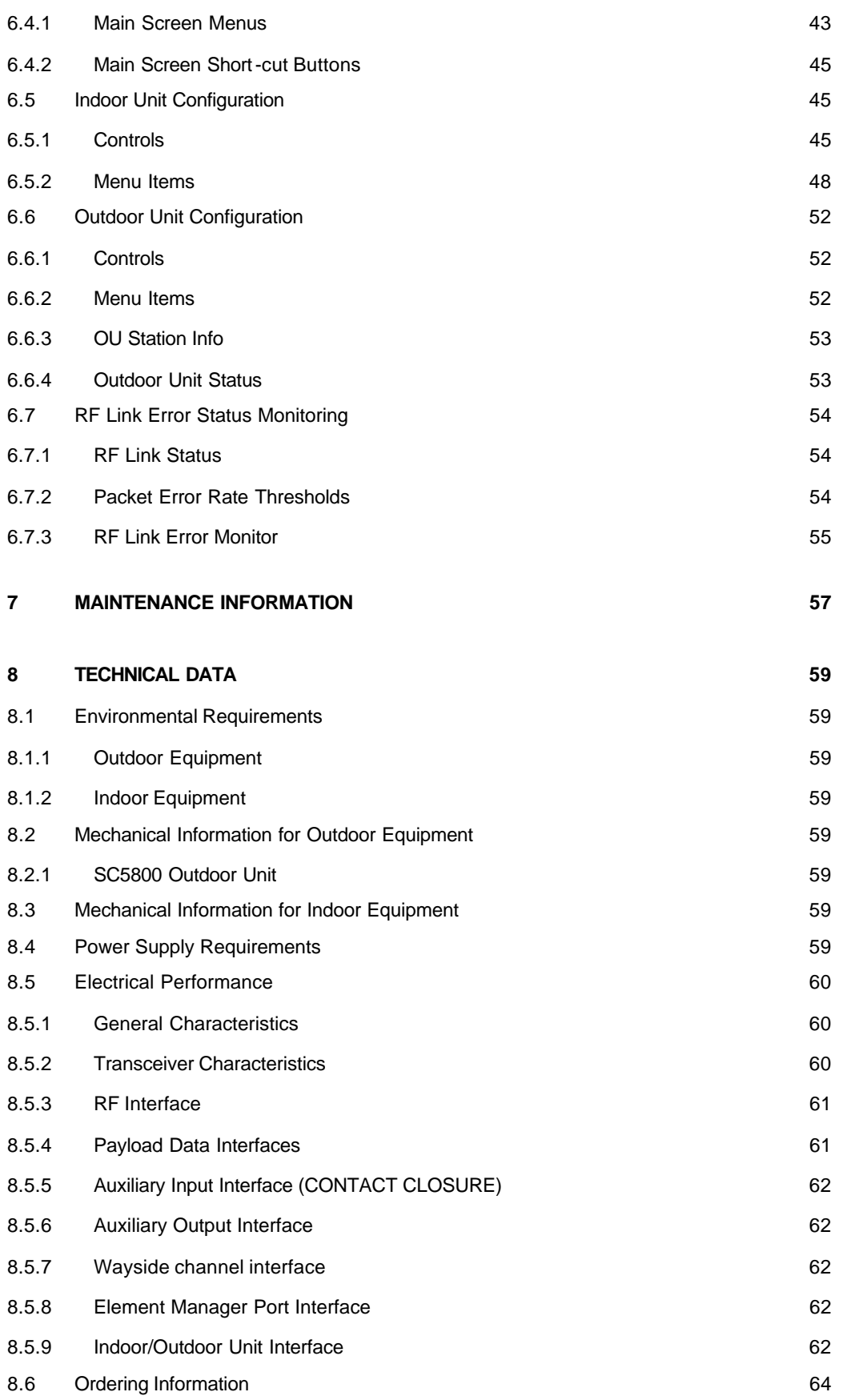

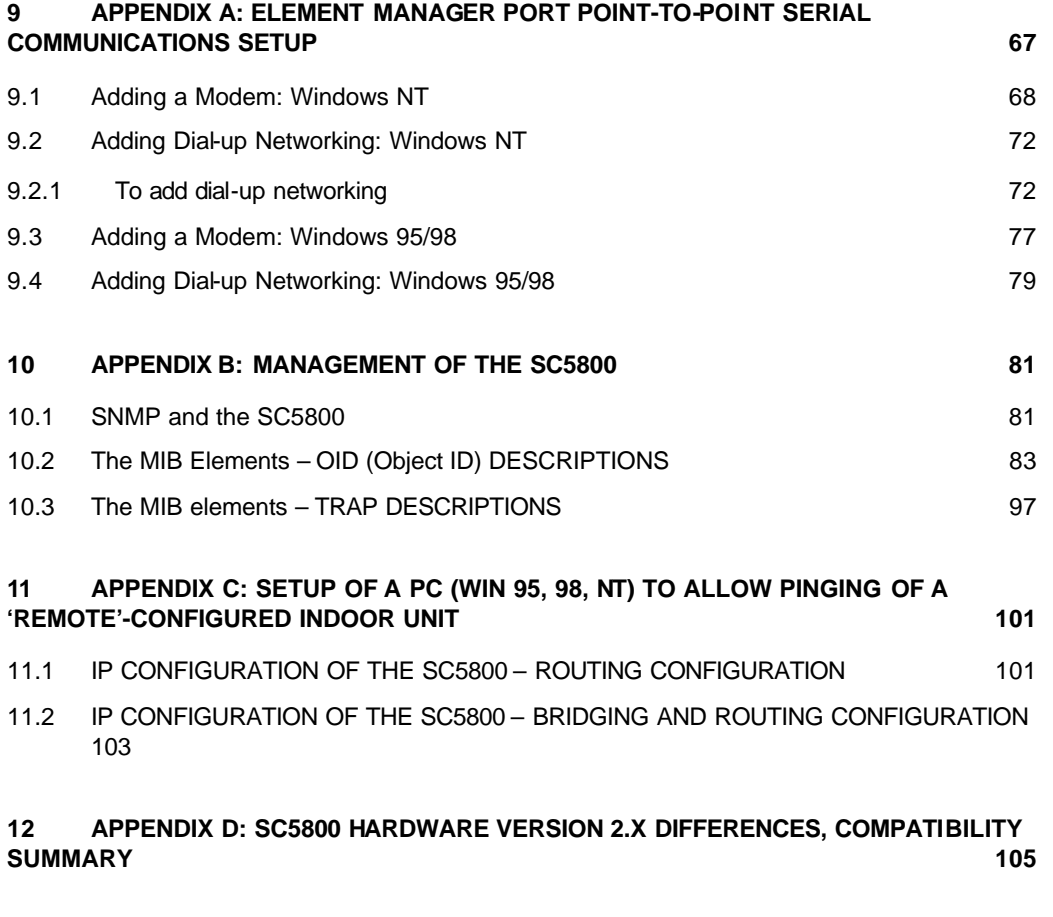

**13 APPENDIX E: FIXED ANTENNAS 106** 

## **List of Abbreviations**

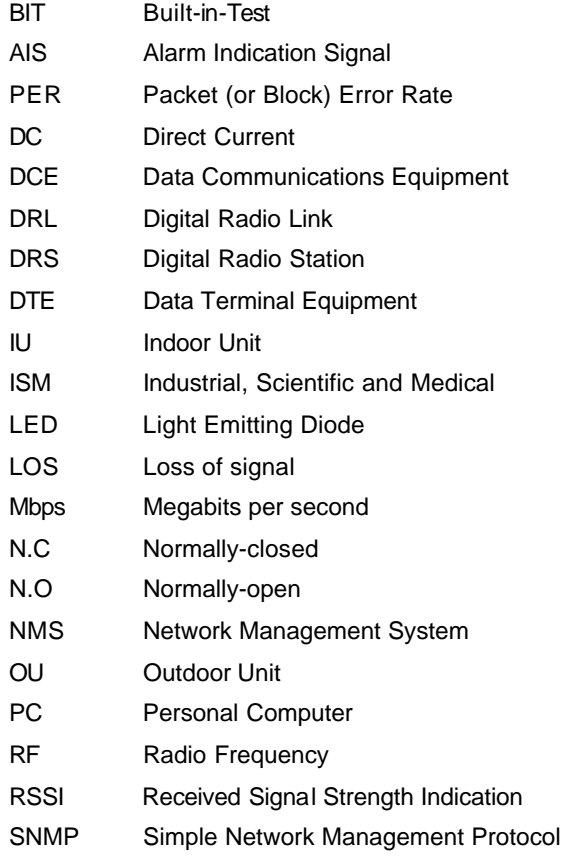

## **1 INTRODUCTION**

### **1.1 SC5800 Description**

The SC5800 is a 5.8 GHz digital radio system that provides short to medium range, point-to-point digital communication with high data security at rates of E1, 2E1 or 4E1. Alternatively, the radio can be software configured to convey T1, 2T1 or 4T1. The radio can also be configured to bridge or route IP via a 10BaseT Ethernet port. The data rates scale depending on the number of enabled E1/T1 tributaries and whether the data is being bridged or routed. The product makes use of spread spectrum technology and may be operated license-free in the 5.8 GHz ISM band. It is ideal for applications such as:

- Telecommunications companies, cellular operators and private carriers.
- Cellular/PCS base station interconnects.
- Internet distribution.
- Video surveillance data distribution.
- Rural communications.

The SC5800 consists of two main parts:

- An Outdoor Unit operating in the 5.8 GHz ISM frequency band.
- An Indoor Unit, available with a Telecommunications (1, 2 or 4E1 or 1, 2 or 4T1) interface and a Data interface (10BaseT Ethernet).

Interconnection between the Outdoor Unit and Indoor Unit is achieved using a lowcost UV-protected STP (Screened Twisted Pair: 4 pairs) data cable and a UVprotected 2-core power cable. The SC5800 series product uses a split Indoor Unit and Outdoor Unit configuration for lowest loss between the antenna and the transceiver, thereby ensuring optimal long-range performance.

SC5800 Outdoor Unit uses a Type-N RF (female) output connector for connection to any 5.8 GHz antenna for applications where long range is required.

Table 1 lists the SC5800 model variants.

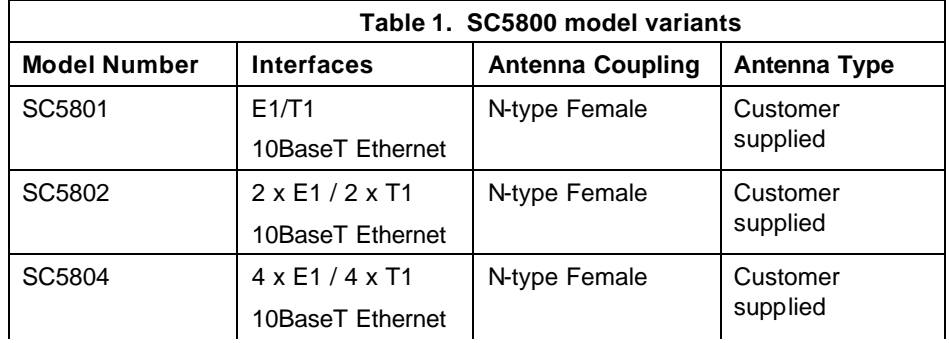

For information about ordering supplies, see Section 8.6, Ordering Information, page 64.

The Network Management System provides control and management of the product. SNMP support via an SNMP agent in the Indoor Unit ensures open network management compatibility.

Comprehensive data and RF loop-back functions ensure that the system is easy to install and maintain.

## **2 TECHNICAL DESCRIPTION**

### **2.1 System Overview**

A SC5800 digital radio link (DRL) consists of a pair of SC5800 radio stations.

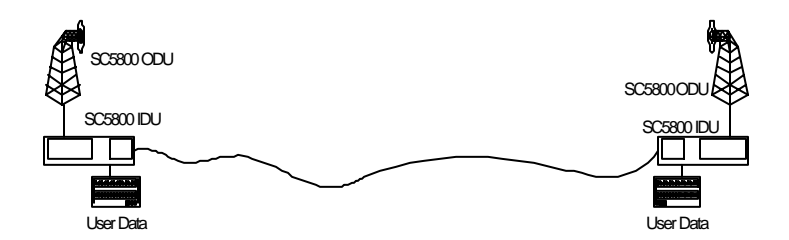

The SC5800 radio station consists of two main parts:

- An Outdoor Unit operating in the 5.8 GHz ISM frequency band. The Outdoor Unit provides the radio transceiver functionality by accepting radio link data from the Indoor Unit and converting it to the 5.8 GHz ISM frequency band using spread spectrum modulation. The received signal is de-spread and transmitted to the Indoor Unit in a digital format.
- An Indoor unit, available with 1, 2 or 4 E1 and 1, 2 or 4 T1 data interfaces (choice of E1 or T1 is software selectable). The Indoor Unit combines nE1 or nT1 data with Wayside Service Channel serial data and link IP data to be transmitted across the radio link. The Indoor Unit also provides power to the Outdoor Unit.

Interconnection between Outdoor Unit and Indoor Unit is achieved using low cost data and power cables.

### **2.2 Outdoor Unit**

The SC5800 Outdoor Unit makes use of Spread Spectrum modulation technology for license-free operation in the 5.8 GHz ISM band.

For SC5800 operation, the 5.8 GHz ISM band is divided into upper and lower frequency sub-bands. An SC5800 'High Band' Outdoor Unit transmits in the higher frequency sub-band and receives in the lower frequency sub-band, while a 'Low Band' Outdoor Unit transmits in the lower sub-band and receives in the higher subband. An SC5800 radio link will use a 'Low Band' Outdoor Unit on one end of the link to communicate with a 'High Band' Outdoor Unit on the other end.

The SC5800 Outdoor Unit uses a Type-N RF output connector for connection to any 5.8 GHz antenna for applications where long range is required.

### **2.2.1 Frequency plans**

The SC5800 Outdoor Units operate in the 5.725 GHz to 5.850 GHz ISM frequency band. The SC5800 has predefined frequency channel plans (termed A, B, C and D).

### **2.2.1.1 Frequency Channel Plan A, B and C**

Transmit-to-receive channel spacing for frequency channel plans A, B and C is 69 MHz. The channel spacing is based on the bandwidth occupied by the spread spectrum signal (approximately 17 MHz) and is used to optimize link performance. In the case of plan A, plan B and C, note that both Outdoor Units of a link must be set up to the same frequency channel plan (i.e., A, B or C).

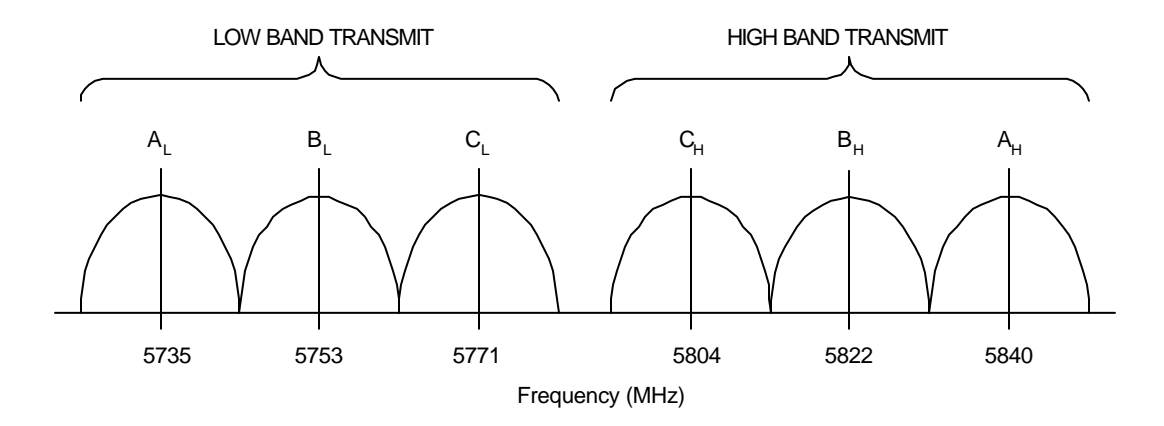

**Figure 1. Frequency channel plans A, B and C** 

#### **Frequency Channel Plan D**

Frequency plan D allows independent control of transmit and receive frequencies. This enables a very flexible frequency plan and can be used to overcome interference in the 5.8 GHz ISM band.

The frequencies that can be used in the lower or upper sub-bands can be selected in 1 MHz increments. Performance degradation can be expected when operating using channel plan D mode and the chosen frequencies are close to the sub-band edges, such as a choice of one of the high frequencies in the lower sub-band and one of the lower frequencies in the upper sub-band.

The allocation of Channel plan D frequencies is shown in Table 2.

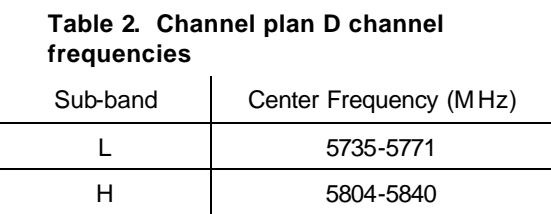

### **2.2.2 RF Power Output Options**

It is possible to adjust the output power on the OU using the supplied NMS software or a SNMP Management application.

#### **2.2.3 SC5800 Outdoor Unit**

The SC5800 Outdoor Unit transmits and receives RF through a diplexer interfaced via an RF cable to an external antenna. The unit has a type-N connector for connection to the RF cable used between the OU and the antenna.

The SC5800 Outdoor Unit houses the following main parts:

- Transmit/Receive Modules
- Baseband Modulator/Demodulator Circuitry
- Microcontroller/Framing & Buffering Circuitry
- Power Amplifier
- **Diplexer**

### **2.3 Indoor Unit**

The Indoor Unit is designed for mounting in a 19" rack, occupying a 1U slot, or can be tabletop standing.

The Indoor Unit accepts user nE1/nT1 and combines it with Wayside Service Serial Data and IP data to be transmitted across the radio link.

The Indoor Unit is fitted with a DC power supply. An AC Bench Power supply can be purchased separately.

#### **2.3.1 Payload Interface Options**

The Indoor Unit can be configured for nE1 or nT1 operation.

- 1, 2 or 4 x E1 (2.048 Mbps)
- 1, 2 or 4 x E1 (1.544 Mbps)

For E1 connectivity, bipolar AMI or HDB3 line coding is software selectable.

For T1 connectivity, bipolar AMI or B8ZS line coding is software selectable.

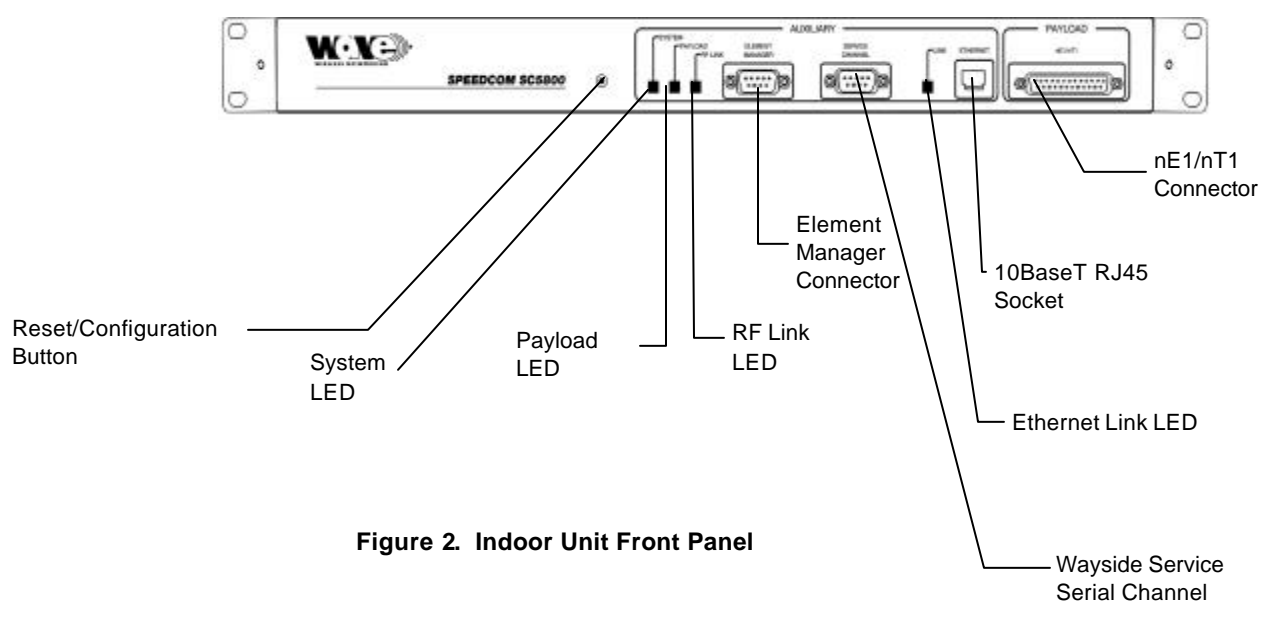

The Indoor Unit LED functionality is described as follows:

#### **SYSTEM**

Green OK, Orange (OU/IU Comms Error), Red (OU/IU Comms Down)

#### **PAYLOAD**

Green OK, Orange (AIS Detected), Red (LOS Detected)

#### **RF LINK**

Green OK, Orange (FEC Correcting Errors), Red (FEC unable to correct errors)

**Note:** In ALL cases flashing red and orange LEDs imply historic alarm conditions (The alarm can be cleared using the front panel button 'position 1': see next section).

#### Reset/Configuration Button

The Front Panel Button has the following functionality used to set up a radio (as determined by different LEDs lighting up. 'Position 1' being RF Link LED (Green), 2 being Payload LED (Green), 3 being System LED (Green), 4 being RF Link LED (Orange), 5 being Payload LED (Orange) and 6 being System LED (Orange) etc.

- 1. Clear Front Panel LEDs (and associated alarms in IU)
- 2. Clear Event Log in the Indoor Unit
- 3. Reset the Indoor Unit (**don't** reset the non-volatile memory's store of the IU's configuration parameters)
- 4. **Routed Configuration:** Reset the IU configuration parameters that are stored in non-volatile memory (BATTERY-BACKED STATIC RAM) and configure as a 'Far Side IU': (i.e., for a ROUTED IP configuration), set the Ethernet IP address as 10.11.1.2, Element Manager IP address to 10.12.1.2
- 5. **Routed Configuration:** Reset the IU configuration parameters that are stored in non-volatile memory and configure as a 'Near Side IU': i.e. for a ROUTED IP configuration set the Ethernet IP address as 10.2.1.2, Element Manager IP address to 10.13.1.2
- 6. **Routed Configuration**: If you are not sure how the IU is configured (NEAR or FAR side IU), reset it AS IS i.e. reset the 'Near Side IU' or 'Far Side IU' configuration parameters depending on how the IU is currently configured.
- 7. **Bridged Configuration:** Reset the IU configuration parameters that are stored in non-volatile memory (BATTERY-BACKED STATIC RAM) and configure as a 'Far Side IU'. For a BRIDGED IP configuration, see Appendix C of this document for a description of the default IP addresses.
- 8. **Bridged Configuration**: Reset the IU configuration parameters that are stored in non-volatile memory and configure as a 'Near Side IU'. For a BRIDGED IP configuration, see Appendix C of this document for a description of the default IP addresses.
- 9. 9, 10, 11 RESERVED
- 12. Set up Indoor Unit with E1 tributaries.
- 13. Set up Indoor Unit with T1 tributaries.
- 14. Deactivate buttons 4 onwards.
- 15. NB: All buttons can be REACTIVATED (i.e. undoing a 14 'reset') by doing a power-on reset while holding the front-panel Reset Button in.

### **WARNING!**

**POSITIONS 4, 5, 6, 7 and 8 RESET THE INDOOR UNIT TO FACTORY DEFAULTS – THESE RESETS ARE TYPICALLY ONLY USED ONCE (THESE CHOICES RESET CERTAIN ADJUSTABLE PARAMETERS IN NON-VOLATILE MEMORY IN THE INDOOR UNITS). IF CHANGES ARE MADE TO THE CONFIGURATION PARAMETERS AND THE USER DOES NOT WANT THESE TO CHANGE WHEN A UNIT IS RESET, THE INDOOR UNIT CAN BE POWER-CYCLED OR POSITION '3' MUST BE USED E.G. THIS TECHNIQUE IS USED IF THE IP ADDRESSES ASSOCIATED WITH** 

**THE NETWORK INTERFACES ARE ADJUSTED – THE PROCESSOR NEEDS TO BE RESET TO ALLOW THE CHANGE/S TO BE IMPLEMENTED.** 

**IF YOU OVER-RUN THE SELECTION YOU REQUIRE, CONTINUE UNTIL THE LEDs GO BLANK – THEN, START AGAIN (OPTION AVAILABLE WITH RELEASE 2 OF IU FIRMWARE).** 

### **2.3.2 Service (Wayside) Serial Data Channel**

This port supports asynchronous full duplex, serial data transfer at a speed of 115200 bps.

The interface type is RS -232 configured as DCE (Data Communications Equipment).

Handshaking can be None, Hardware.

### **2.3.3 Element Manager Port**

This port is used for communication with the NMS software or with an SNMP manager to control the SC5800 system. The port must be connected to a serial port (configured for a speed of 115200 bps) on a personal computer to use the NMS software.

The interface type is RS -232 configured as DTE (Data Terminal Equipment).

Hardware handshaking is used.

### **2.3.4 10BaseT Ethernet RJ45 Port**

This port is used for communication with the NMS software or with an SNMP manager to control the SC5800 system.

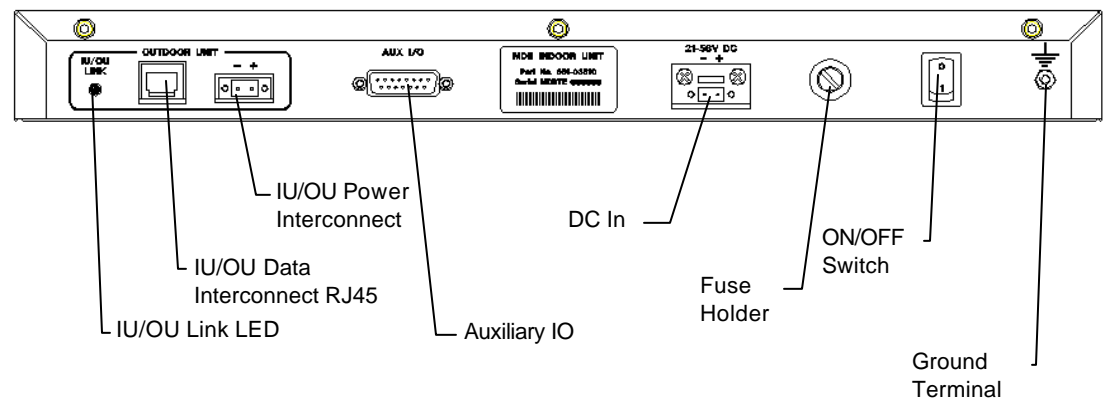

The interface type is DTE (Data Terminal Equipment).

**Figure 3. Indoor Unit Rear Panel** 

### **2.3.5 IU/OU Link LED**

This LED indicates if there is a suitable electrical connection between the Indoor and Outdoor Units<sup>1</sup>.

### **2.3.6 IU/OU Data Interconnect RJ45**

This receptacle accepts an RJ45 plug that connects to UV-protected STP (Screened twisted pair) cable used between the IU and the OU.

#### **2.3.7 IU/OU Power Interconnect**

This connector (socket) is used for power interconnection between the IU and the OU. The connection is made using UV-protected 2-core cable. The cable is connected to a GREEN connector, (i.e., a plug). The polarity sense (labeled) must be maintained between the IU and the OU.

#### **2.3.8 Auxiliary In/Out Port**

The auxiliary in/out port is used for remote monitoring and control. The following are provided:

- Two inputs (for sensing contact closure or opening) are provided to sense site alarm inputs. The states of these alarm inputs can be monitored with NMS, as well as from an SNMP Management Station.
- Two relay contact outputs, normally-open and normally-closed contacts, are provided as alarm / auxiliary outputs. Output states are software customized and controlled. The outputs are used to indicate alarm or other states selected by the operator via the NMS or a SNMP Management Station.

#### **2.3.9 DC Power Input**

This connector (socket) is used for power input to the IU. The connection is made using 2-core cable. The cable is connected to a gray connector, a plug. The polarity-sense (labeled) must be observed and implemented.

### **2.3.10 Fuse Holder**

l

This holder is used to hold a fuse (5A).

 $1$  Note that only the Ethernet Physical interface is checked on V1 hardware with this LED, not the RS232/485 interface. The integrity of the RS232/485 interface is checked using the front panel "System LED".

### **2.3.11 ON/OFF Switch**

This switch is used to control power input to the Indoor Unit (and indirectly the Outdoor Unit).

### **2.3.12 Ground Terminal**

This is used to accept connection to an earth strap, terminated with a crimped earth lug. For details on wire/earth lug requirements, see Section 4.1*, Custom Furnished Tools & Equipment, page* 24.

### **3 PLANNING**

This chapter is aimed at management and planning staff to enable them to assess the requirements for installing an SC5800 digital radio link.

### **3.1 System Type Selection**

- **The SC5800 system uses an Outdoor Unit with a type-N RF output for** connec tion to a range of antennas.
- ! Antenna polarization can used to co-locate multiple SC5800 systems.
- ! Antenna polarization can be used to overcome interference.

### **3.1.1 Antenna Selection (SC5800)**

The antenna type must be selected before the SC5800 system is to be installed. The chosen antenna must enable the system to operate with sufficient link fade margin without excessive cost and allow the user's 'link availability requirements' to be met.

The main consideration when selecting an antenna is antenna gain measured in dBi. A path loss analysis is highly recommended to determine the antenna gain needed for adequate fade margin. The table below shows antenna selection guidelines for some configurations. The distances are calculated for a 20 dB link fade margin.

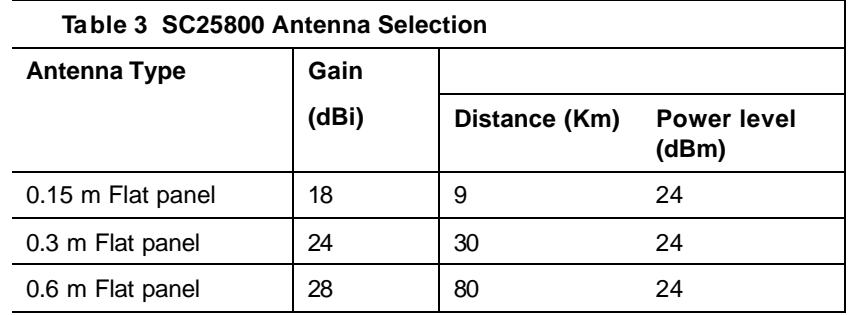

### **3.2 Site Evaluation**

When planning a site for a digital radio link, it is of the utmost importance that you take the operational environment of the proposed site into account.

The combined effect of atmospheric environmental factors such as rain and lightning, atmospheric attenuation, signal path obstruction, propagation fading, air temperature gradients, ice build-up, wind and solar radiation can contribute towards reducing the level of performance of the system. In the higher frequency bands, rainfall is the main attenuation mechanism that limits error performance. Ice and snow will have a similar effect. Severely cold and excessively warm climatic conditions outside the scope of the operating temperature range can affect the function of the system, especially the outdoor equipment (see Section 8.1, *Environmental Characteristics,* page 59 of this manual).

Also, if masts are not sufficiently rigid, very strong winds can affect the antenna beam alignment and outdoor equipment reliability due to wind force build-up and/or vibration of the mast-mounted equipment.

### **3.3 Multipath Effects**

The SC5800 digital radio operates at frequencies close to 5.8 GHz and can be influenced by the effects of multipath propagation. Understanding these effects will help when installing an SC5800 digital radio link and maximize the reliability of the link.

Multipath fading occurs when the receiving antenna receives not only the direct signal from the transmitting antenna but also a signal from the transmitting antenna that has reflected off the ground or nearby obstacles. The reflected signal takes a longer path to reach the receiver and acts as interference since it is not in-phase with the direct path signal. The amplitude of the interference can be almost equal to that of the direct path signal, thus degrading the performance of the link .

Multipath propagation is dependent on transmit frequency and the specific geometry of the link such as antenna heights, distance between the antennas and the local terrain. To counteract multipath propagation, the installer can change the frequency at which the link operates or adjust the height of one or both of the antennas.

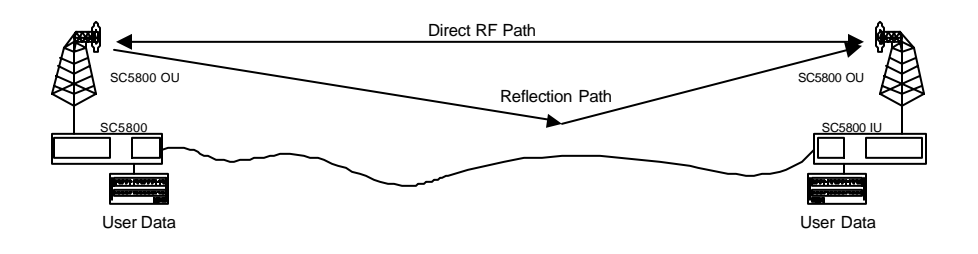

**Figure 4. Multipath Effects.** 

### **3.4 Interference Considerations**

The ISM frequency bands are used by devices that can cause interfe rence to the SC5800 radio system. Interference can be avoided by careful planning of the system installation. The available methods for providing isolation from interfering radiators are the following:

- Frequency diversity
- Antenna polarization

It is recommended to scan the proposed installation areas (using a spectrum analyzer) to establish the presence of interference. The frequency spectrum should be scanned over a sufficient time period to ensure that periodic transmissions are recorded.

Interferers will cause problems if their amplitudes are not more than 20 dB below the intended receive power level. A link path loss calculation should be performed to determine the expected receive power level.

The procedure for selecting the optimum antenna polarization and system frequency plan is the following:

- Perform a spectral analysis at each site in the link direction using a high gain antenna.
- Repeat the spectral analysis for vertical and horizontal polarization.
- Select the polarization with the lowest interfering levels as the system antenna polarization.
- Consult the SC5800 frequency channel plan as shown in Section 2.2.1, *Frequency Plans*, page 12. Then, select the frequency plan that would operate in an interference-free band. Give preference to channel plans A, B and C as these are optimized for best receiver sensitivity.
- Install the 'High Band' and 'Low Band' Outdoor Units at the sites where they would experience the lowest interference in their respective receive bands.

### **3.5 Micro-cell Backhaul Applications of SC5800 Digital Radios**

In applications where more than one independent and separate links, need to radiate from a central site, a number of parameters can be taken advantage of, to provide isolation and minimize interference between these links:

- Frequency multiplexing
- Antenna polarization
- Choice of High Antenna Gain

It is important to note that these methods only provide isolation between two radio systems, and that power levels in the separate systems should be balanced to ensure correc t operation.

### **3.5.1 Setting the Transmitted Power Levels**

To minimize interference, received power levels should be balanced between separate radio links. This means that transmit power levels should be set to provide similar levels of received power, as indicated by the RSSI values of the adjacent receivers at the central site.

### **3.5.2 Frequency Multiplexing**

The SC5800 offers four frequency channel plans. A radio link requires two channels (one for transmit and one to receive) to provide full-duplex operation. Each radio has a high and a low subband, one that it uses for transmission and another for reception. Terminology definition: the 'High-band Outdoor Unit' of a system transmits on the higher of the two sub-bands. The 'Lowband Outdoor Unit' of a system transmits on the lower of the two sub-bands. A system (link) always has one High Band and one Low Band Outdoor Unit. It is important to note that unwanted transmitted signals in adjacent frequency bands can affect other receivers operating in an adjacent band if insufficient antenna isolation is provided. A solution is to group high-band or lowband Outdoor Units at the central site, rather than group high and low-band Outdoor Units together.

### **3.5.3 Antenna Isolation**

Separate links at a central site will have sufficient isolation when radio systems operate outside the radiation beamwidth or side lobes of the system antenna. The achievable isolation can be established by examining the measured radiation patterns of the system antennas. Directional isolation can be used if the antenna radiation is 15 dB or lower relative to the adjacent main beam. Antennas with high directionality will allow reduced angular separation of adjacent systems. Antenna cross-polarization isolation can be used for adjacent radio links, radiating in the same direction. Typical isolation of 30 dB can be achieved using high quality antennas.

## **4 INSTALLATION**

This section describes a recommended installation procedure for the SC5800.

Recommended installation procedure:

- 1. Install the Indoor Unit.
- 2. Prepare and connect the cables to the Indoor Unit.
- 3. Install the Outdoor Unit and antenna.
- 4. Install the Indoor-to-Outdoor Unit interconnection cables (the power and data cables).
- 5. Turn the Indoor Unit power on.
- 6. Perform the initial software setup using the supplied NMS application
- 7. Repeat items 1-5 for the remote site.
- 8. Align the antennas (use the RSSI voltage on the OU or the RSSI value from the MIB or the NMS Graphic User Interface to assist with the setup).
- 9. Perform a functional test and commission the link.
- 10. Connect to user data.
- 11. Start the system.

Installation of the SC5800 elements is described in the following sections:

- Installing the Indoor Unit.
- Installing the Outdoor Unit and Antenna.
- Installing the interconnection cables.

### **4.1 Customer Furnished Tools and Equipment**

The following table lists tools and equipment required to install the SC5800 system.

#### **General, IU-to-OU Interconnect**

- Cable cutting and stripping tools.
- Earth lug crimp tools.
- 3 mm flat screwdriver IU to OU power cable.
- RJ45 crimp tool IU to OU data cable.
- Earth cable or strap rated at 45A with 5 mm earth lug earthing the Indoor and Outdoor Units.
- Cable ties, used to secure the cables to the mast at regular intervals.

### **IU**

- Pozi #2 screwdriver IU mounting in a 19" rack and the earth lug.
- 2.5mm Allen key To change the position of the IU mounting brackets.
- DC power supply cable: minimum 2.5 mm square conductor, rated for 10 A. For connection between the power supply and the Indoor Unit DC connector on the rear panel.
- IU earth lug: 10-4 (10 square mm for wire and hole big enough for M4 thread)

### **OU**

- 13 mm spanner (or Wrench) used for attachment of OU to mounting bracket.
- 13 mm spanner used for attachment of OU mounting bracket to pole.
- 2.5 mm Allen key used to tighten OU connection box cover fasteners.
- OU earth lug: 10-8 (10 square mm for wire and hole big enough for M8 thread)

For details on the data and RF cables, which are also customer furnished equipment, see Section 7, *Maintenance Information*, page 57.

### **4.2 Indoor Unit**

### **4.2.1 Introduction**

This section describes the recommended installation procedure for the Indoor Unit. The Indoor Unit is designed for mounting in the DIN 41494 (19") racking standard and occupies a 1U high slot. Desktop mounting is also possible.

The Indoor Unit's payload (nE1, nT1 and 10BaseT Ethernet) and Service Channel ('Wayside serial') data interfaces and Element Management interface are located on the front panel. Input Power, Auxiliary alarm and 'IU/OU Interconnect' interfaces are located on the rear panel, suitable for rack installations.

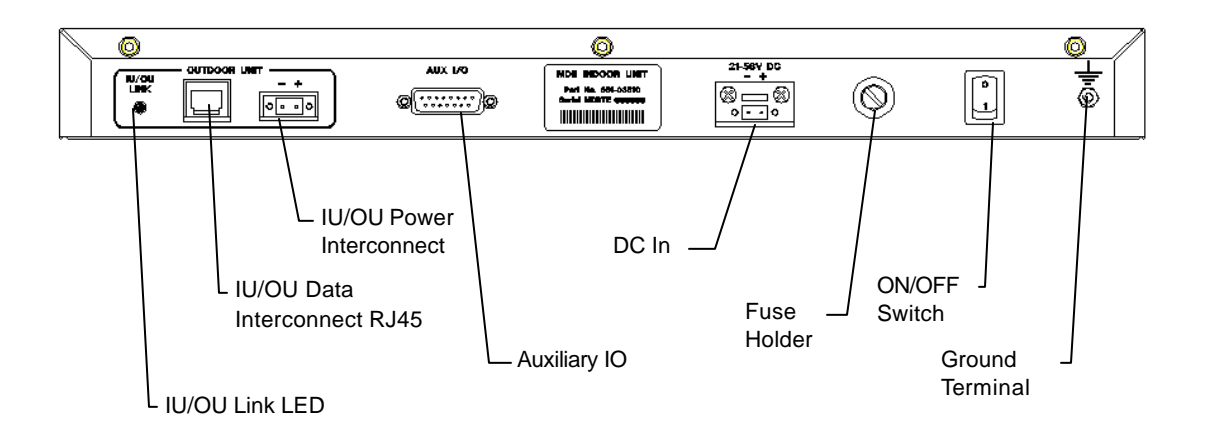

The recommended installation procedure for the Indoor Unit is the following:

- Install the Indoor Unit in the rack.
- Earth the Indoor Unit.
- Connect the DC power supply.
- Connect Payload data ports (front panel).
- Connect Auxiliary In/Out port (optional).
- Connect Service Channel (Wayside) serial port (optional).
- Connect the Element Manager port using the supplied cable (front panel).

### **4.2.2 Installing the Indoor Unit in a Rack**

- 1. Slide the Indoor Unit into the 19" rack and secure to the rack using four M6 x 18 mm screws.
- 2. Earth the Indoor Unit by connecting the earth cable or strap between the station earth and the earth stud on the Indoor Unit rear panel.

### **4.2.3 Connecting a DC Power Supply**

#### **WARNING – See Section 8.4,** *Power Supply Equipments***, page 59 for specification of the power supply.**

- 1. Observing the polarity of the supply, wire up the supplied power connector cable plug and connect it to the DC supply (21 to 56 V) through a minimum 5 A circuit breaker.
- 2. Check the supply voltage using a multimeter.
- 3. Secure the connector screws to the unit.

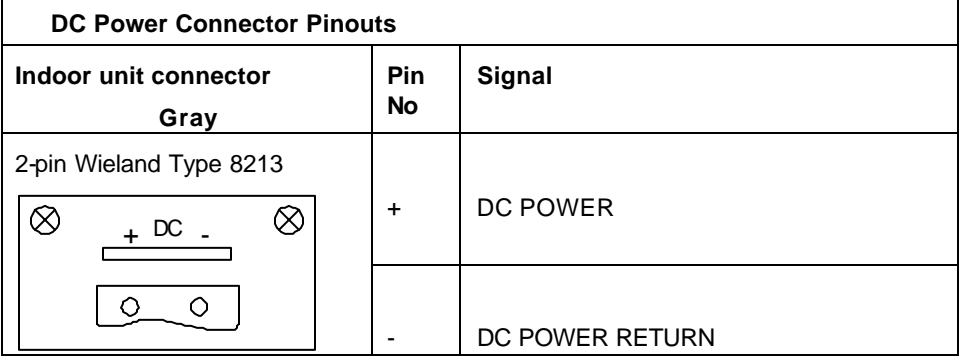

### **4.2.4 Balanced Payload Data**

- 1. Assemble the (nE1) / (nT1) payload data input and output cable. See the table below for Indoor Unit connector pin assignments.
- 2. Connect the payload data cable to the DB25 connector on the front panel of the Indoor Unit.

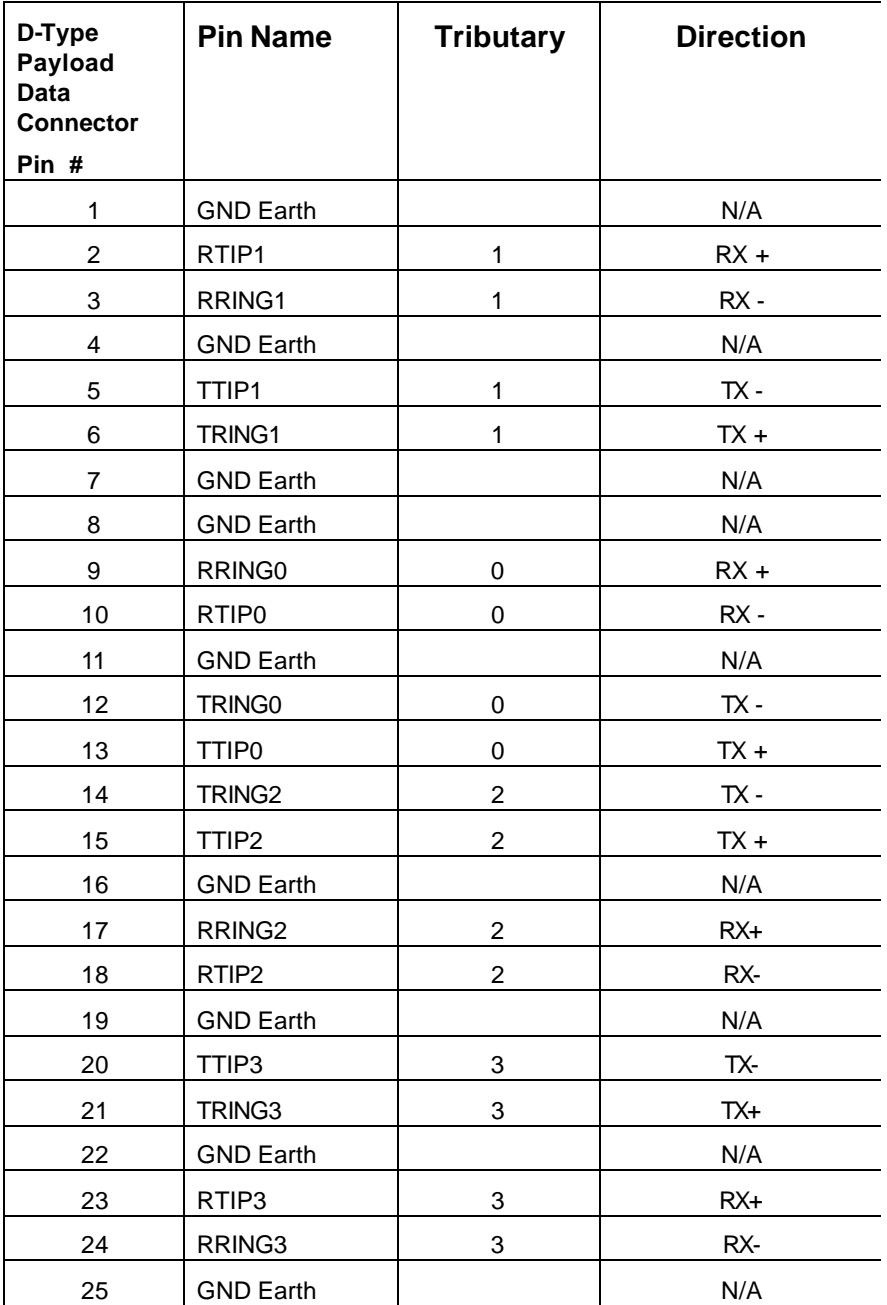

### **4.2.5 Connecting Auxiliary In/Out (Optional)**

The auxiliary in/out port is used to:

- Monitor switch-closure events using two isolated inputs.
- Control line connections using normally-open and normally-closed relay outputs.

Connect the port:

- 1. Assemble an auxiliary in/out cable using a High-density 15 way D-type male connector according to connector pin assignments shown in Table 4.
- 2. Connect to the cable Indoor Unit auxiliary in/out connector.
- 3. Secure the connector using locking screws.

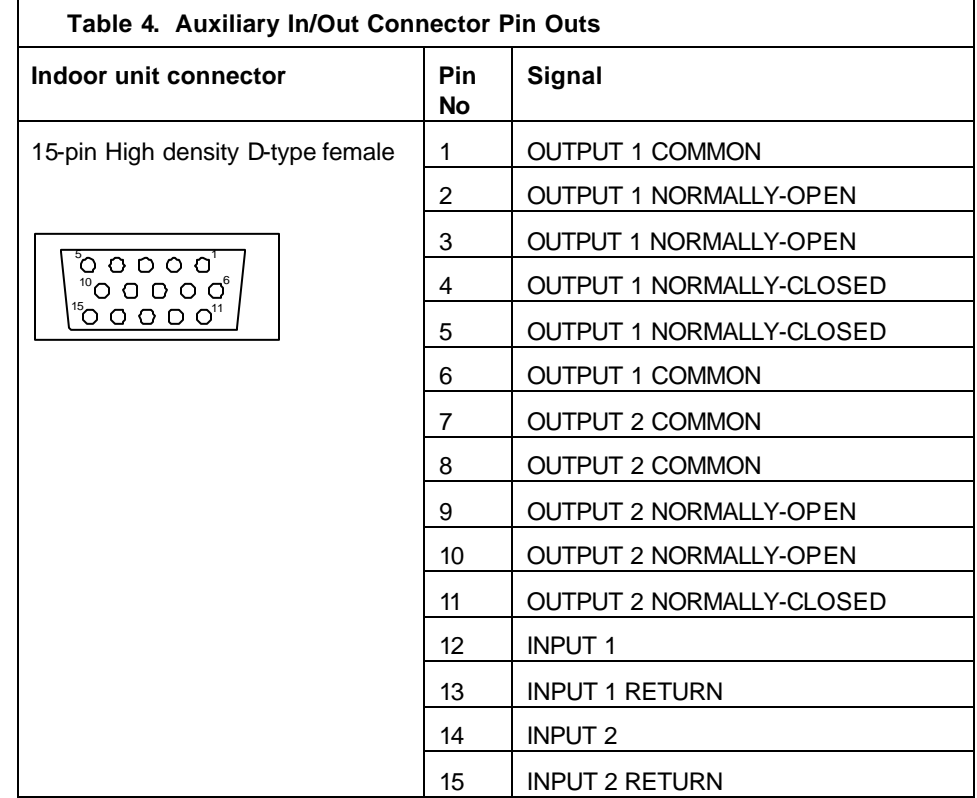

### **4.2.6 Connecting the Service (Wayside) Serial Channel (Optional)**

This 'clear' serial channel can transport up to 115,200 bps across the radio link. This channel does not interfere with the payload data channels. The port is configured as DCE.

- 1. Connect the serial data interface cable to the Service channel connector on the Indoor Unit rear panel. The supplied serial data cable can be used to connect to this port after the software setup is completed.
- 2. See the table below for Indoor Unit connector pin assignments when a custom cable needs to be assembled.
- 3. Secure the connector using locking screws.

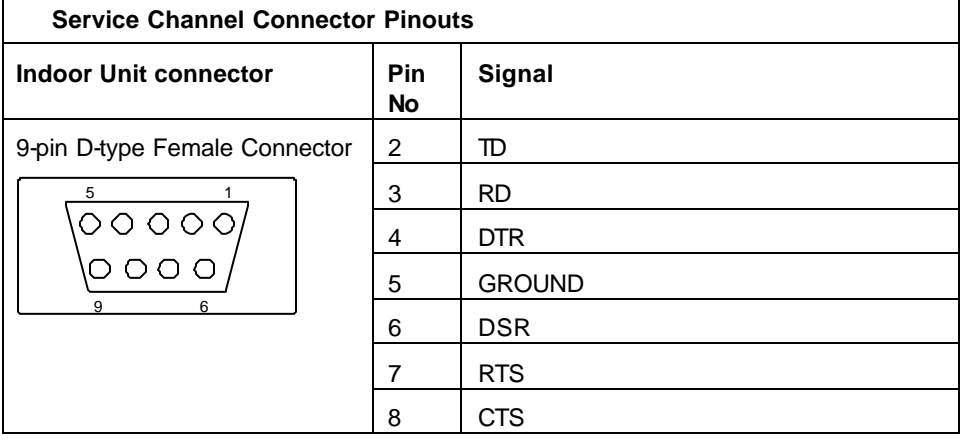

#### **4.2.7 Connecting the Element Manager Port**

The Element Manager port is used to connect the Indoor Unit to a PC/Laptop serial port. This enables the Indoor Unit to be configured using the supplied NMS software or controlled via a PPP-dialup connection. The port can be connected to using the supplied serial data cable. The port is configured as DTE.

### **4.3 Outdoor Unit**

Before installing the SC5800 Outdoor Unit, ensure that a suitable mast is used for the antenna and that the Outdoor Unit installation is firmly in position. The pole diameter must be between 50 and 102 mm.

#### **CAUTION – ENSURE THAT THE POLE IS GROUNDED FOR LIGHTNING PROTECTION.**

### **4.3.1 SC5800 Outdoor Unit**

Follow these steps to install the SC5800 Outdoor Unit:

- 1. Install the system antenna.
- 2. Adjust the mounting bracket to be slightly bigger than the pole diameter.
- 3. Secure the mounting bracket to the pole.
- 4. Secure the Outdoor Unit to the bracket using the screws on each bracket.
- 5. Connect the Outdoor Unit to the pole electrically by connecting the earth cable or strap between the pole earth and the Outdoor Unit earth point.
- 6. Connect the type-N RF output connector to the system antenna through an in-line lightning protection unit in areas with lightning activity.
- 7. Cover the connectors using an ultra violet protective, self-vulcanizing tape.

### **4.3.1.1 RF Connection**

- 1. The RF port is an N-type female connector.
- 2. The N-Type connector is used to connect to the antenna, typically using coaxial transmission line.
- 3. 1/2" or 5/8" coaxial cables are recommended. Coaxial cable that is 7/8" or larger can exhibit moding at 5.8 GHz and is not recommended for 5.8 GHz radios.
- 4. Do not use right angle N-type connectors with the 5.8 GHz radios: they may present high loss at 5.8 GHz.
- 5. Do not use low quality cables. Some cable types, such as RG-8, may have too high a loss at 5.8 GHz.

### **4.4 Interconnection Cable Installation**

Follow these steps to install the Indoor Unit to Outdoor Unit interconnection cables.

#### **CAUTION**

- **DO NOT OVER TIGHTEN THE CABLE STRAPS ON THE CABLES AND DO NOT FASTEN THE STRAP LOCKING MECHANISM OF THE CABLE STRAP ONTO THE CABLES.**
- 1. On the OU side, connect an RJ45 plug to the data cable. Place the RJ45 plug into the RJ45 socket in the Outdoor Unit connection box.
- 2. On the OU side, connect the DC power leads within the Outdoor Unit Connection Box. Use the +Ve and Return connections.

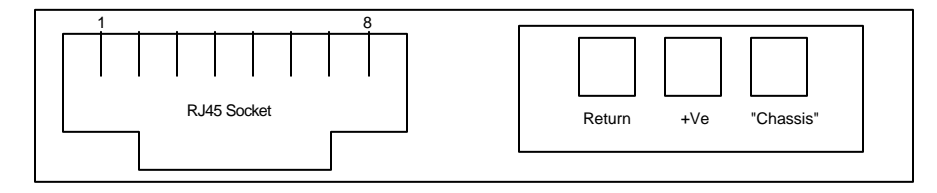

- 3. Close the Outdoor Unit Connection Box Cover using a 2.5mm Allen key. Make sure the rubber gaskets seal correctly over the power and data cables.
- 4. Using cable ties, secure the cable to the pole at regular intervals.
- 5. On the IU side, connect an RJ45 plug to the data cable. Place the RJ45 plug into the RJ45 socket in the rear of the Indoor Unit.
- 6. On the IU side, connect the DC power leads to the supplied GREEN Phoenix plug. Insert this plug into the green socket on the rear-panel of the IU.
- 7. The user can see that there is a suitable IU/OU data interconnection if the 'IU/OU Link' LED on the rear-panel of the IU is lit up green.

#### **CAUTION**

- **UNDO THE SCREWS OF THE "CONNECTION BOX" IN A UNIFORM MANNER. THIS ENSURES THAT THE "CONNECTION BOX" GASKET MATERIAL RELEASES STRESS UNIFORMLY AND DOES NOT LEAD TO THE SECURING SCREWS BEING BENT DUE TO THE PRESSURE PLACED ON THE CONNECTION BOX LID.** 

### **4.4.1 INTERCONNECTION CABLE WIRING DESCRIPTION**

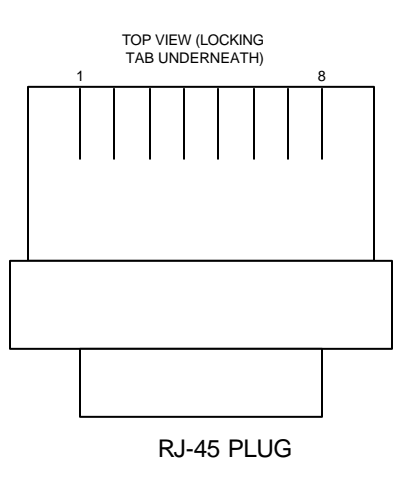

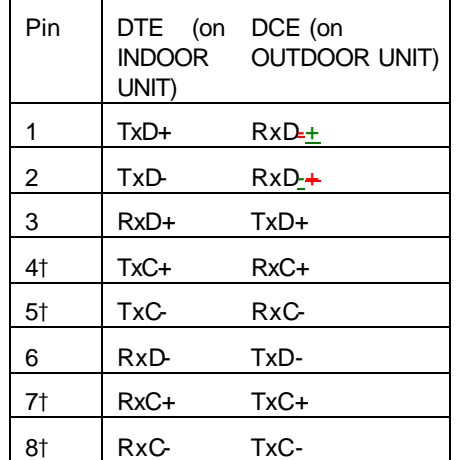

### **NOTES**

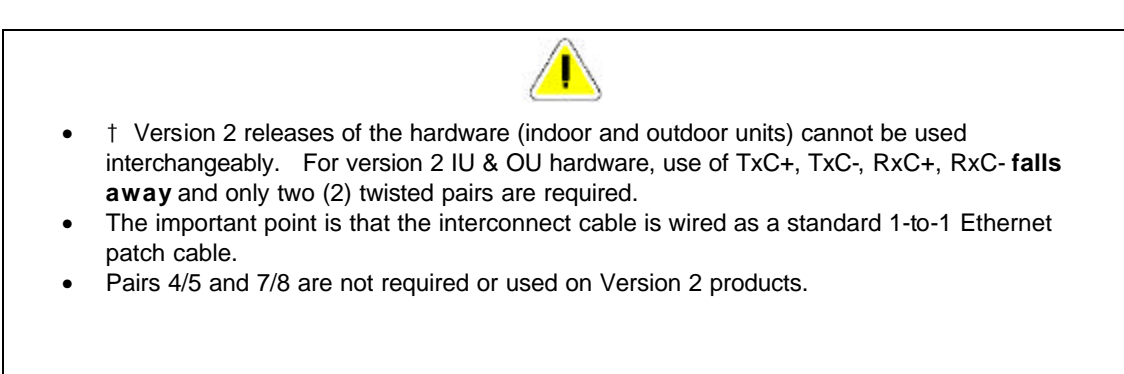

### **5 ANTENNA ALIGNMENT AND SOFTWARE SETUP**

This chapter describes the procedure for software setup and antenna alignment. The setup is done with a PC running the supplied NMS software. For more information, see Section 6, *NMS Software*, page 39.

### **5.1 Installation Equipment Required**

The following tools and instruments are required for software setup and aligning the antenna:

- **RSSI** test cable
- Voltmeter
- Spanner, also called a Wrench, (see appropriate details in installation chapter depending on the antenna being used)
- PC with NMS software and supplied serial data cable.
- Binoculars (optional) used for locating the far end site. This will assist in the antenna alignment operation.
- GPS or Standard Compass (optional) used for locating the far end site. This will assist in the antenna alignment operation.
- Bit Error Rate Tester and connecting leads.

### **5.2 Information Required**

You should know:

- Proposed frequency channel plan for each station.
- Expected receive level based on the chosen system configuration and a pathloss analysis.

### **5.3 Antenna Alignment**

### **5.3.1 Introduction**

The SC5800 should be installed on both sites before alignment starts. Perform the following steps at both stations:

- 1. Switch the Indoor Unit power ON.
- 2. Install and run the SC5800 NMS Software application.
- 3. Configure the radio channel plan as required.
- 4. Set the transmitted power to maximum.
- 5. Perform a RF loopback test at eac h site before starting the alignment procedure.

### **5.3.2 Alignment Procedure**

- 1. Locate the far site and point the antenna to the antenna at the far site, as accurately as possible using binoculars or a compass.
- 2. Connect the multimeter to the RSSI connector on the Outdoor Unit using the supplied RSSI test cable and set the multimeter to measure volts.
- 3. Check the RSSI level and refer to the figure below for received power level.
- 4. Align the antenna until the maximum RSSI is attained.
- 5. Secure the antenna.
- 6. Measure the RSSI leve l and record the value (see Section 5.7, *SC5800Test*  Record, page 37).
- 7. Compare with the value with that calculated for the link (i.e., using the pathloss calculation done when planning the link).

#### **Figure 5. Typical Version 2 OU RSSI Voltage as a function of RF input power level**

-80dBm Average  $0.436 \pm 0.029$  V: MIB RSSI 95  $\pm$  1 dBm (see comment below)

-30 dBm Average  $1.333 \pm 0.047$  V: MIB RSSI  $54 \pm 2$  dBm (see comment below)

The MIB lists a dBm value representative of the received signal level. The value detected is representative of the level that would be measured should a CW signal be input at the Outdoor Unit's Diplexer RF Port - a Spread Spectrum signal will appear to be 20 dB lower. The NMS makes an adjustment for this by using a 20 dB offset (addition to the Indoor Unit MIB-indicated value).

The front panel RF Link LED, the Received Signal Strength Indicators (RSSI : on NMS, via SNMP or as an Electrical signal on the Outdoor Unit), Carrier-detect (NMS, SNMP) and Frame Lock (NMS, SNMP) indicators are available to assist with link installation and alignment.

The front panel RF Link LED, the Received Signal Strength Indicators (RSSI: on NMS, via SNMP or as an Electrical signal on the Outdoor Unit), Carrier-detect (NMS, SNMP) and Frame Lock (NMS, SNMP) indicators are available to assist with link installation and alignment.

#### **5.3.3 Set Transmitted Power Level**

It is good practice to match received power levels by adjusting transmitted powers if co-located systems are being installed. This is important to avoid interference between co-located systems. An attenuator can be fitted between the Outdoor Unit and the antenna if the power level cannot be sufficiently reduced. The dBm output at the OU N-type connector (socket) levels are set via the NMS or using a SNMP Management application.
## **5.4 Software Setup**

Refer to Section 6, *NMS* Software, page 39, for setting up the following:

- Payload interface.
- Service Channel (Wayside) serial port.
- Auxiliary in/out port.
- General link parameters.

# **5.5 Functional Test**

After completing the physical installation of the Indoor Units, antennas, Outdoor Units and the interconnection cables, you need to commission the system. This procedure describes how to set up the minimum requirements for successful SC5800 system operation.

## **5.5.1 Link Bit Error Rate Performance Test**

To start: when the link is setup correctly, the RF Link LEDs on both IUs on both sides of the RF link should be GREEN.

When the link has been setup and is running error-free:

- 1. Clear the Indoor Unit Log using Reset Button Position '2'
- 2. Clear the Indoor Unit Errors using Reset Button Position '1'

Perform a link bit error rate performance test as follows:

- Connect a bit error rate tester to the payload interface of the link.
- Run data over the link for a period of 24 hours.
- Record the BER.
- Record the LED statuses.

Check the Indoor Unit Packet Error Results via the NMS or via SNMP access to the Indoor Unit MIB – for the NMS, right-click on the antennas in the NMS for either side of the link and select the "Diagnostic/Error Monitor" option. Record the results by saving the data to a file. For SNMP access, use a MIB Browser and check the mdrmteRFLinkPerf and mdrmteG826 Performance groups.

Record all results on a test record. See Section 5.7, *SC5800 Test Record*, page 37 for an example.

# **5.6 SC5800 Installation Record**

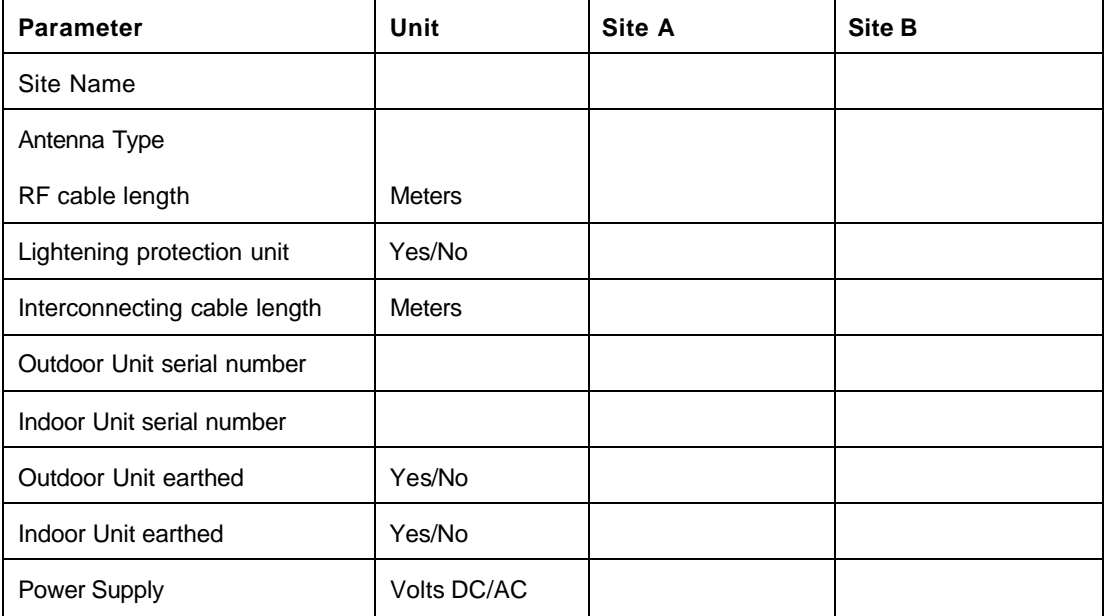

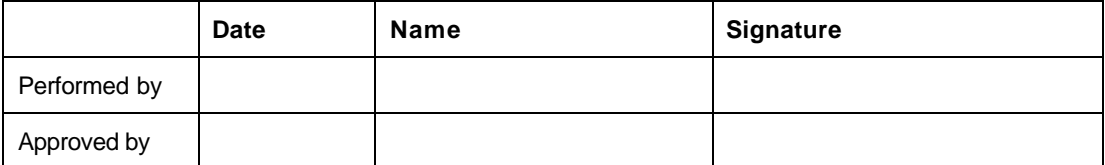

# **5.7 SC5800 Test Record**

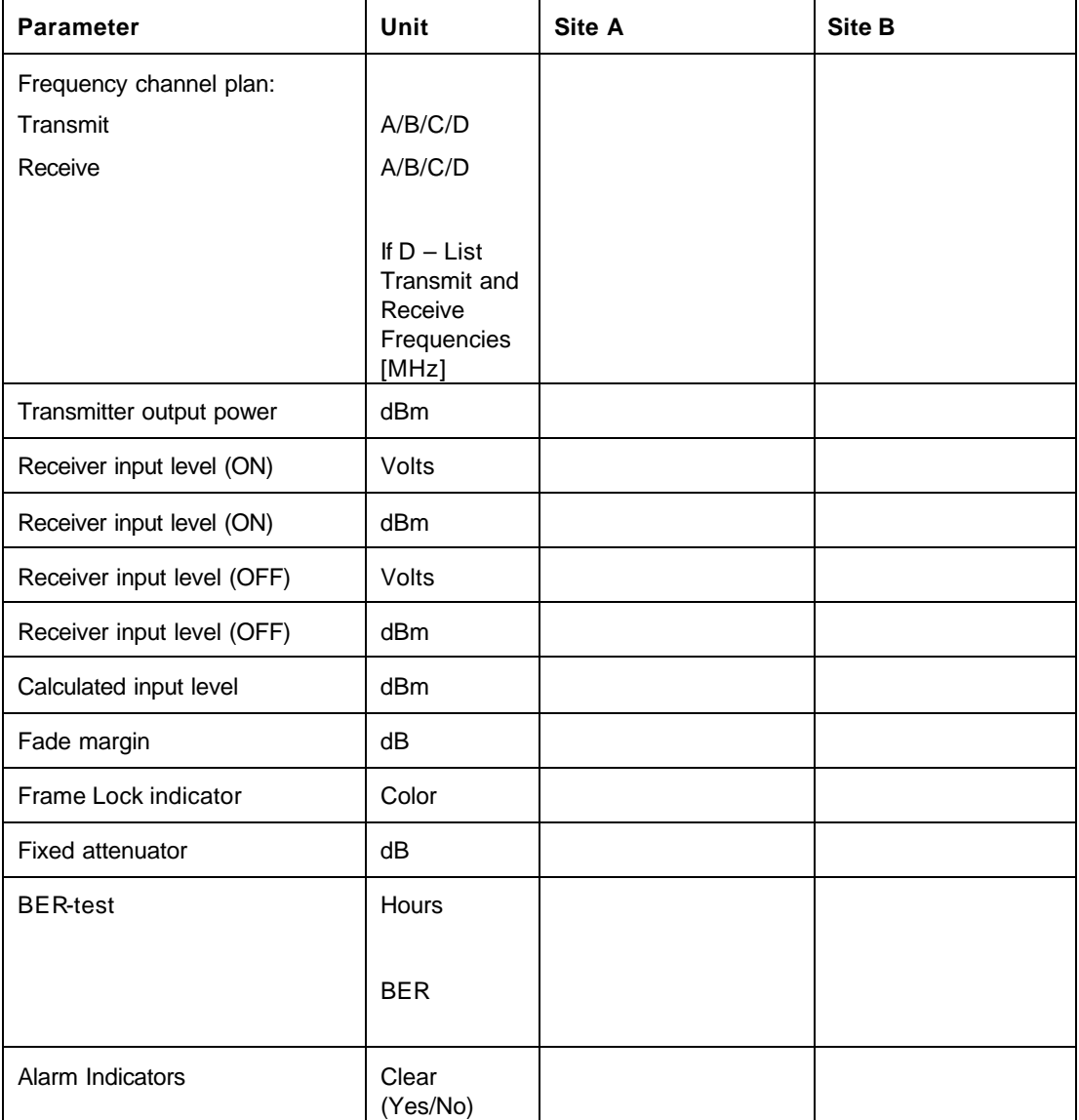

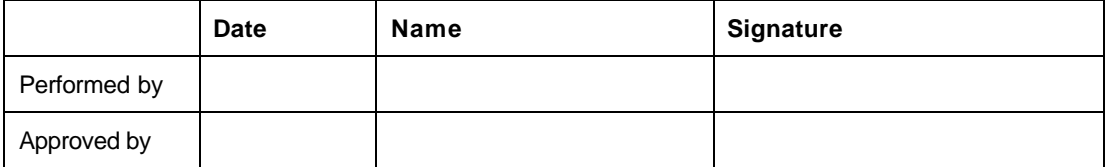

# **6 NMS SOFTWARE**

## **6.1 Introduction to the Network Management System**

The purpose of the Network Management System, hereafter called the NMS, is to allow you to configure, manage or interrogate the following primary functional elements of a Digital Radio Link (Local or Remote Stations within the link):

- Indoor Unit
- **Outdoor Unit**

The NMS is a PC-based software package that provides you with a graphical interface that is used to perform on-site element management of a Microwave Digital Radio (SC5800) System. It allows you to configure, manage and interrogate the SC5800 System by selecting various menus and options.

It provides extensive management functions on site and, via the microwave radio link, can be used to access the remote SC5800 station.

The hardware as well as the software constituting the NMS is collectively called the NMS Terminal.

The NMS Terminal is the principal system support equipment associated with the SC5800 System for system installation and commissioning.

It connects to a designated NMS Terminal port (labeled Element Manager) on the front panel of the Indoor Unit of a SC5800 Station installation, by means of a serial data interface (this cable is supplied in the IU box).

The NMS communicates with SNMP agent software that is contained in each SC5800 Indoor Unit. The NMS communicates with the agent's software: the software enables a unit to interpret MIB (Management Information Base) commands via SNMP (Simple Network Management Protocol).

## **6.2 General Information**

- 1. To select a button/option, simply click the appropriate button/option.
- 2. Move the mouse pointer to the different areas of the screen. When the pointer changes into a hand, this indicates that the area can be activated by a left mouse button click. In some cases (opto inputs, relays, payload interfaces), hold the mouse hand cursor over the particular area of the screen and a hint appears indicating the state associated with the selected item. If the pointer changes to vertical bar, then the field may be edited if clicked.
- 3. The main screen has pull-down menus that are activated by clicking on the words of the menu (menu items).

4. A general help facility is available by clicking on the *Help* button on the *Main* screen. This opens the help file for the Network Management System. From here, you can search for a particular topic using the Index facility or you can use the Find facility to search for key words connected to the specific information required.

## **6.2.1 Microwave Digital Radio**

A SC5800 link consists of at least one complementary pair of SC5800 stations that may be extended over longer distances by linking further station pairs in a multiplehop configuration. A single SC5800 station comprises an Indoor Unit and an Outdoor Unit interconnected by a data cable (CAT5) and a 2-core DC supply cable.

## **6.3 Main Screen**

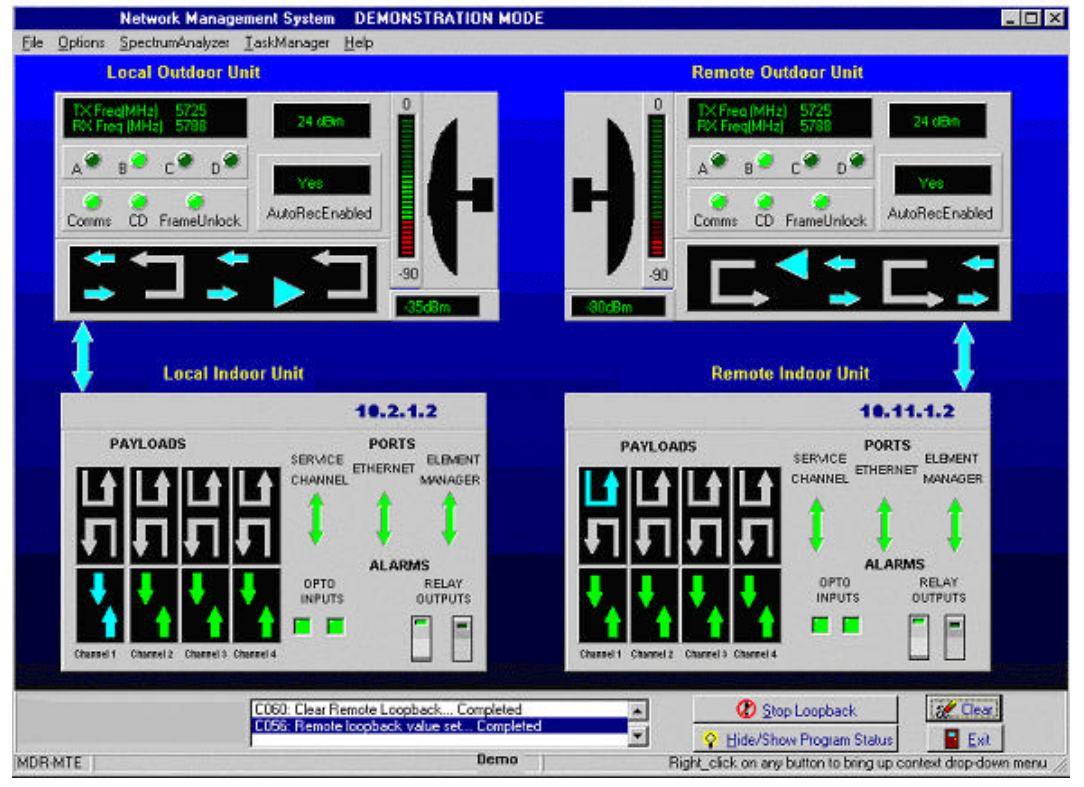

**Figure 6. RSSI as a function of RF input level** 

This screen displays the names of the stations/sites, their IP addresses and allows you to view or edit the parameters and status for the entire station. Indoor Unit and Outdoor Unit details are accessed by using the mouse to select the Indoor Unit and Outdoor Units of the local or remote sites.

Note that if the local Indoor Unit is offline, all controls for both station IUs and OUs are 'grayed out' and thus unavailable. If the Outdoor Unit is offline and the Indoor Unit is online, then only the Outdoor Unit controls are 'grayed out' and unavailable.

The Main screen shows a local station on the left hand side of the screen and a remote station on the right hand side of the screen.

The Main Menu area provides pull-down menus and controls that allow you to configure and monitor system link parameters and to perform basic tasks.

The station elements are displayed initially with no colors, but the controls in the blocks change colors when the NMS attempts to communicate with the link's primary elements.

The control buttons on the screen are short -cuts to MIB elements in the Indoor Units.

Move your mouse pointer to the required area of the screen and when the mouse pointer changes into a 'hand', click the right mouse button to display more detailed information. Click the left mouse button to activate relays and loopbacks.

## **6.3.1 Link Elements Areas**

The Link Elements Areas on the Main Screen show an abbreviated status of the Indoor and Outdoor Unit interfaces. Move your mouse pointer to each block until a hand appears and click the right mouse button (right click) to see more information on each element.

If both Stations are online, the status bar at the bottom of the screen shows that the stations are being polled. If there is no communication with the remote side, the remote station will be grayed. If there is no communication with the local side's Outdoor Unit, it will be gray.

#### **Display Indicators**

- A **GREEN** status indicator shows that there are no current alarms or errors.
- A **YELLOW** status indicator shows that there was a historic alarm condition.
- A **RED** status indicator shows that there is a current alarm condition.

The main screen shows a **RSSI** (Received Signal Strength Indication) bar graph in dBm.

# **6.4 NMS Menus**

## **6.4.1 Main Screen Menus**

The following pull-down menus are available from the Main menu:

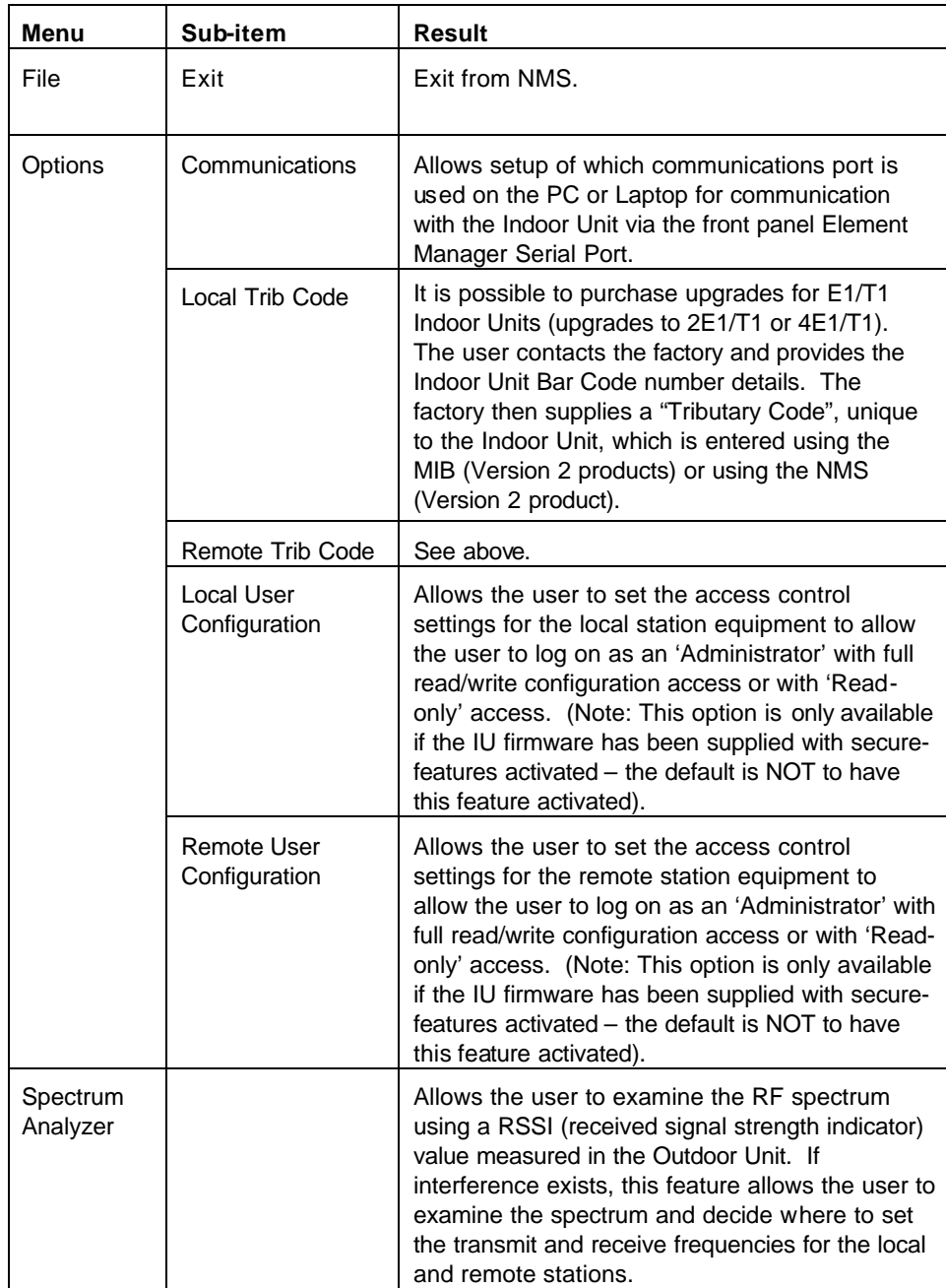

## **6.4.1.1 Exiting from the NMS: File/Exit**

You can exit from the NMS as follows:

Click on the **Exit** option from the **File** pull-down menu on the **Main** screen.

You are prompted for confirmation of the shutdown – answer **OK** or **Cancel** to this prompt.

#### **6.4.1.2 Communications**

This menu item allows you to configure the following NMS communications parameters:

- Serial Port
- Polling Cycle

The users can either:

Use the **Load Defaults** option or change to the required settings and then use the **Apply Changes** button.

Use the **Exit** button to exit without any changes being made.

#### **6.4.1.2.1 Serial Port**

Configure the serial port as follows:

- 1. Select **Communications** from the menu on the main screen.
- 2. Select the required port: **COM1**, **COM2**, **COM3** or **COM4**.

#### **6.4.1.2.2 Polling Cycle**

Set the polling cycle (minimum 3 seconds). This determines how often the information is updated.

#### **6.4.1.3 Local User Configuration**

Allows the user to set the access control settings for the local station equipment to allow the user to log on as an 'Administrator' with full read/write configuration access or with 'Read-only' access (only available with "security-enabled" versions of Indoor Unit firmware).

The user enters a 'Username', 'Password', 'Access level' and activates the user via an 'Active' input field.

With 'Administrator' access, the user can add new users.

Use the **Apply Changes** button once the changes are to be made in the Indoor Unit.

Use the **Exit** button to exit without any changes being made.

### **6.4.1.4 Remote User Configuration**

This applies to the same directions above (that is, Section 6.3.1.3, *Local User Configuration*, page 44) but controls access to the remote station's MIB.

## **6.4.2 Main Screen Short-cut Buttons**

Short-cut buttons are provided to allow quick access to the above menu items.

## **6.5 Indoor Unit Configuration**

The Indoor Units have graphical interface controls that allow you to configure the following items:

- Payload Data Interface Port
- Service Channel Port
- 'Loopback to Line' and 'loopback to RF Link'
- Opto Inputs
- **Relays**

Payload is from the user's 'line' equipment to the Indoor Unit Payload Data DB25 connector and **RF Link** is from Antenna to Antenna.

Right-click on the Indoor Unit to get the following options

- Time/date entry
- Station Status
- Station Properties
- Station Info (Serial number, software version, bootkernel version)
- View Event Log
- Maintenance

#### **6.5.1 Controls**

#### **6.5.1.1 Payload Data Interface Port**

A label/name can be assigned to any of the payloads.

#### **6.5.1.1.1 E1 Port Line Code**

Default setting is **HDB3**. However, it can be set to either **HDB3** or **AMI**.

#### **6.5.1.1.2 T1 Port Line Code**

Default setting is **B8ZS**. However, it can be set to either **B8ZS** or **AMI**.

## **6.5.1.2 Payload Error Monitoring**

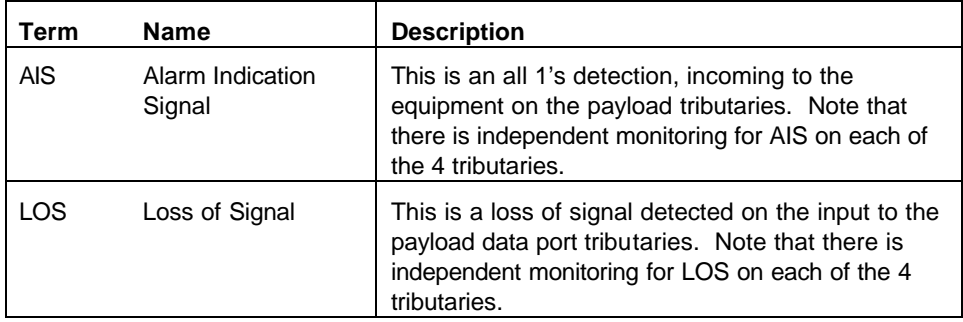

## **6.5.1.3 Service Channel Port**

The service channel serial port provides a means to send asynchronous data across the link to the far side service channel port. Service channel ports can be connected back-to-back (i.e., Remote to Local) at a remote site so as to extend the channel in a multi-hop network. The service channel data is multiplexed with IP data onto the RF overhead link. Priority is given to IP data.

- Use the **Load Defaults** option or change to the required settings and then use the **Apply Changes** button.
- Use the **Exit** button to exit without any changes being made.

#### **6.5.1.3.1 Baud Rate**

Default setting is **115200 bit/s (Ver 1, 2)**.

#### **6.5.1.3.2 Data Width**

Default setting is **8 bits**.

## **6.5.1.3.3 Parity**

Default setting is **None**.

#### **6.5.1.3.4 Flow Control**

Default setting is **None**.

#### **6.5.1.3.5 Stop Bits**

Default setting is 1 **Bit**.

## **6.5.1.4 Relay Scripting (NA for Version 2 releases)**

**Note:** THIS MANUAL ADDRESS FEATURES SPECIFIC TO VERSION 2 OF THE SPEEDCOM SC5800 PLEASE IGNORE REFERENCES TO OTHER VERSIONS. Configure the various alarms that will switch on Indoor Unit relays as required. There are two relays on each Indoor Unit. Each relay can be programmed to switch on based on the occurrence of Payload or RF Link errors detected in the LOCAL/NEAR and/or REMOTE/FAR Indoor Units. The user can visually select those errors that will trigger the respective relays.

The following built-in test status can be monitored on a link:

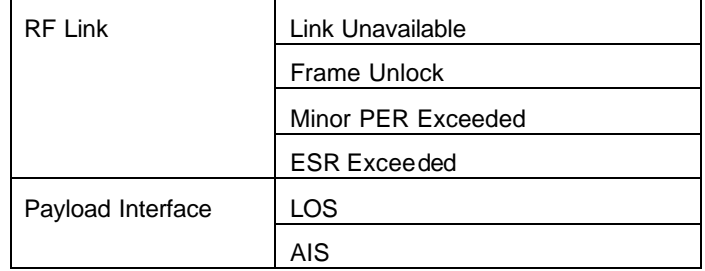

- Use the **Apply Changes** button to change settings.
- Use the **Exit** button to exit without any changes being made.

## **6.5.1.5 Indoor Unit Loopback Controls**

These controls allow you to set the loopbacks on the payload data.

- **IU Loopback to Line** Used to loopback the data on the payload interface so that incoming user payload data is sent straight back to the user. The payload data does not go out over the RF link.
- **IU Loopback to RF Link**  Used to loopback the payload (Indoor Unit)/Outdoor Unit data so that payload data arriving over the RF link is looped and sent back across the RF link.

Perform a loopback as follows:

- 1. Select the Loopback Type by choice of arrows on the IU being tested.
- 2. Select the Loopback Timeout **Time** (in seconds). If enabled, the Loopback state will cancel after Time seconds and the unit will return to normal operation.
- 3. Click on the Loopback Timeout **Enable** checkbox.
- 4. Click on the **Apply Changes** button.

## **6.5.2 Menu Items**

## **6.5.2.1 Date/Time Entry**

In this menu, the user has the option of entering the:

- Date (change date using the calendar display)
- Time (change time using the spin button on the right-hand side of the control or enter manually).
- The user had the option of 'fetching' the date and time from the PC or Laptop and using this information.
- Use the **Apply Changes** button once the update in the Indoor Unit is to be made.

## **6.5.2.2 Station Status**

#### **6.5.2.3 General Status Indicators**

These errors occur during the phase of continuous error checking. Errors are latched until the operator clears them on the NMS.

The following is a list of possible error indicators as well as the possible faults and corrective actions to solve each error.

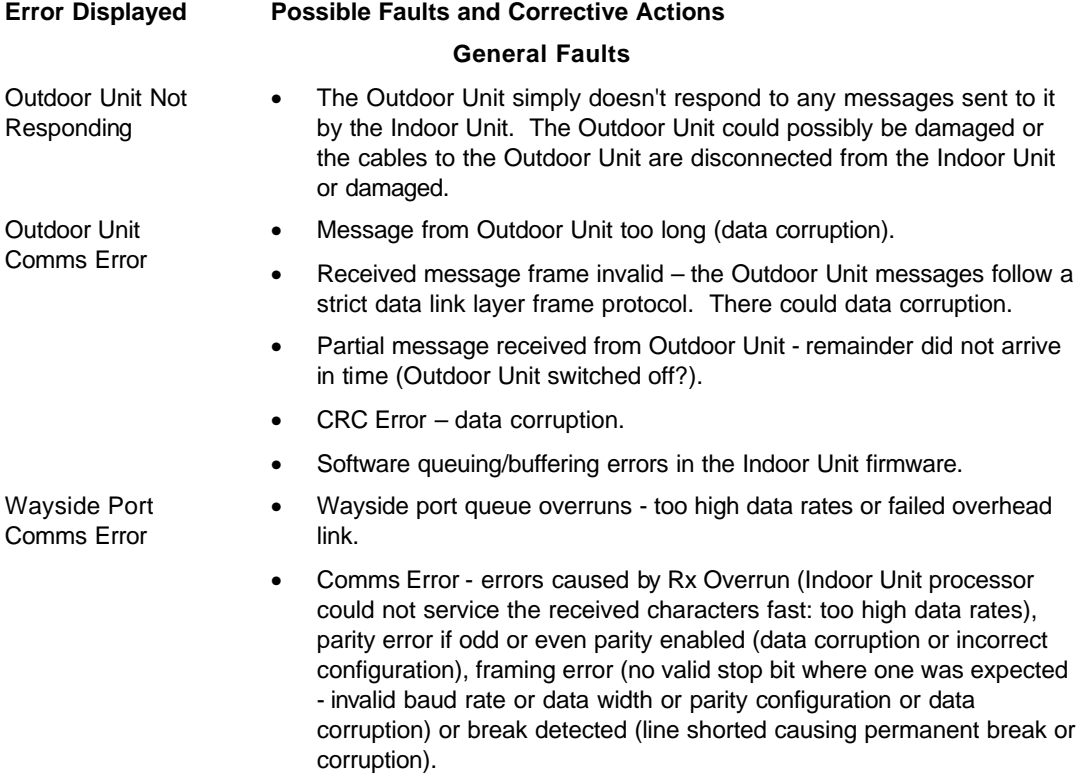

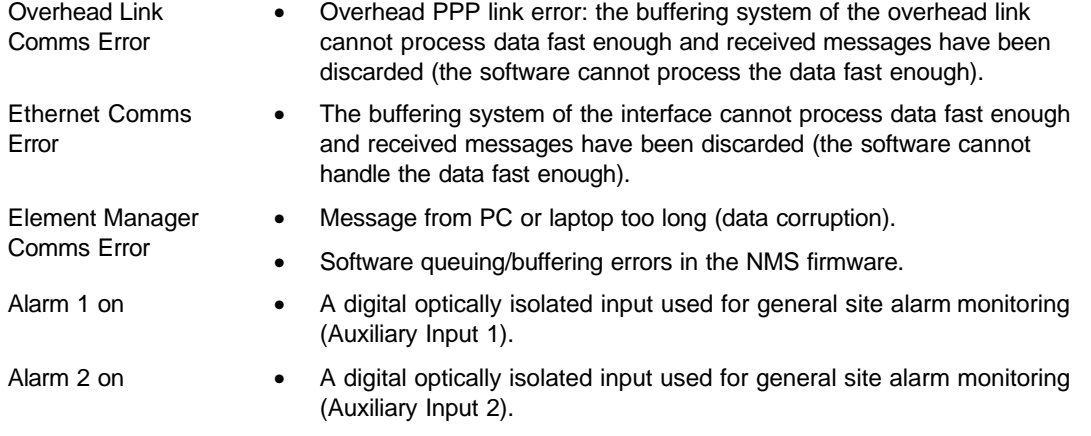

## **6.5.2.3.1 Power-up Self Test Indicators**

The following is a list of errors that can occur during the power-up phase of operation. These errors may only be cleared by switching the Indoor Unit off and then on again. The list also describes the possible faults and corrective actions to solve each error.

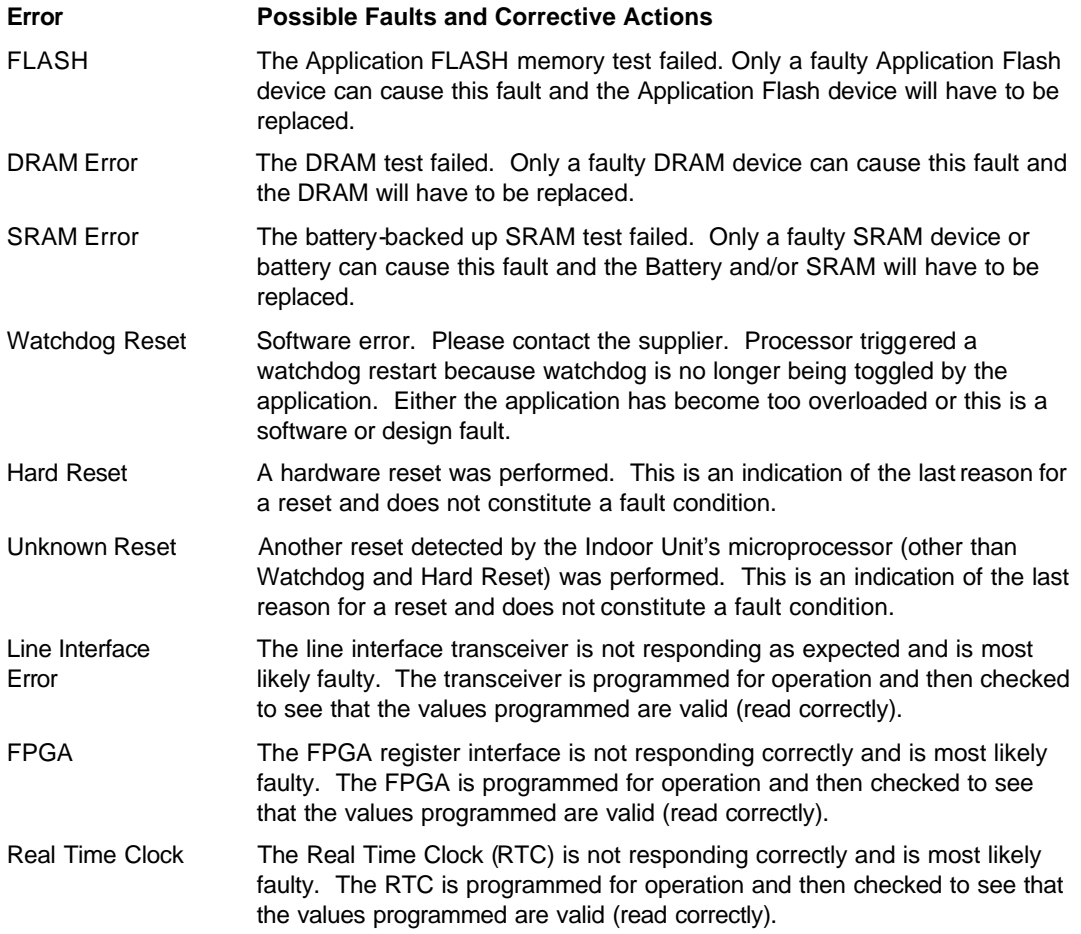

**Note:** Use the **Clear** button to clear alarm indicators.

## **6.5.2.4 Station Properties**

In this menu, the user has the option of entering the:

- Indoor Unit Station name
- IP address of the Indoor Unit
- Netmask

**Note:** Use the **Apply Changes** button once the update in the Indoor Unit is to be made.

## **6.5.2.5 Station Info**

- This information allows you to view the build state details of the primary hardware and software components of the selected Indoor Unit. Information provided is read from the Indoor Unit microprocessor.
- Serial Number (Programmed into the Indoor Unit at time of manufacture),
- Software Version (Programmed into the Indoor Unit during any software upgrade) and
- Bootkernel Version Number (Programmed into the Indoor Unit at time of manufacture).

#### **6.5.2.6 Indoor Unit Event Log**

This screen is used for the viewing of the event log file. In the event of a pers istent field fault, it will be useful for you to save the logged data file and send it (with the faulty unit) to the repair department to assist in the repair of the unit. There is a maximum of 100 records stored in the Indoor Unit (one filled, earlier records are discarded in favor of newer records). The event log file is displayed from oldest to youngest (i.e., ascending order by time). The log file columns are:

- Date the date of the event dd-mm-yyyy.
- $Time the time of the event in  $hh:mm:ss$ .$
- $Type the type of event.$
- Event a text description of the event itself.

#### **Notes:**

- Use the **Clear Log** button to clear the log in the Indoor Unit.
- Use the **Refresh** button to collect the log from the Indoor Unit.
- Use the **Save** button to save the log on the NMS PC or Laptop platform.
- Use the **Exit** button to exit the Event Log menu.

## **6.5.2.7 Maintenance**

This screen provides the ability to upgrade the Indoor Unit firmware on the local/near Indoor Unit only.

The user selects the file to be uploaded using the **Select File** button. A file selection dialogue is presented which provides a means to retrieve the file from any directory on any drive.

Once the file is selected, the following information is displayed on the screen:

- **Application version** the Indoor Unit application code software version number as read from the Indoor Unit application).
- **Date and time** the Indoor Unit application code software date as read from the Indoor Unit application.
- **Bootkernel version** the Indoor Unit boot kernel code software version number as read from the boot kernel.

#### **Upload Status box**

Used to display the steps being undertaken during the programming and verification process. As the upload process proceeds, the user is informed of progress. Verification of upload is done once the file has been uploaded into DRAM. Thereafter, the data is loaded into 'Application Flash'. The latest version is uploaded into one  $\frac{1}{2}$  of the flash device. The other half maintains the old version. In this way, there is an option to revert to the old version should there be an upload problem.

#### **6.5.2.7.1 Programming an Indoor Unit**

This procedure allows you to program factory-supplied firmware into the Application Flash IC on the Indoor Unit. Proceed as follows:

- 1. Switch off the Indoor Unit. Run the NMS application and connect to the Indoor Unit via the Element Manager Port.
- 2. Select the file to be uploaded into the Indoor Unit.
- 3. Switch on the Indoor Unit.
- 4. The upload process will proceed and the user is informed of the progress via the status box.
- 5. Once complete, the IU verifies the program code is valid.
- 6. Once verified, the data is transferred into the IU's Application Flash.
- 7. Once the code is programmed, the Indoor Unit application is restarted by the boot kernel.

# **6.6 Outdoor Unit Configuration**

## **6.6.1 Controls**

## **6.6.1.1 Loopback Controls**

These controls allow you to set the loopbacks on the payload data.

- **OU Baseband Loopback**  Used to loopback the data at baseband processor level in the Outdoor Unit so that incoming user payload data is sent back to the user via the IU/OU interconnection data cable.
- **OU RF Loopback**  All RF data sent out of the Local Indoor Unit to the Outdoor Unit is looped back at the output stage of the Outdoor Unit and returned to the Indoor Unit.

Perform a loopback as follows:

- 1. Select the Loopback Type by choice of arrows on the OU being tested.
- 2. Select the Loopback Timeout **Time** (in seconds). If enabled, the Loopback state will cancel after Time seconds and the unit will return to normal operation.
- 3. Click on the Loopback Timeout **Enable** checkbox. If not enabled, then only the NMS can cancel the loopback condition.
- 4. Click on the **Apply Changes** button.

## **6.6.2 Menu Items**

## **6.6.2.1 Station Configure**

The current Outdoor Unit parameters for Channel plan, Transmit Power and Autorecovery are displayed. All Outdoor Unit operational parameters are stored in the Indoor Unit. The Outdoor Unit is unaware of what it has been programmed to do. The operational parameters are programmed automatically after a power up.

This screen allows you configure the following **Operational** Outdoor Unit parameters:

- Frequency channel Plan.
- Transmit Power.

#### **6.6.2.1.1 Frequency Channel Plan**

The SC5800 Radios operate in the 5.725 GHz to 5.850 GHz ISM frequency band. The SC5800 has predefined frequency channel plans (termed A, B, C and D).

#### **6.6.2.1.2 Transmit Power**

The Transmit power ranges from 2 to 24 dBm. There is also a mute setting.

#### **6.6.2.1.3 Autorecovery**

This feature is used if the user is installing a link from one side and there is no technical staff assistance on the opposite side of the link. It mitigates against the link failing and not being able to be re-established.

If autorecovery is enabled, the required operational RF parameters are programmed into the Outdoor Units by the local and remote Indoor Units. If communication between the two Indoor Units has not reactivated within 5 seconds, the previous (working) 'default' RF parameters are programmed into the respective Outdoor Units.

#### **6.6.3 OU Station Info**

The OU Station Info screen provides a brief report of the build state of the Outdoor Unit:

- Serial number loaded into the Outdoor Unit at time of manufacture.
- Software version loaded into the Outdoor Unit at time of manufacture.
- High Band Transmitter affects the way the channel plan is implemented on the Outdoor Unit.
- Low Band Transmitter affects the way the channel plan is implemented on the Outdoor Unit.
- FCC Regulations (None, FCC, Other).

#### **6.6.4 Outdoor Unit Status**

This screen allows you to view the following Outdoor Unit status information:

- **Last Restart**. This indicates the reason why the Outdoor Unit restarted (e.g., Power On, Watchdog Timeout).
- **OU Lock Detect Status**: indicates if there is a loss of lock of the IF, Transmit or Receive path phase-locked oscillators in the OU.

# **6.7 RF Link Error Status Monitoring**

Selected by right-clicking the relevant antenna and choosing the Diagnostics/Error option.

## **6.7.1 RF Link Status**

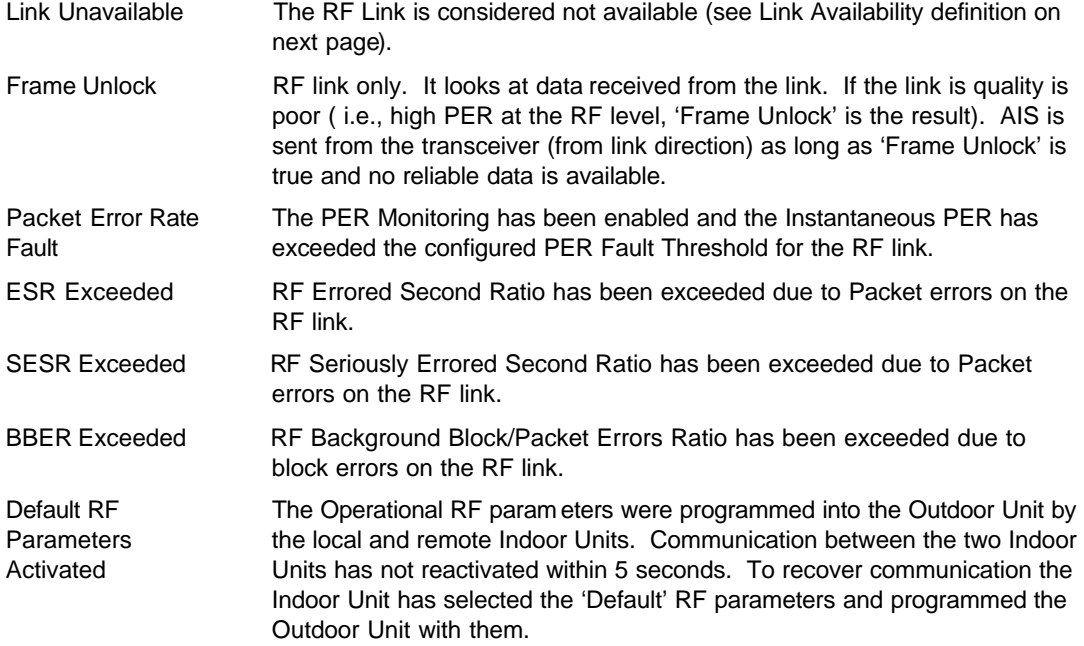

## **6.7.2 Packet Error Rate Thresholds**

Packet error rate (PER) is calculated as the ratio of the number of uncorrectable blocks over the number of blocks transmitted per second. Three PER thresholds are provided for each monitored link, these are:

- **Minor PER Threshold** this threshold defaults to 0.0002 and triggers an alarm if the calculated PER exceeds this value.
- **Major PER Threshold** this threshold defaults to 0.02 and triggers an alarm if the calculated PER exceeds this value.
- **Fault PER Threshold**  this threshold defaults to 2.0 and triggers an alarm if the calculated PER exceeds this value.

## **6.7.2.1 G.826 Thresholds**

Three G.826 thresholds are provided for each monitored link. Each of these ratios is calculated once every second and will trigger a fault condition if the ratios exceed the programmed thresholds that are:

- **Errored Second Ratio Threshold** this threshold which defaults to 4 X 10-2 triggers an alarm if the calculated ESR exceeds this value over the measurement period (Report Time).
- **Severely Errored Second Ratio Threshold** this threshold which defaults to 2 X 10-3 triggers an alarm if the calculated SESR exceeds this value over the measurement period (Report Time).
- **Background Block Error** this threshold which defaults to 6.25 X 10-2 triggers an alarm if the calculated BBER exceeds this value over the measurement period (Report Time).

## **6.7.2.2 Link Availability**

A period of unavailable time begins at the onset of ten consecutive SES events. These ten seconds are considered to be part of unavailable time. A new period of available time begins at the onset of ten consecutive non-SES events. These ten seconds are considered to be part of available time. The figure below illustrates this definition.

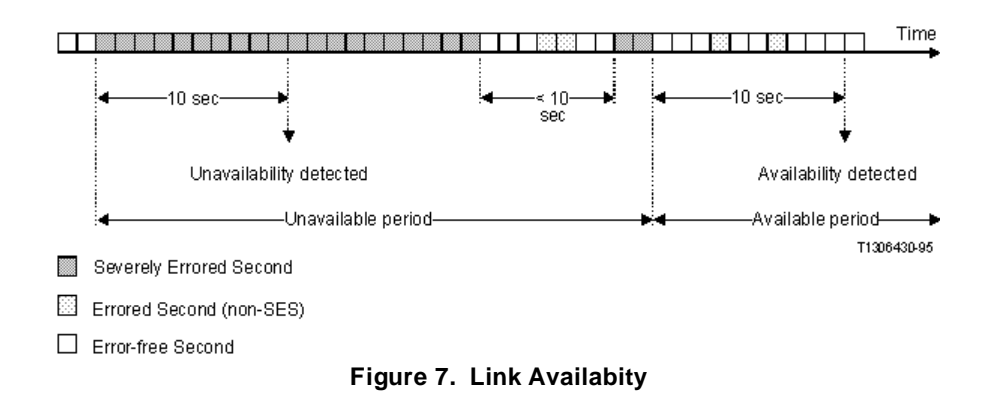

#### **6.7.3 RF Link Error Monitor**

The Link Error Monitor screen provides the user with detailed Packet Error Rate (PER), G.826 and link availability monitoring for the RF link. There is a status field, Total Seconds, which applies to the link. Total Seconds is the total number of seconds since the counts were last cleared. It is used to determine available and unavailable seconds on a link.

## **6.7.3.1 General**

- **Errored Blocks Counter** containing the number of blocks containing errors accumulated until cleared.
- **Errored Seconds Counter** containing the number of seconds containing errored blocks since the counters were last cleared.
- **Severely Errored Seconds Counter** a counter containing the number of seconds containing more than 30% errored blocks since the counters were last cleared.
- **Background Block Errors Counter** a counter containing the number of blocks received in error excluding those contributing to severely errored seconds since the counters were last cleared.
- **Error Second Ratio**  a ratio of the number of errored seconds to the total number of seconds since the counters were last reset.
- **Severely Error Second Ratio**  a ratio of the number of Severely errored seconds to the total number of seconds since the counters were last reset.
- **Background Block Error Ratio**  a ratio of the number of Background Blocks in errors to the total number of blocks received since the counters were last reset.
- **Corrected Symbols** field shows the number of symbols that have been corrected by the FEC device within the Indoor Unit.

## **6.7.3.2 Packet Error Rate**

- **Instantaneous Ratio**  This is the number of errored blocks as determined by the FEC on the RF Link, divided by the total number of blocks per second for that link. If the instantaneous PER exceeds the minor or major PER thresholds, a fault is triggered and a RF Link error is indicated on the Indoor Unit Front Panel.
- **Maximized Ratio**  The highest Packet error rate reached since the errors were last cleared.

#### **6.7.3.3 Link Availability**

- **Available Seconds** the number of seconds the link has been available since counts were last cleared.
- **Unavailable Seconds** the number of seconds the link has been unavailable since counts were last cleared.

# **7 MAINTENANCE INFORMATION**

- 1. The user is advised to refer to the Technical Data section for details on IU/OU interconnection cables (customer-furnished).
- 2. The "Ordering Information" paragraph in the Technical Data section provides details on part numbers for items that can be ordered.
- 3. Section 4 of this manual lists customer furnished equipment that should be used for installing the SC5800 product.
- 4. There are two options to control the SC5800 product via SNMP.
	- a. One uses any open-standard-compliant SNMP Management package (HP OpenView, SNMPc etc): in this case, one has access to the full compliment of the product's MIB elements.
	- b. The NMS application package supplied with the product accesses a subset of the MIB. It has a graphical user interface carefully designed to assist installation and maintenance staff.

# **8 TECHNICAL DATA**

# **8.1 Environmental Requirements**

## **8.1.1 Outdoor Equipment**

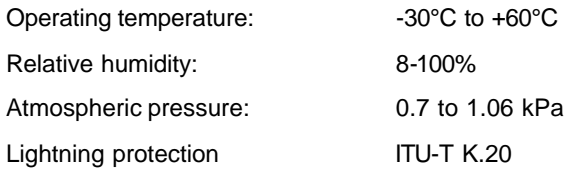

## **8.1.2 Indoor Equipment**

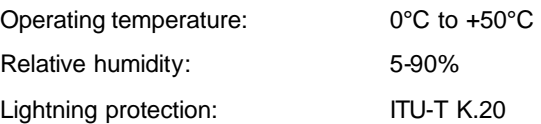

## **8.2 Mechanical Information for Outdoor Equipment**

## **8.2.1 SC5800 Outdoor Unit**

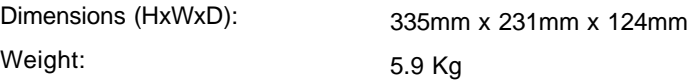

# **8.3 Mechanical Information for Indoor Equipment**

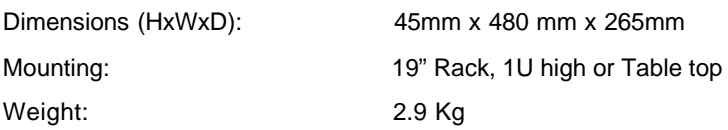

# **8.4 Power Supply Requirements**

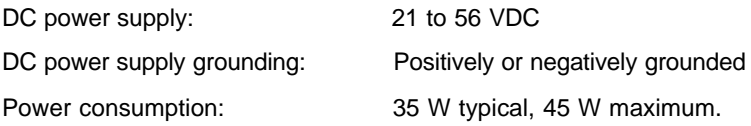

# **8.5 Electrical Performance**

## **8.5.1 General Characteristics**

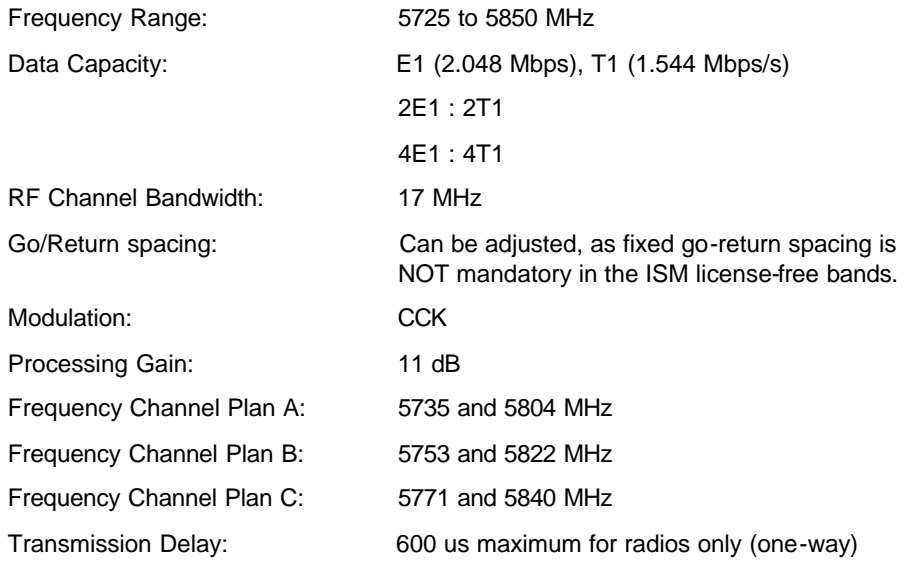

## **8.5.2 Transceiver Characteristics**

## **8.5.2.1 Frequency Band: Low-band Outdoor Units**

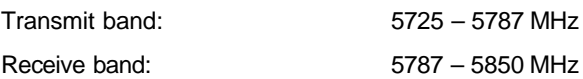

## **8.5.2.2 Frequency Band: High-band Outdoor Units**

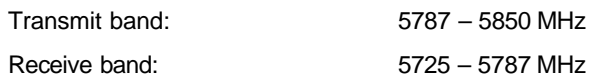

## **8.5.3 RF Interface**

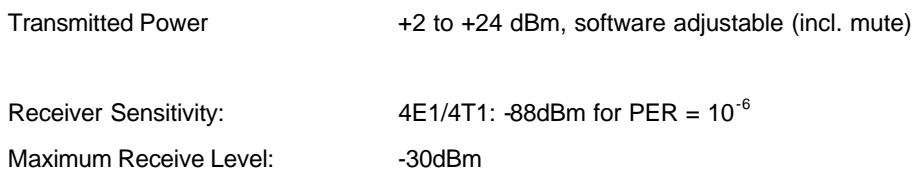

## **8.5.4 Payload Data Interfaces**

## **8.5.4.1 1, 2 or 4 (i.e., nE1) Interface**

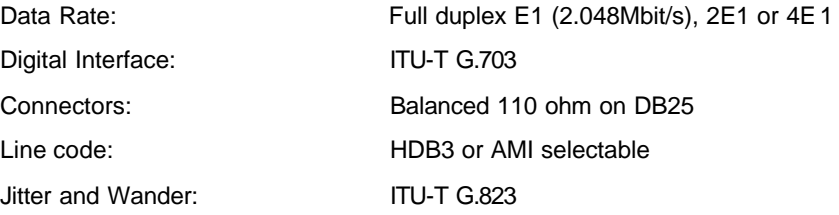

## **8.5.4.2 1, 2 or 4 (i.e., nT1) Interface**

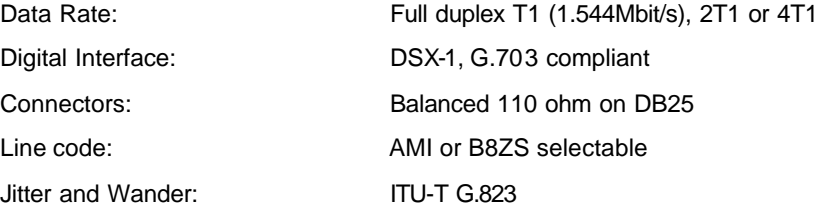

## **8.5.5 Auxiliary Input Interface (CONTACT CLOSURE)**

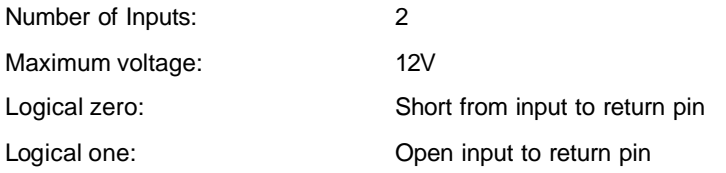

## **8.5.6 Auxiliary Output Interface**

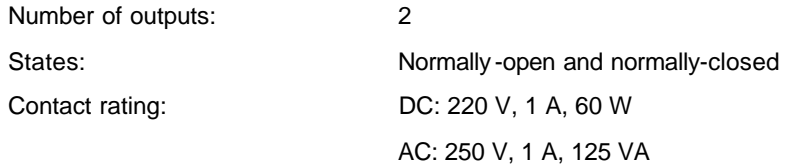

## **8.5.7 Wayside channel interface**

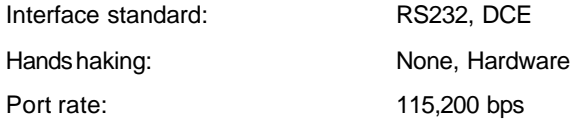

#### **8.5.8 Element Manager Port Interface**

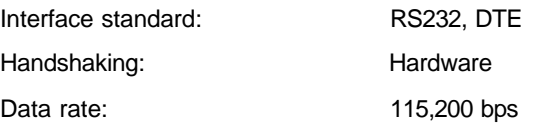

## **8.5.9 Indoor/Outdoor Unit Interface**

The physical interface between the Indoor and Outdoor Unit is IEEE802.3 Ethernet. As such, the same considerations that apply between standard routers/switches/hubs and PC LAN cards should be adhered to when selecting lengths of cables between the OU and the IU. Cable lengths of up to 120 meters have been tested in a laboratory environment.

The following table lists information to assist the user to select cables to be used between the Indoor and Outdoor Units.

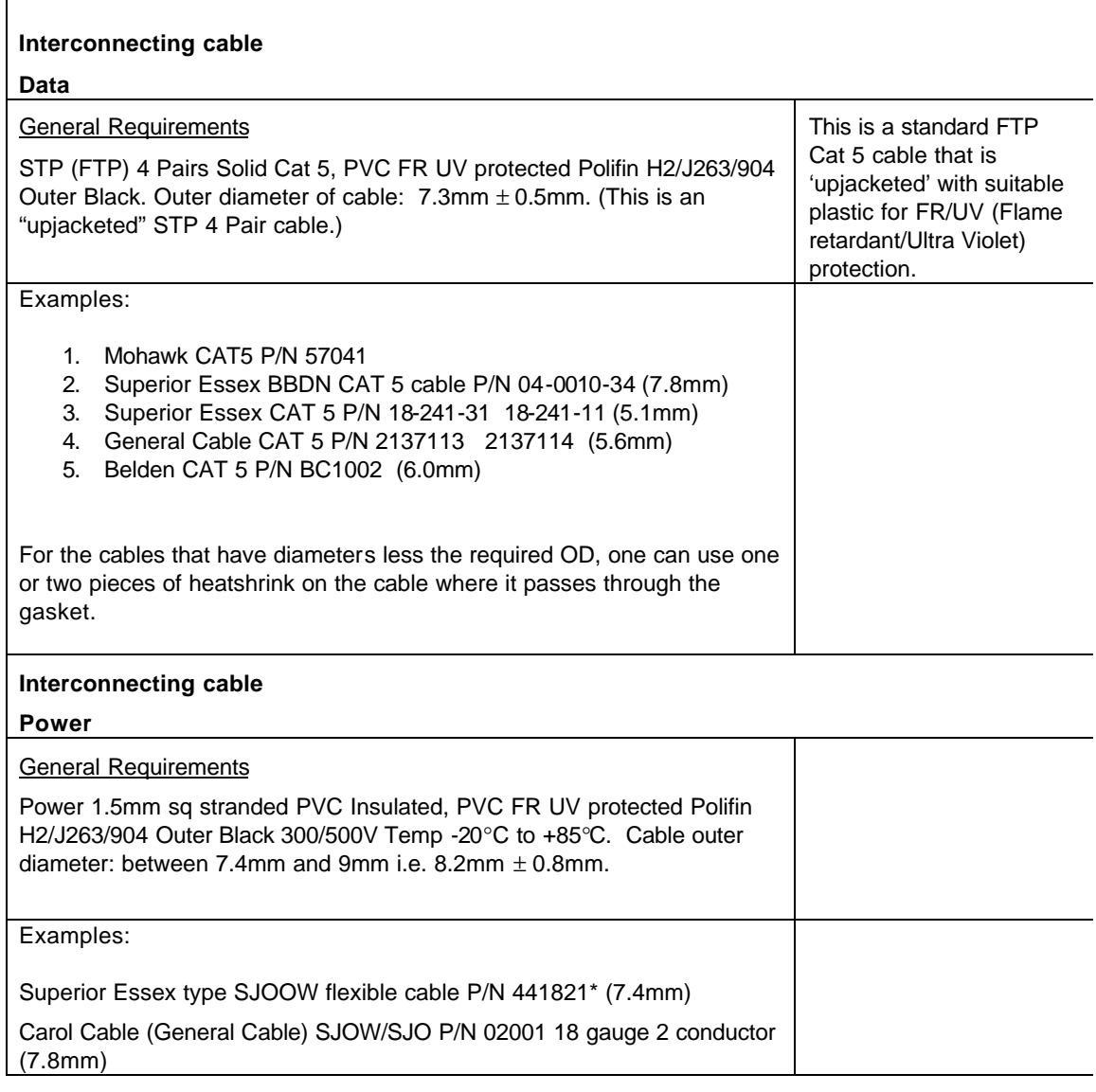

# **8.6 Ordering Information**

## **Terminal Information**

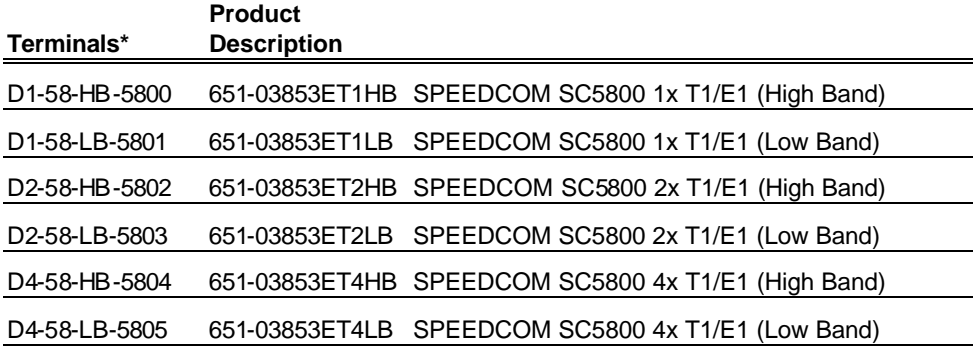

#### **Notes:**

- Complete link requires two radios: one must be High Band (HB) and the other a Low Band (LB).
- SC5800 operates from 21 56 VDC. For operation using AC power, please order item # 651-03864 (Bench AC Power Supply).
- Each radio includes a 10Base-T Ethernet interface in addition to the primary payload and provides a 2 Mb wayside Ethernet channel.

## **Accessories & Upgrades**

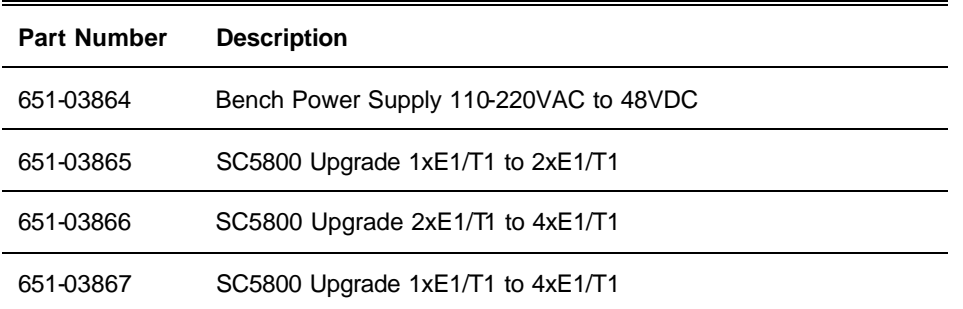

The SC5800 uses standard CAT5 Ethernet cable and RJ-45 connectors for connecting the Indoor Unit to the Outdoor Unit. A two-wire power cable is also required between the Indoor Unit and the Outdoor Unit. Note Screened Cat5 cable and UV resistant cables are recommended for long-term outdoor use.

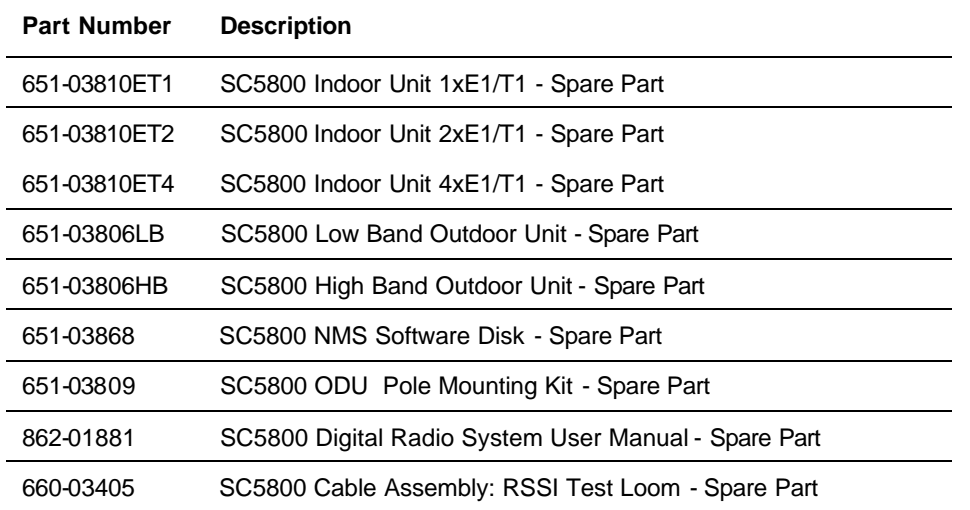

## **Microwave Digital Radio System Spare Parts for SC5800**

## **SC5800 Ordering Information:**

#### **Note: For Terminal part numbers, see page 64.**

Each **SC5800** radio includes the following:

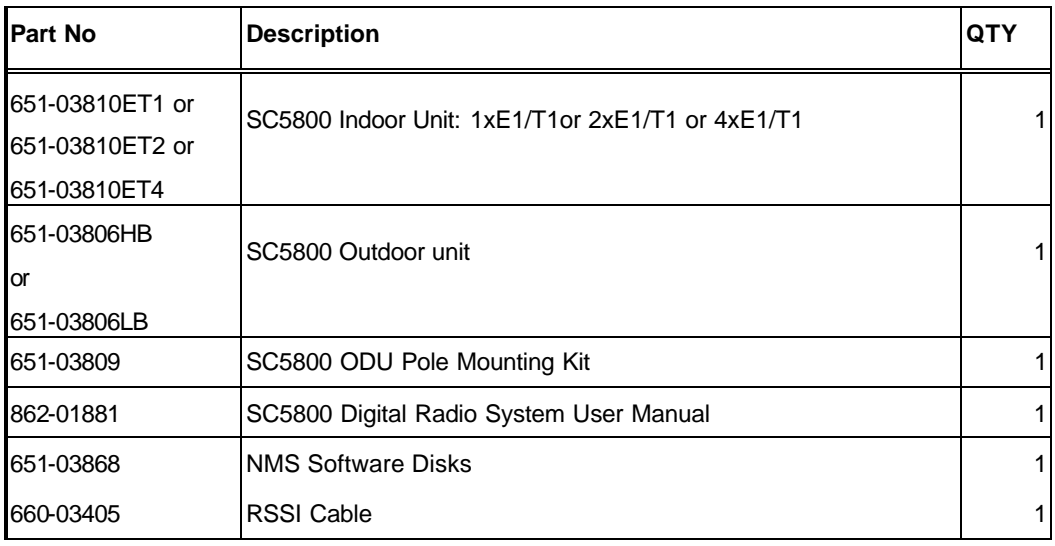

It is possible to purchase upgrades for E1/T1 Indoor Units (upgrades to 2E1/T1 or 4E1/T1). The user contacts the factory and provides the Indoor Unit Bar Code number details. The factory then supplies a "Tributary Code", unique to the Indoor Unit, which is entered using the MIB (Version 2 product) or using the NMS (Version 2 product).

**Note: SC5800 only comes in Version 2.** 

# **9 APPENDIX A: ELEMENT MANAGER PORT POINT-TO-POINT SERIAL COMMUNICATIONS SETUP**

This appendix summarizes how to set up a network connection (using PPP) between a computer and the SC5800 Indoor Unit's Element Manager port. It lists how the connection can be setup and configured to allow data transfer and SNMP-based control of the SC5800 Indoor Unit.

## **Note: For both NT and Win 95 or 98 machines, check that a Network Adapter is installed.**

The following screen capture shows the Windows help available to assist setting up a serial comms network adapter. This screen appears when the Help function is activated.

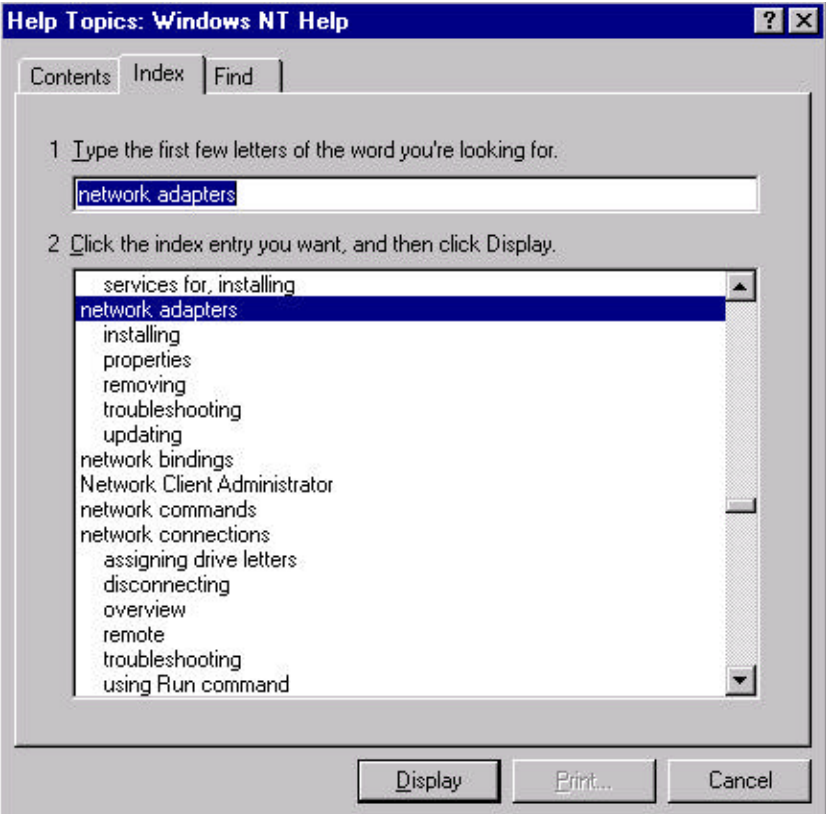

# **9.1 Adding a Modem: Windows NT**

1. When working with a PC running a Windows NT, add a modem using the following screen as a guideline. Click the **Modems** icon.

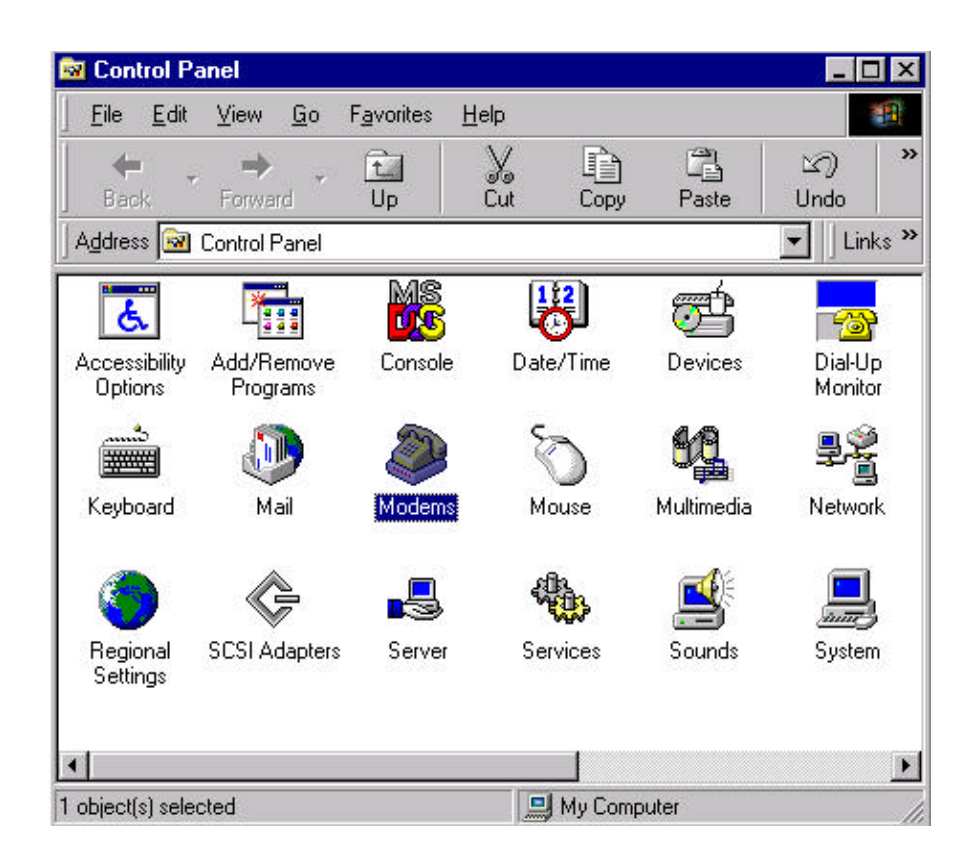

2. Verify your modem, or click **Add** to include another modem.

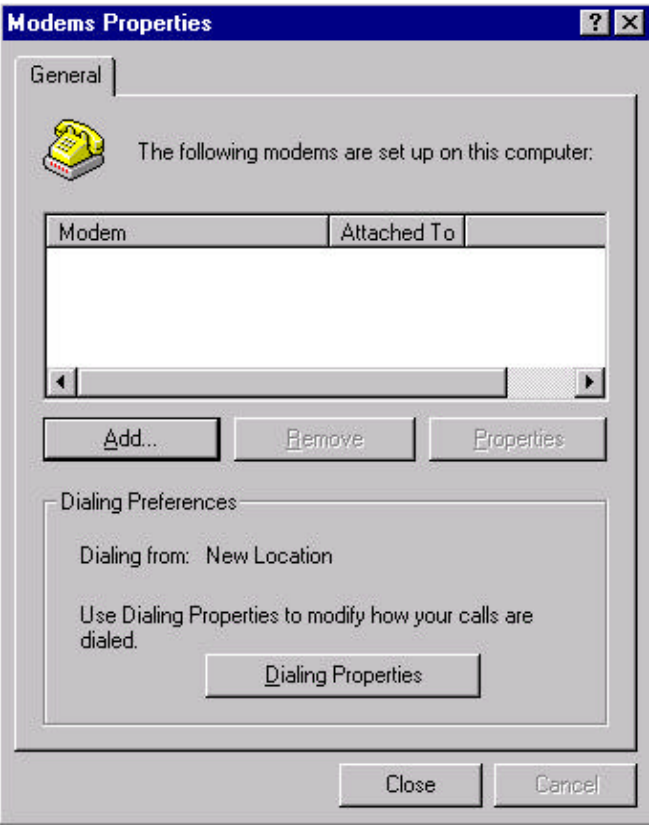

3. Follow the directions in the screen capture below and click **Next**.

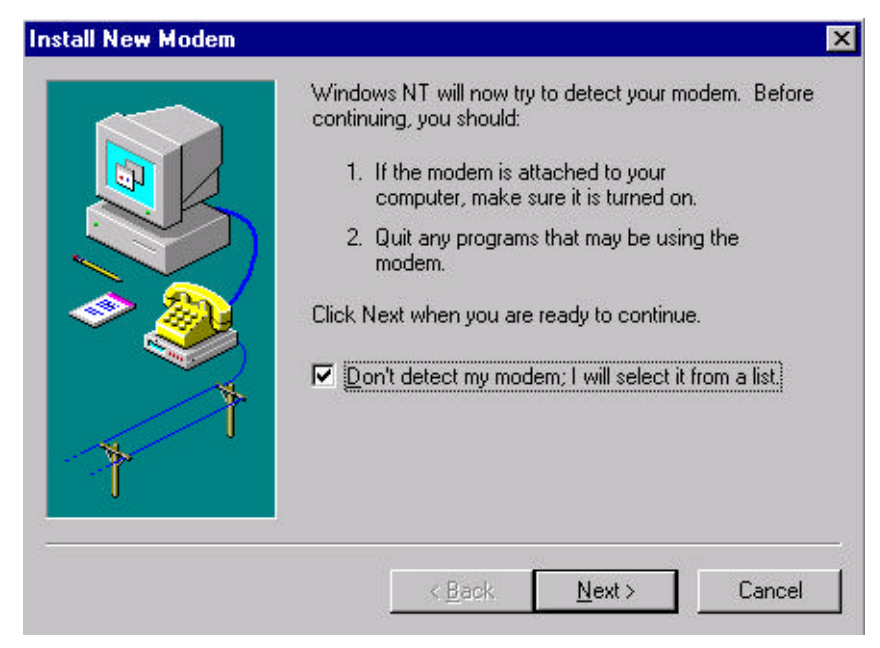

4. Locate the manufacturer and model of your modem and click **Next**.

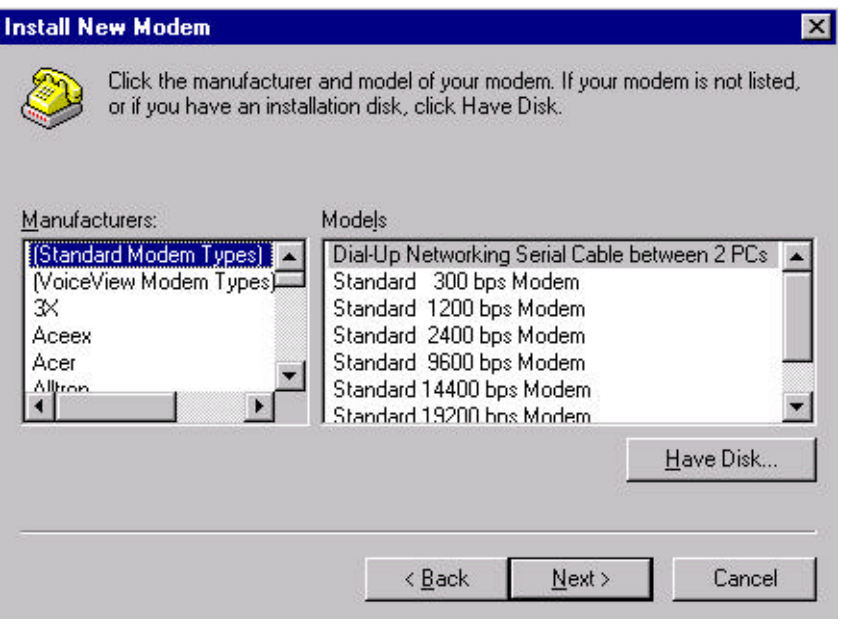

5. Windows verifies the modem selected. Select the option on which you want to install the port (i.e., Selected ports option).

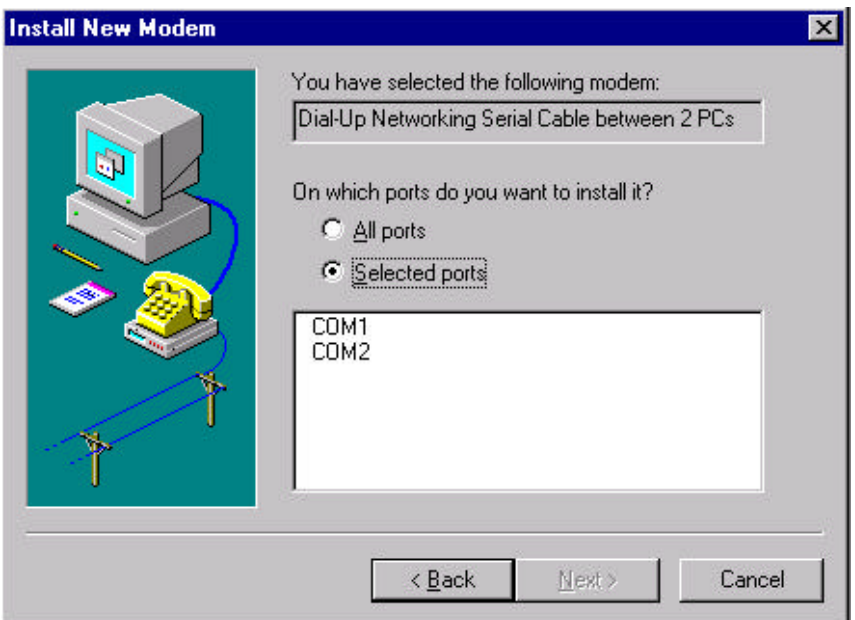

When the COM port has been selected, click **Next**. When completed, click **Finish**.
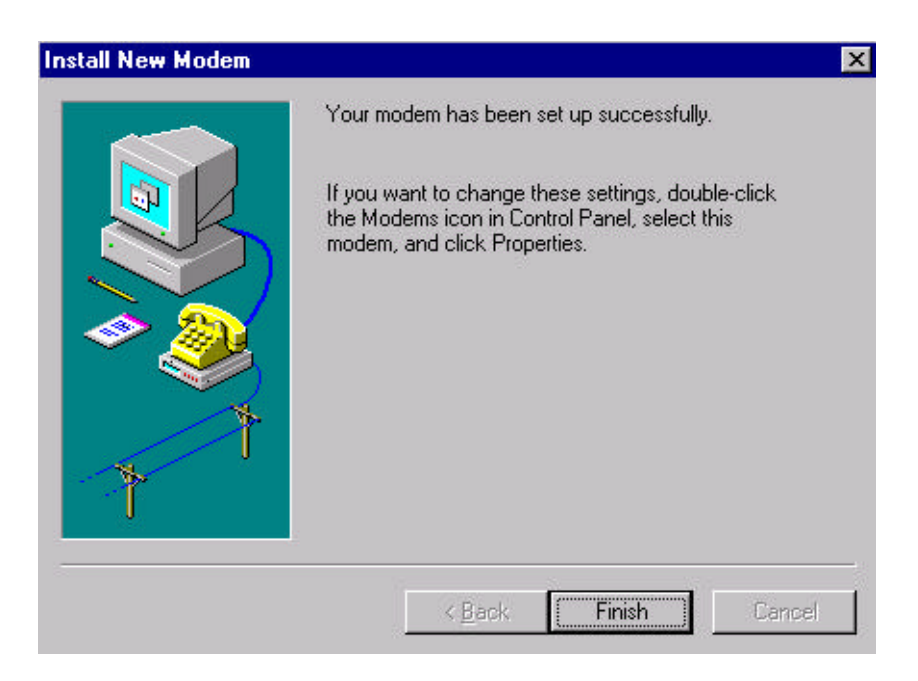

### **9.2 Adding Dialup Networking: Windows NT**

#### **9.2.1 To add dial-up networking**

1. From the desktop, double-click the **My Computer** icon. The following screen will be displayed. Next, double-click the **Dial-up Networking** icon (as displayed in the screen capture below).

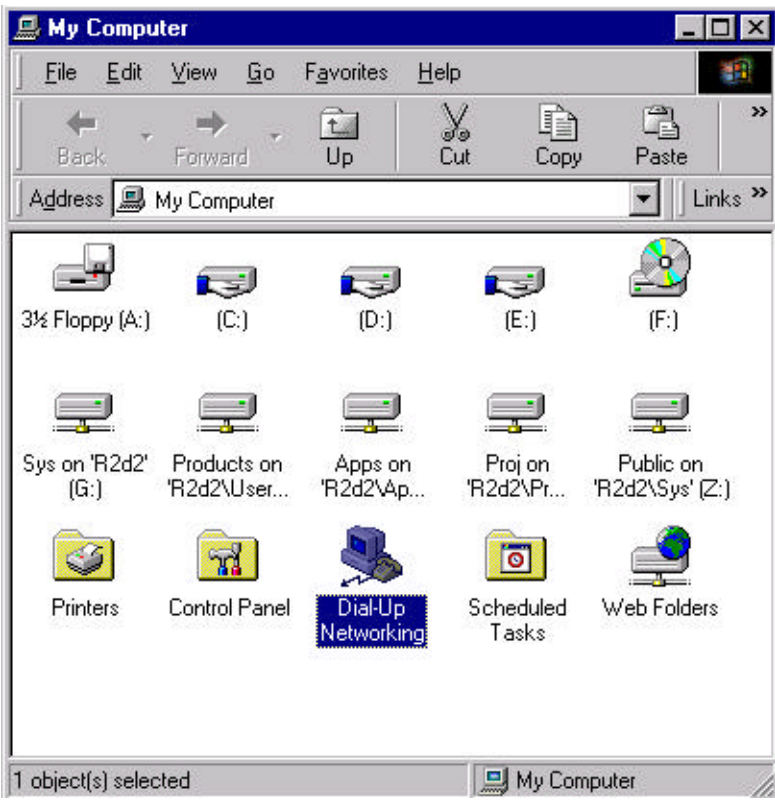

2. The following windows are displayed:

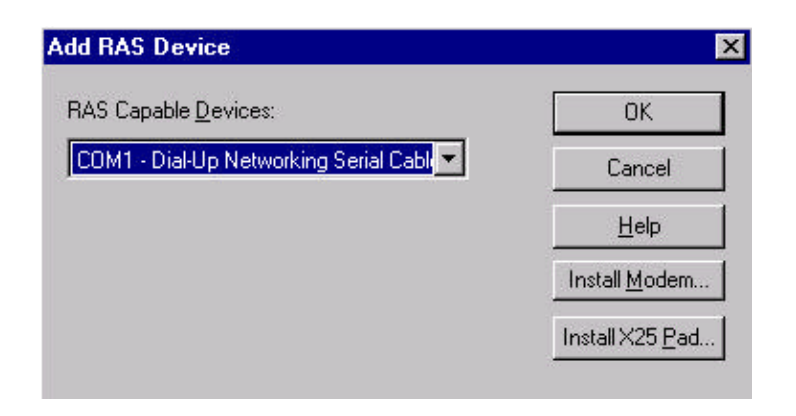

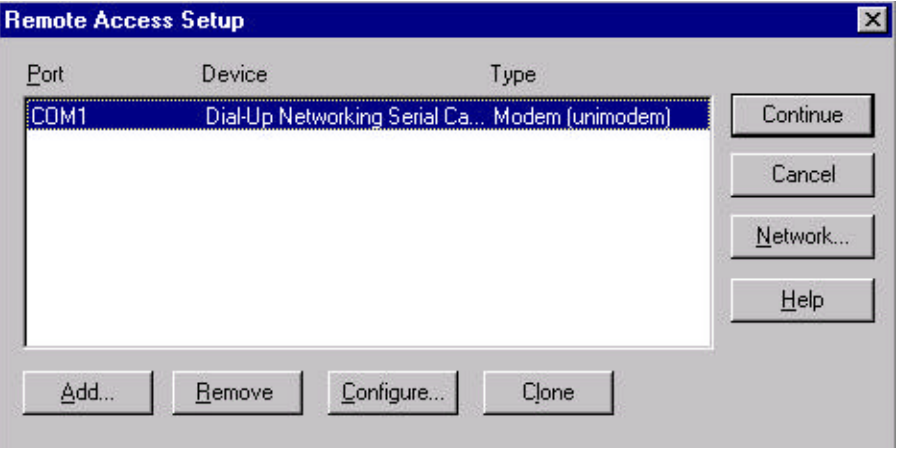

3. Whether **COM1** or **COM2** is selected from the **RAS Capable Devices** drop-down list (see previous screen, setup the connection using the following screens as a guideline. This allows establishment of a PPP connection between the computer and the SC5800 Indoor Unit's Element Manager port.

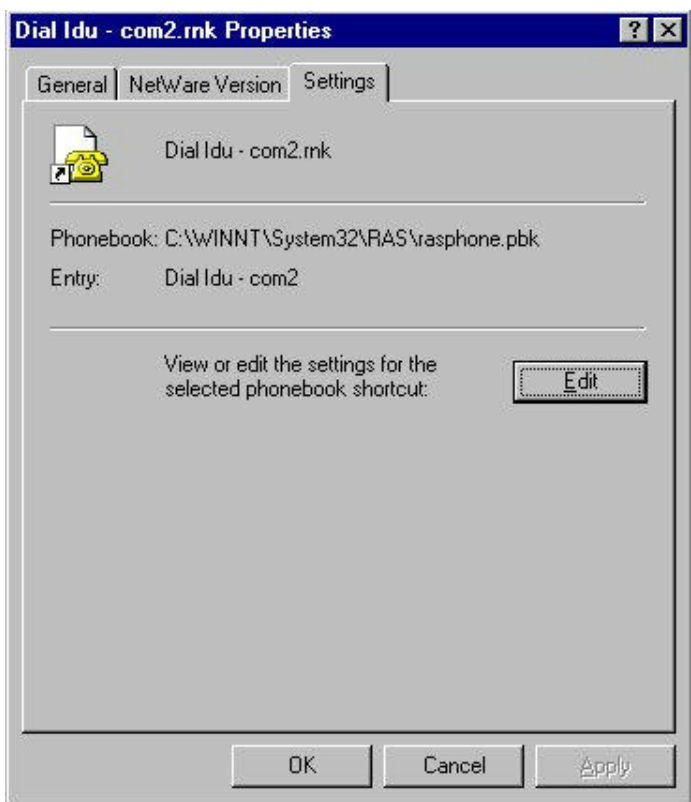

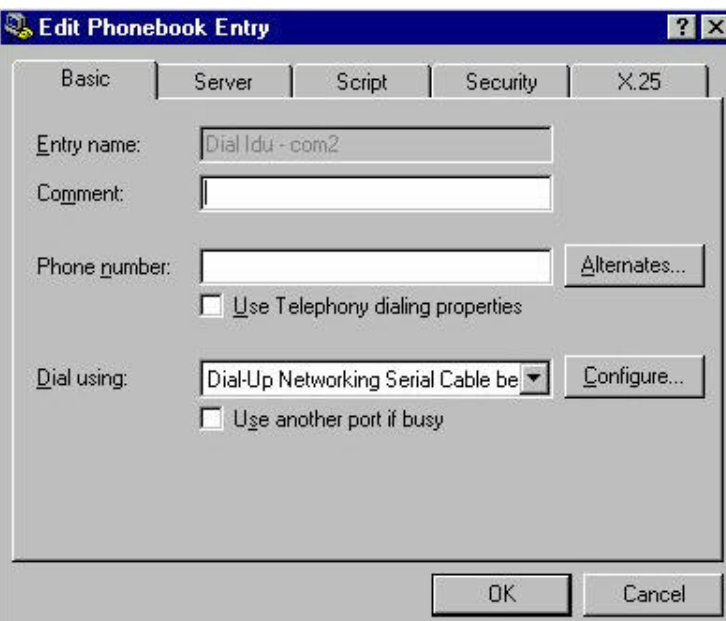

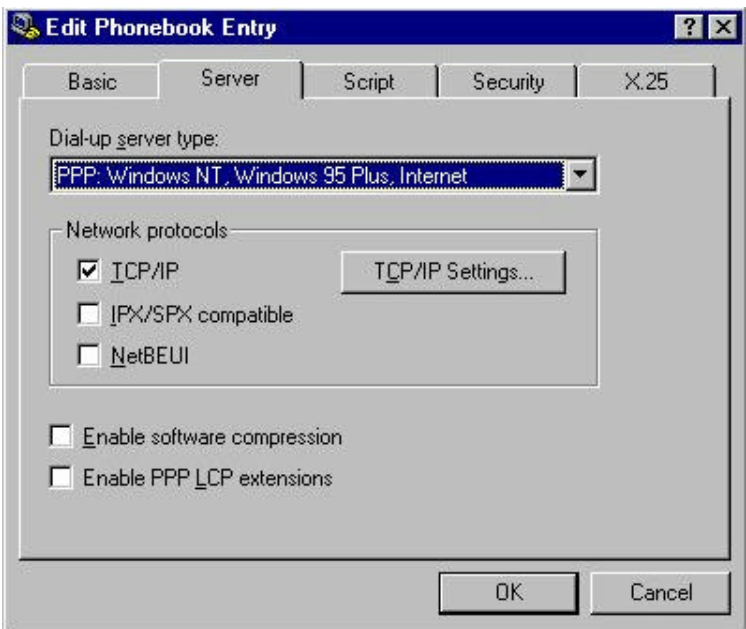

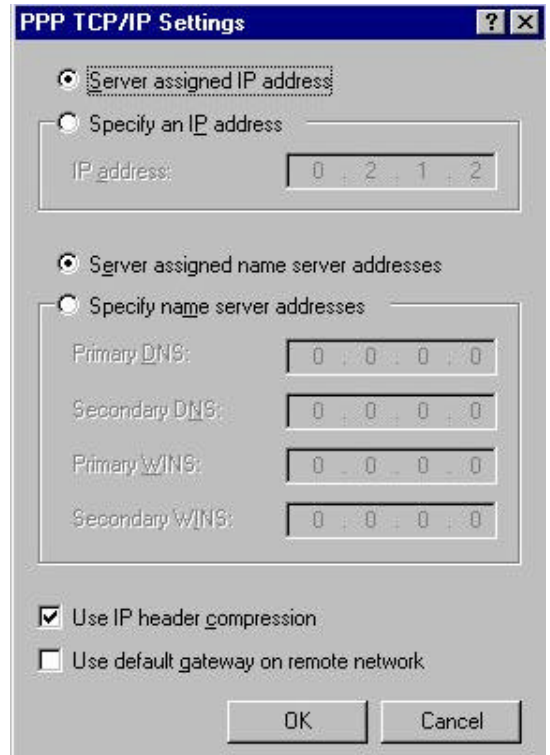

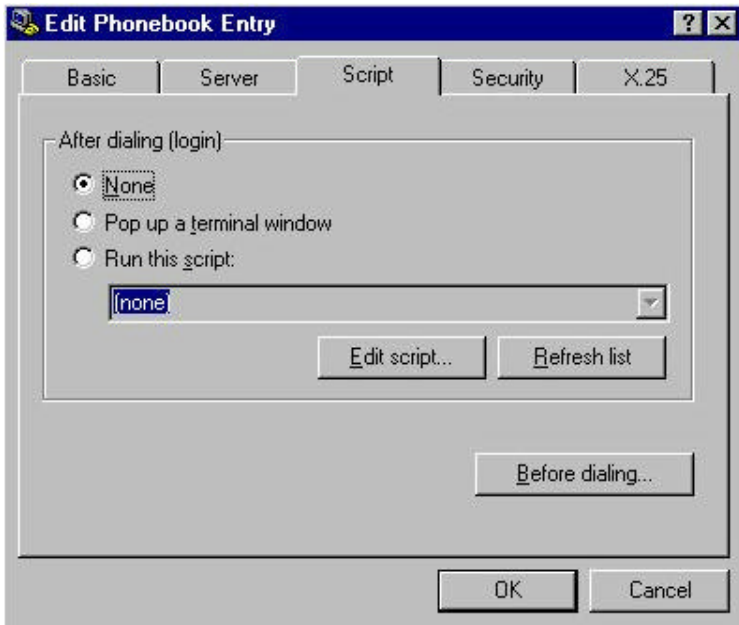

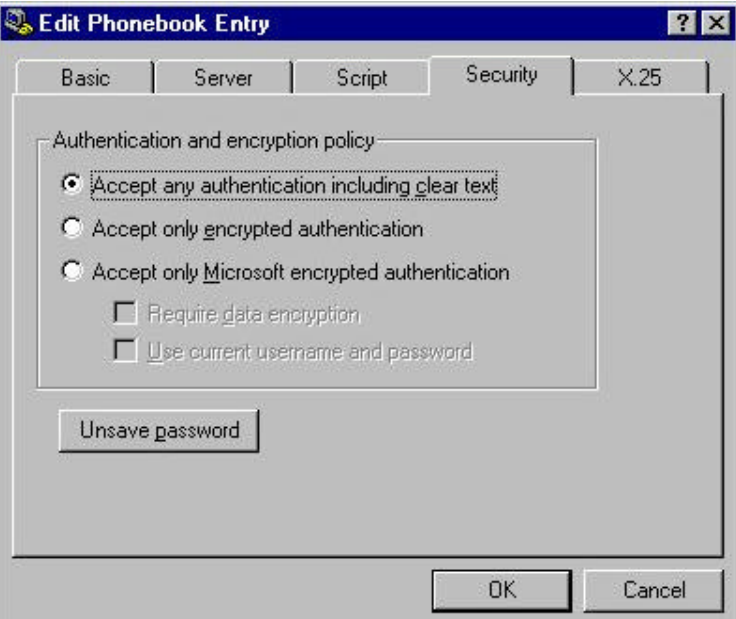

# **9.3 Adding a Modem: Windows 95/98**

1. When working with a PC running a Windows 95/98, add a modem using the following screens as a guide.

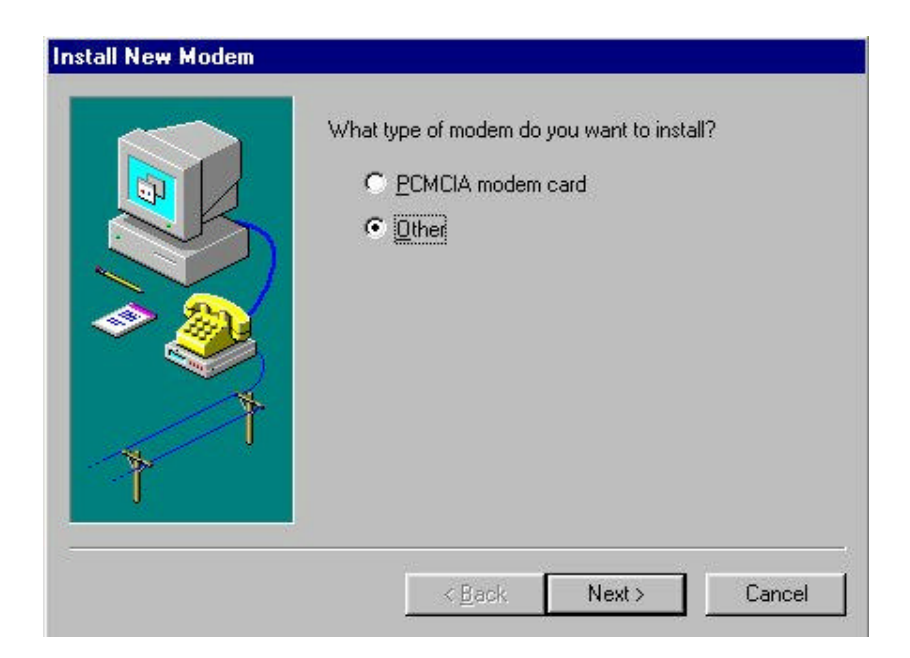

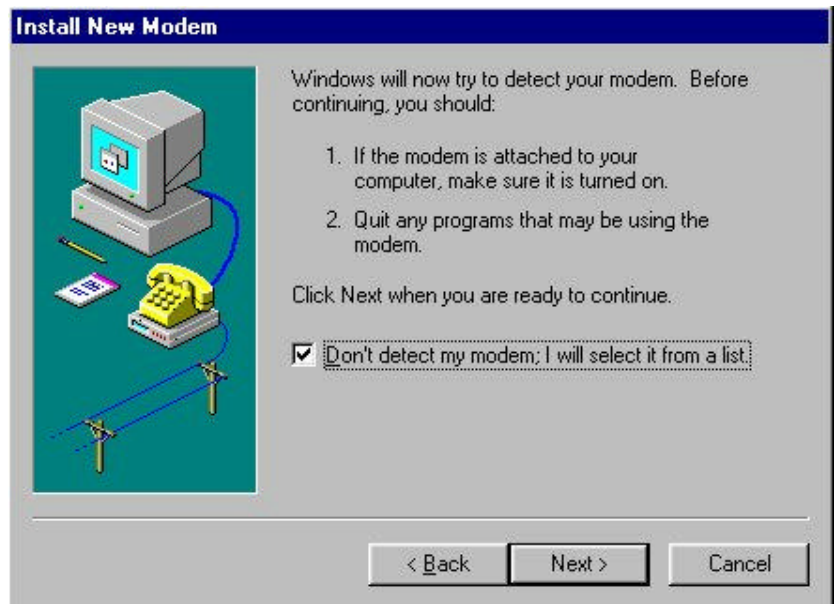

2. Use the mdmnull.inf to add a serial cable modem connection capability to the PC or laptop.

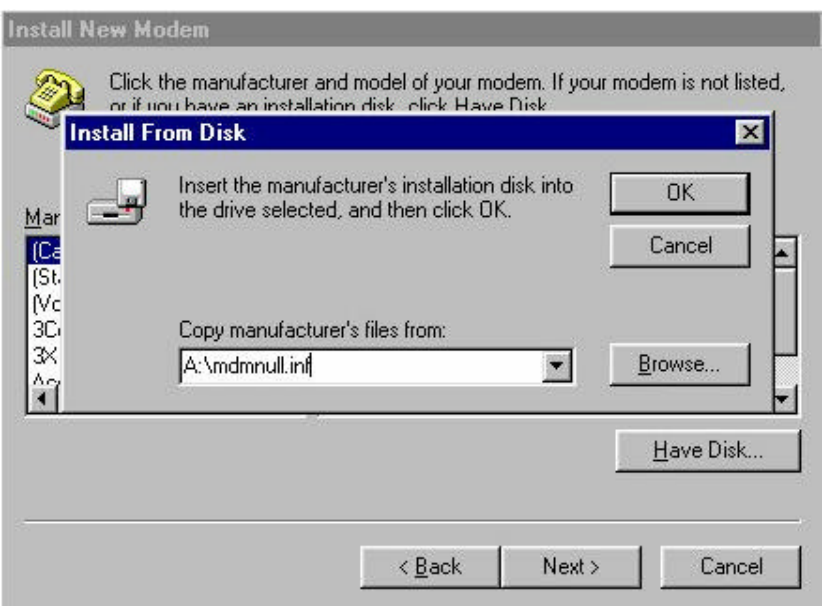

3. Once setup, use the following screens to set up the COM port's parameters.

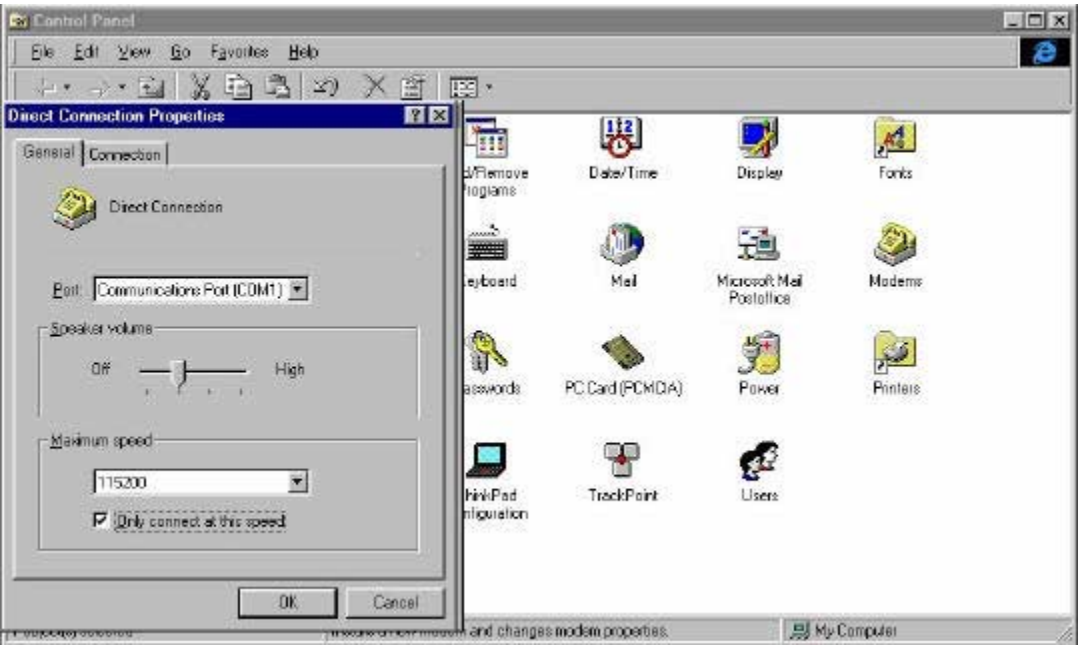

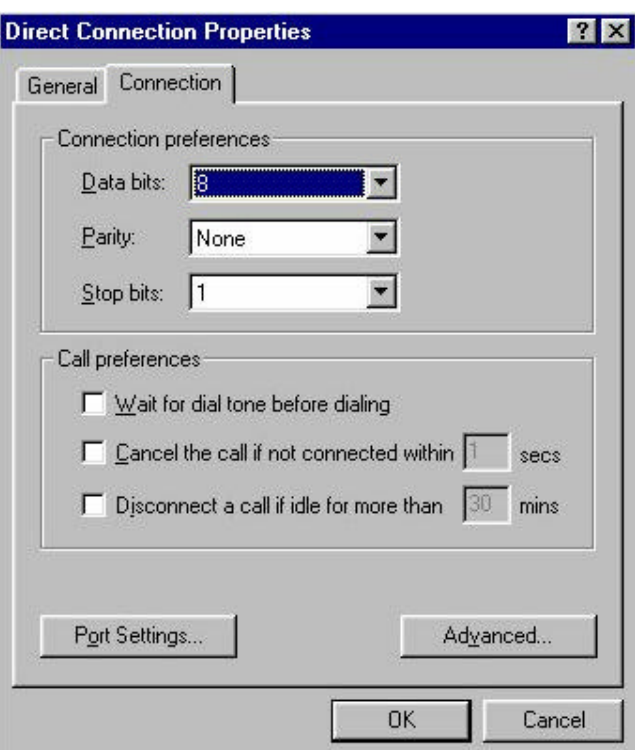

#### **9.4 Adding Dial-up Networking: Windows 95/98**

1. After adding the modem, set up the connection properties using the following screens as a guide. This will allow establishment of a PPP connection between the computer and the SC5800 Indoor Unit's Element Manager port. A **Null\_Modem** connection option as shown below will be created. If one doesn't exist, double-click the **Make New Connection** icon (as circled below).

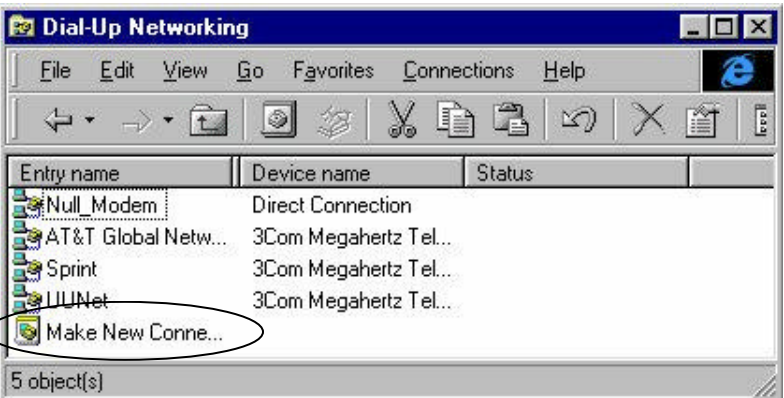

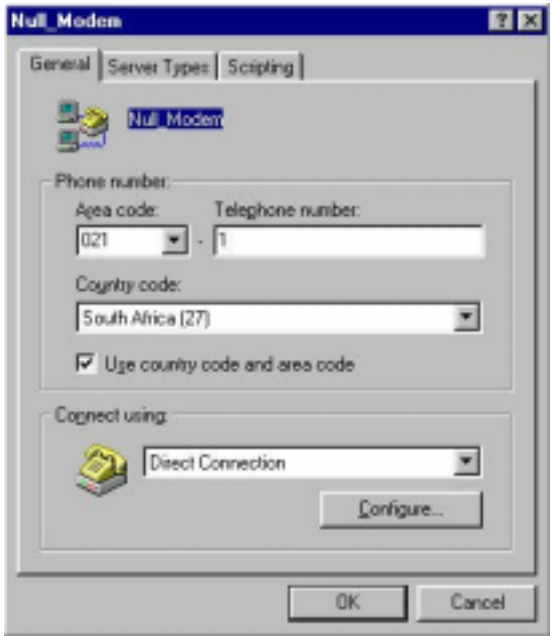

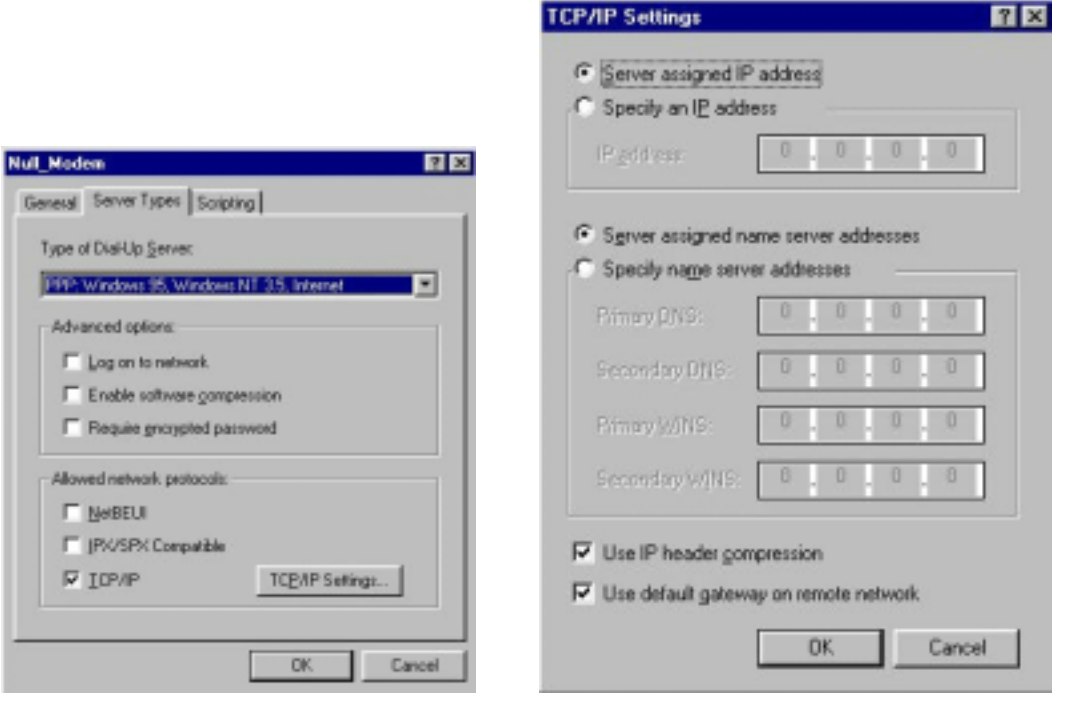

## **10 APPENDIX B: MANAGEMENT OF THE SC5800**

All management of the SC5800 product is implemented using SNMP (Simple Network Management Protocol), an open standard. The SC5800 product can be managed by:

- 1. Standard SNMP managers such as HP OpenView or SNMPc (i.e., there is Open Network Management compatibility).
- 2. For rapid product installation, the NMS GUI Application (hereafter referred to as the NMS-GA) provides extensive management functions on site and, via the microwave radio link, can be used to access the SC5800 station on the opposite side of the link. The SC5800 NMS-GA is a software application that runs on a PC workstation such as a laptop or notebook computer that is connected to an SC5800 Indoor Unit (IU) serial port (DB9 DTE) or an Ethernet connection (10BaseT DTE) (both accessed via the IU front-panel).

#### **10.1 SNMP and the SC5800**

Use of SNMP within the product allows remote: configuration, monitoring of performance, notification of alarms and firmware upgrades via an IP-network. Within an IP network supporting routing of IP data, the radios can be supported from any remote location. The product can be accessed via the Internet if the necessary gateways are provided. A GSM/PCS modem dial-up capability provides another remote management option.

The SPEEDCOM (SC) Indoor Units have built-in SNMP agents and an extensive MIB (Management Information Base). The SC5800 product uses SNMP V1 (RFC1155, 1157). The user has access to an Enterprise MIB (obtainable though customer services) and MIB II (RFC 1213).

Access to the MIB via the IU SNMP agent is via Ethernet (10BaseT interface on the product's front panel) or PPP (RFC 1661) via the product's serial channel Element Manager port. The use of SNMP provides flexibility for operators with central equipment monitoring. It provides management access to radio configuration (all data interfaces), interface status and statistics, fault and maintenance information.

SNMP security (if enabled) is ensured by using a login and password to give the user administrator or basic user rights (a standard user rights option limits the ability to SET MIB variables).

The product has threshold-based alarm generation (there is an extensive SNMP trap list with a trap filter that is adjustable via SNMP). Network access (wired or wireless (i.e., GSM/PCS Modem) allows over-the-air remote firmware uploading (FTP) with a load verification (and reversion) capability.

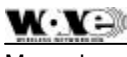

Manual

There are three principle requirements to use SNMP with the SC5800 Radio Stations.

- 1. A Management Station that runs a SNMP Management Software package that is installed on a networked or stand-alone PC that can be connected to an Indoor Unit either using a serial connection or an Ethernet connection. From the Management station, the agents within the SC5800 Indoor Units can be configured or polled for information.
- 2. Agent: The agent accepts SNMP GET, SET or GET-NEXT commands from the Management Application software and collects or adjusts information from the Indoor Unit's MIB.
- 3. Management Information Base (MIB): the MIB is a database that is accessed based on the OID (object ID) the SNMP Manager has chosen. The SPEEDCOM (SC) Indoor Unit used an Enterprise MIB and a standard MIB (MIB II) to store or allow access to information relevant to the SPEEDCOM (SC) Link.

# **10.2 The MIB Elements – OID (Object ID) DESCRIPTIONS**

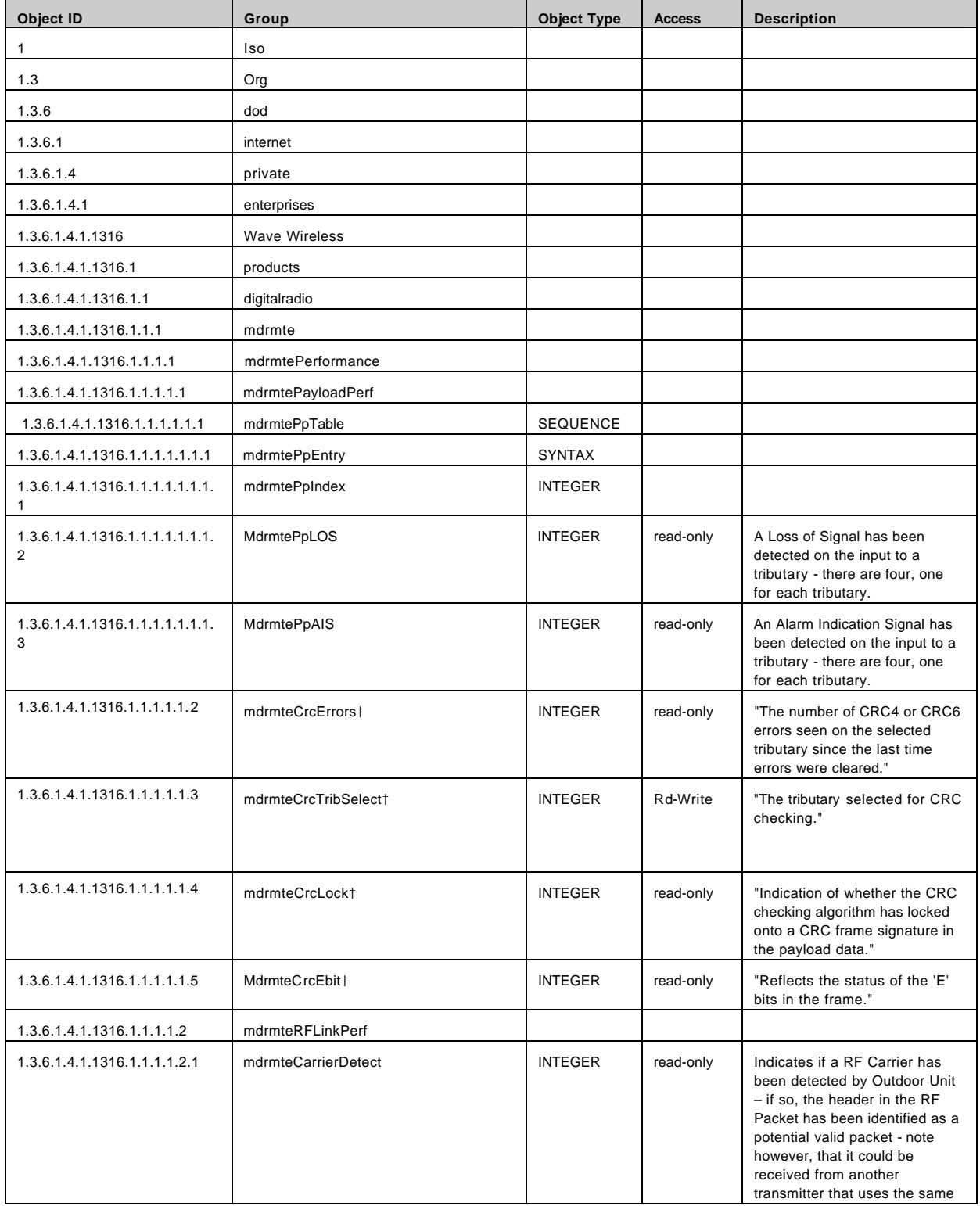

#### WY

| Object ID                    | Group                        | <b>Object Type</b> | <b>Access</b> | <b>Description</b><br>header format.                                                                                                    |
|------------------------------|------------------------------|--------------------|---------------|----------------------------------------------------------------------------------------------------|
| 1.3.6.1.4.1.1316.1.1.1.1.2.2 | MdrmteRSSI $+2$              | Gauge              | read-only     | A dBm value representative of<br>the received signal level. The<br>value detected is representative<br>of the level that would be<br>measured should a CW signal<br>be input at the Outdoor Unit's<br>Diplexer RF Port - a Spread<br>Spectrum signal will appear to<br>be 20 dB lower. The NMS<br>makes an adjustment for this<br>by using a 20 dB offset<br>(addition to the Indoor Unit MIB-<br>indicated value). |
| 1.3.6.1.4.1.1316.1.1.1.1.2.3 | mdrmteCurrentPER             | DisplayString      | read-only     | This is the current Packet Error<br>Rate and is based on the<br>number of uncorrectable<br>packets/blocks being detected<br>by the FEC (Forward Error<br>Correction) circuitry within the<br>Indoor Unit (based on the<br>number of errored packets<br>divided by the total number of<br>packets transmitted in a<br>measurement period of<br>250msec).                                                             |
| 1.3.6.1.4.1.1316.1.1.1.1.2.4 | mdrmteMaximizedPER           | DisplayString      | read-only     | This is the maximum Packet<br>Error Rate detected during the<br>last measurement period, based<br>number of maximum number of<br>uncorrectable packets/blocks<br>detected by the FEC circuitry<br>within the Indoor Unit.                                                                                                    |
| 1.3.6.1.4.1.1316.1.1.1.1.2.5 | mdrmteLinkUnavailable        | <b>INTEGER</b>     | read-only     | Based on G.826 criteria, this<br>MIB element indicates RF Link<br>Availability/Non-availability.                                                                                                    |
| 1.3.6.1.4.1.1316.1.1.1.1.2.6 | mdrmteFrameUnlock            | <b>INTEGER</b>     | read-only     | The data that is transmitted<br>across the RF Link is conveyed<br>in a frame, compiled within the<br>Indoor Unit's FPGA. The<br>received data frame is<br>examined to see that the frame.<br>with a suitable format has been<br>received.                                                                                                    |
| 1.3.6.1.4.1.1316.1.1.1.1.2.7 | mdrmteRemoteFrameUnlock†     | <b>INTEGER</b>     | read-only     | Frame-lock<br>(mdrmteFrameUnlock) as seen<br>by the other end of the link is<br>fed back here.                                                                                                    |
| 1.3.6.1.4.1.1316.1.1.1.1.2.8 | MdrmteErrSecRatioExceeded    | <b>INTEGER</b>     | read-only     | The ESR is a ratio of the<br>number of Errored seconds (one<br>second periods within which<br>uncorrectable packets were<br>counted by the FEC IC) to the<br>total time in seconds.                                                                                                    |
| 1.3.6.1.4.1.1316.1.1.1.1.2.9 | mdrmteSevErrSecRatioExceeded | <b>INTEGER</b>     | read-only     | The SESR is a ratio of the<br>number of Severely Errored<br>seconds (one second periods<br>within which 30% of packets<br>over the RF Link had<br>uncorrectable errors) to the total<br>time in seconds.                                                                                                    |

<sup>2</sup> † indicates Version 2.00 MIB additions/name changes

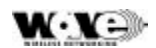

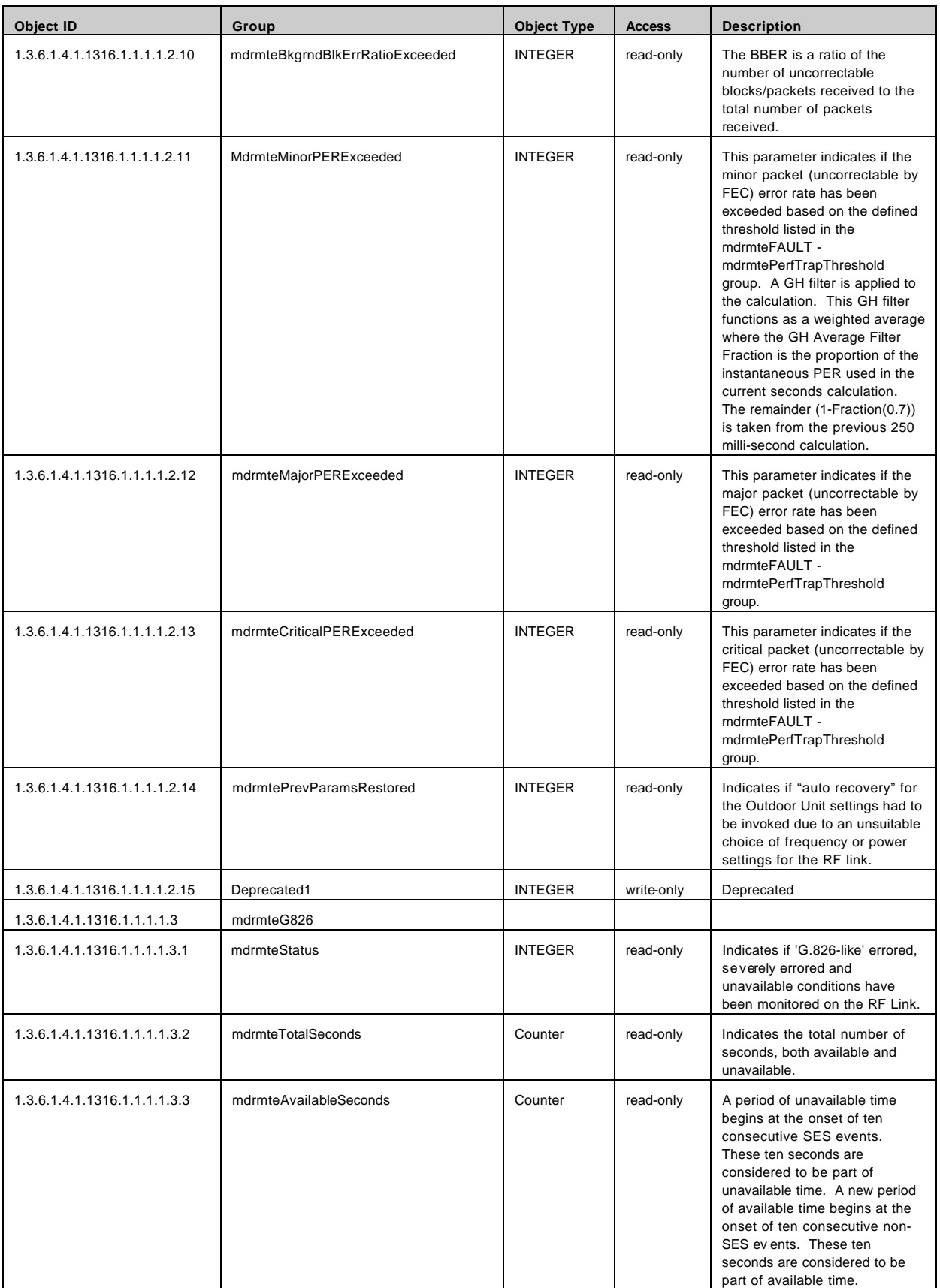

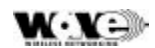

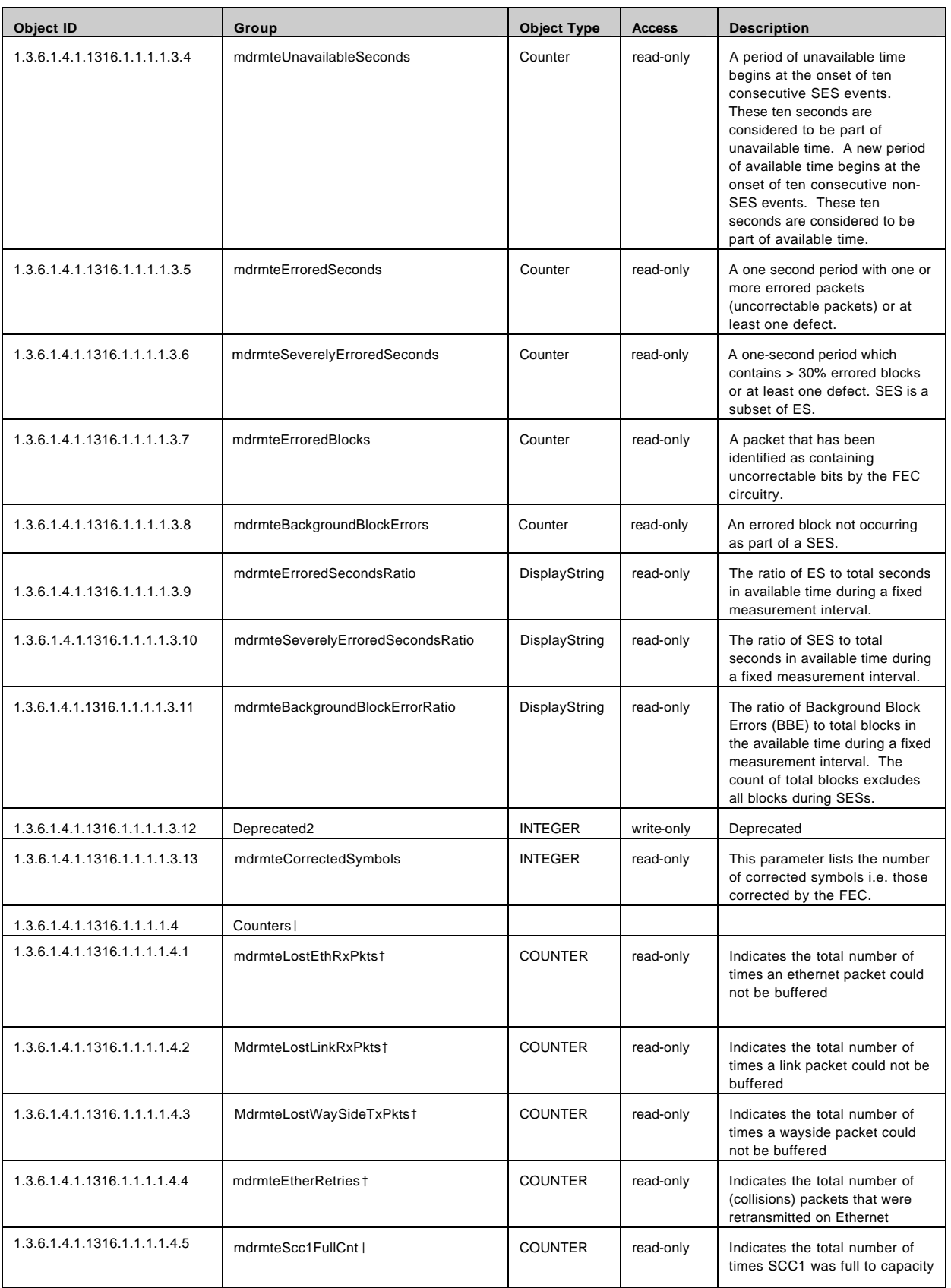

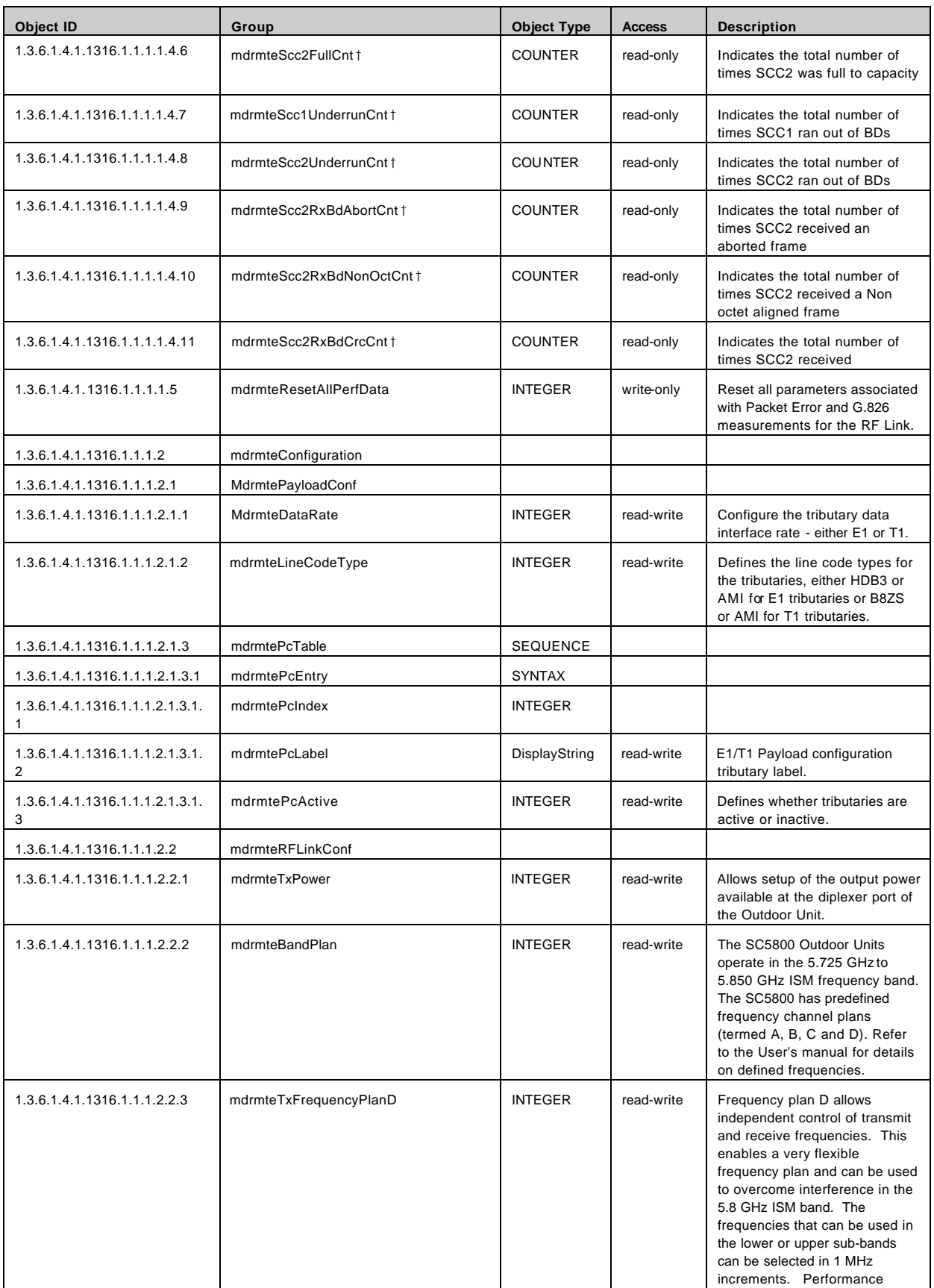

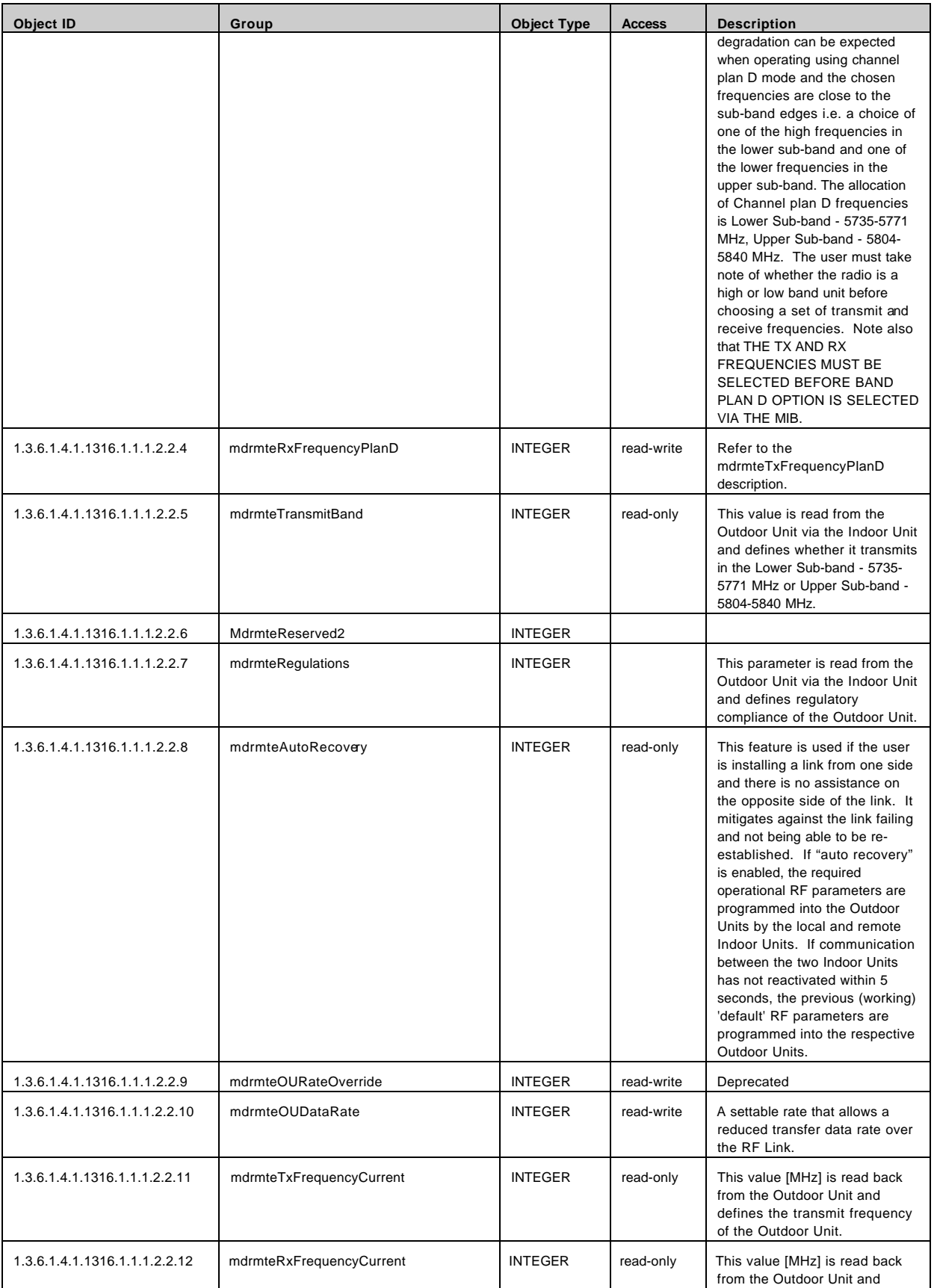

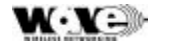

| Object ID                     | Group                          | <b>Object Type</b> | <b>Access</b> | <b>Description</b>                                                                                                    |
|-------------------------------|--------------------------------|--------------------|---------------|----------------------------------------------------------------------------------------------------|
|                               |                                |                    |               | defines the receive frequency<br>of the Outdoor Unit.                                                                                                    |
| 1.3.6.1.4.1.1316.1.1.1.2.2.13 | mdrmteNonAutoBandPlan          | <b>INTEGER</b>     | read-write    | Same as mdrMTEBandPlan<br>setting in this MIB group except<br>"auto recovery" is not enabled -<br>this allows control of the<br>Outdoor Unit frequencies<br>without the "auto recovery"<br>feature attempting to intervene<br>and re-establish setup of an<br>operational RF Link.             |
| 1.3.6.1.4.1.1316.1.1.1.2.2.14 | mdrmteNonAutoTxFreqPlanD       | <b>INTEGER</b>     | read-write    | Same as mdrTxFrequencyPlanD<br>setting in this MIB group except<br>"auto recovery" is not enabled -<br>this allows control of the<br>Outdoor Unit Plan D frequencies<br>without the "auto recovery"<br>feature attempting to intervene<br>and re-establish setup of an<br>operational RF Link. |
| 1.3.6.1.4.1.1316.1.1.1.2.2.15 | mdrmteNonAutoRxFreqPlanD       | <b>INTEGER</b>     | read-write    | Same as mdrTxFrequencyPlanD<br>setting in this MIB group except<br>"auto recovery" is not enabled -<br>this allows control of the<br>Outdoor Unit Plan D frequencies<br>without the "auto recovery"<br>feature attempting to intervene<br>and re-establish setup of an<br>operational RF Link. |
| 1.3.6.1.4.1.1316.1.1.1.2.2.16 | mdrmteNonAutoTxPower           | <b>INTEGER</b>     | read-write    | Same as mdrTxPower setting in<br>this MIB group except "auto<br>recovery" is not enabled - this<br>allows control of the Outdoor<br>Unit power level setting without<br>the "auto recovery" feature<br>attempting to intervene and re-<br>establish setup of an operational<br>RF Link.        |
| 1.3.6.1.4.1.1316.1.1.1.2.3    | mdrmteServiceChannel           |                    |               |                                                                                                    |
| 1.3.6.1.4.1.1316.1.1.1.2.3.1  | mdrmteScDataRatet <sup>3</sup> | <b>INTEGER</b>     | read-write    | Bit rate used across the<br>wayside service channel link.                                                                                                    |
| 1.3.6.1.4.1.1316.1.1.1.2.3.2  | mdrmteScDataBits <sup>+4</sup> | <b>INTEGER</b>     | read-write    | The data width - can be 7 or 8<br>bits.                                                                                                    |
| 1.3.6.1.4.1.1316.1.1.1.2.3.3  | MdrmteScParity                 | <b>INTEGER</b>     | read-write    | Serial channel - set to none, odd<br>or even.                                                                                                    |
| 1.3.6.1.4.1.1316.1.1.1.2.3.4  | MdrmteScStopBits               | <b>INTEGER</b>     | read-write    | The number of stop bits can be<br>set to 1 or 2.                                                                                                    |
| 1.3.6.1.4.1.1316.1.1.1.2.3.5  | mdrmteScFlowControl            | <b>INTEGER</b>     | read-write    | Either hardware or no flow<br>control is used.                                                                                                    |
| 1.3.6.1.4.1.1316.1.1.1.2.3.6  | mdrmteScStatusDump             | <b>INTEGER</b>     | read-write    | Allows the wayside service<br>(serial) channel to be used as a<br>diagnostics port [deprecated].                                                                                                    |
| 1.3.6.1.4.1.1316.1.1.1.2.4    | MdrmteGeneral                  |                    |               |                                                                                                    |
| 1.3.6.1.4.1.1316.1.1.1.2.4.1  | MdrmteStationName              | DisplayString      | read-write    | The station name is stored in<br>the Indoor Unit in non-volatile                                                                                                    |

 $3$  Fixed at 115.2kbps in Version 1.00 and 2.00, 2.01, 2.02 IU firmware releases.

 $4$  Serial setting  $-8$  bits, no parity, 1 stop bit

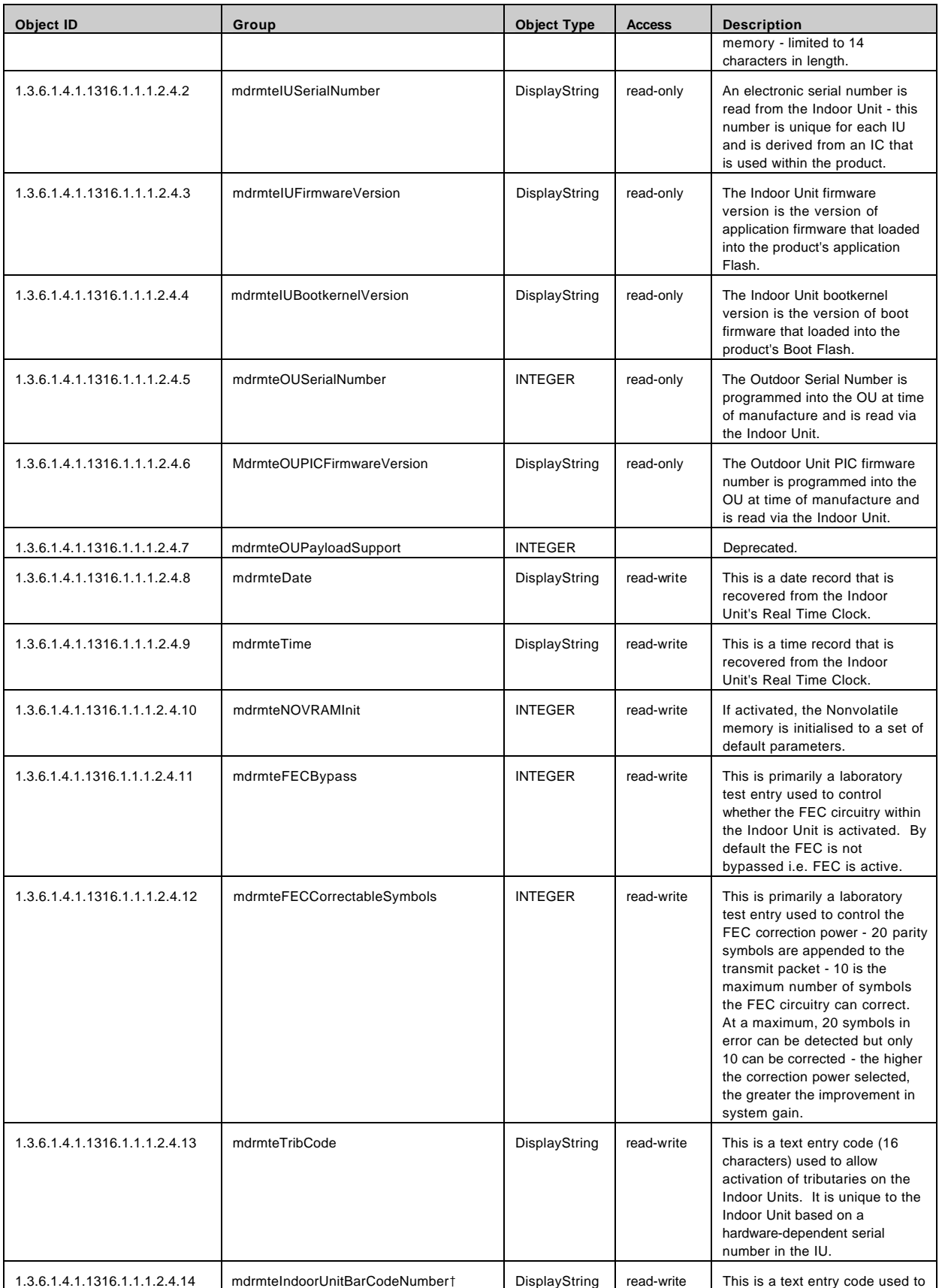

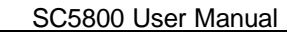

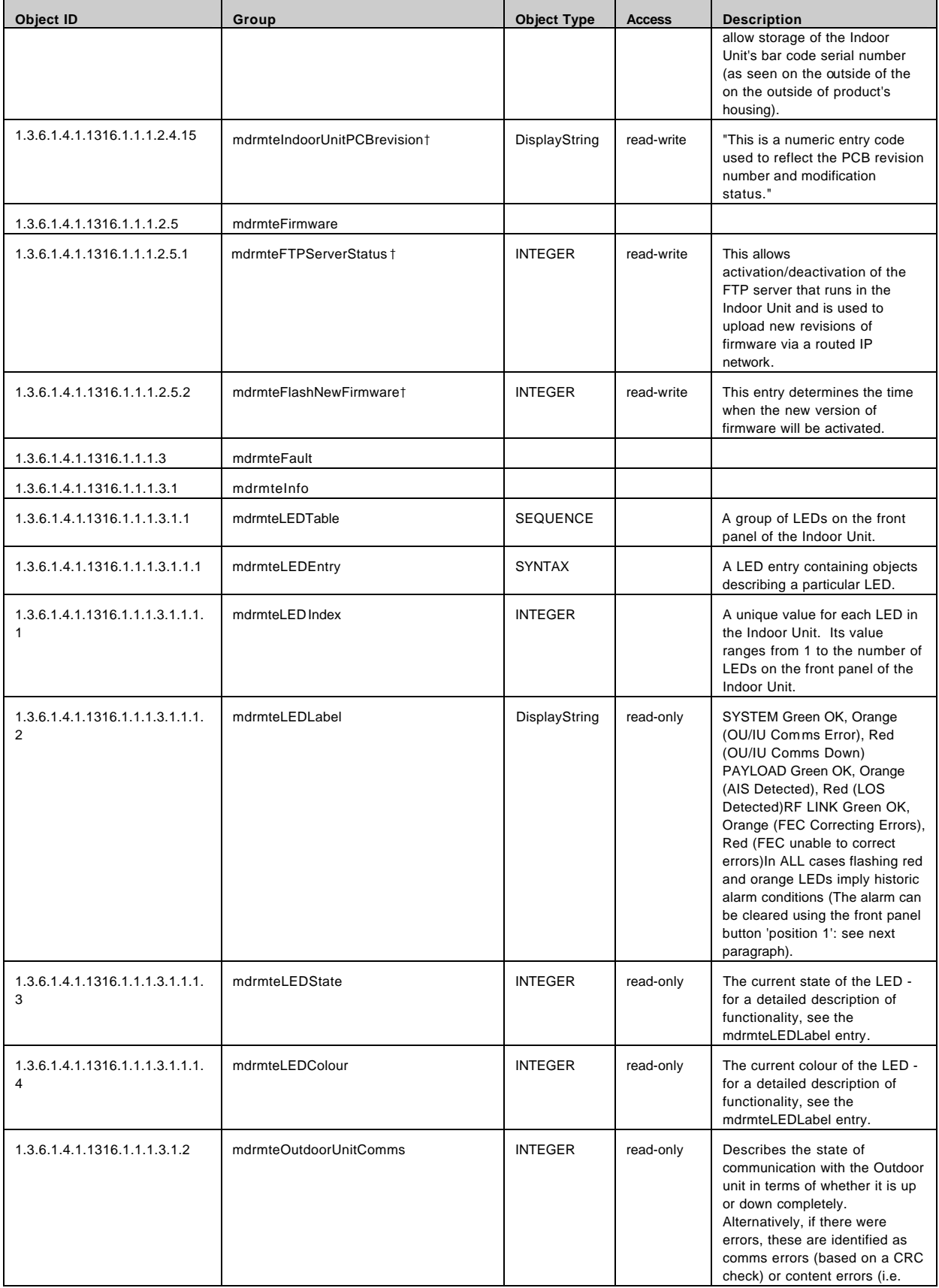

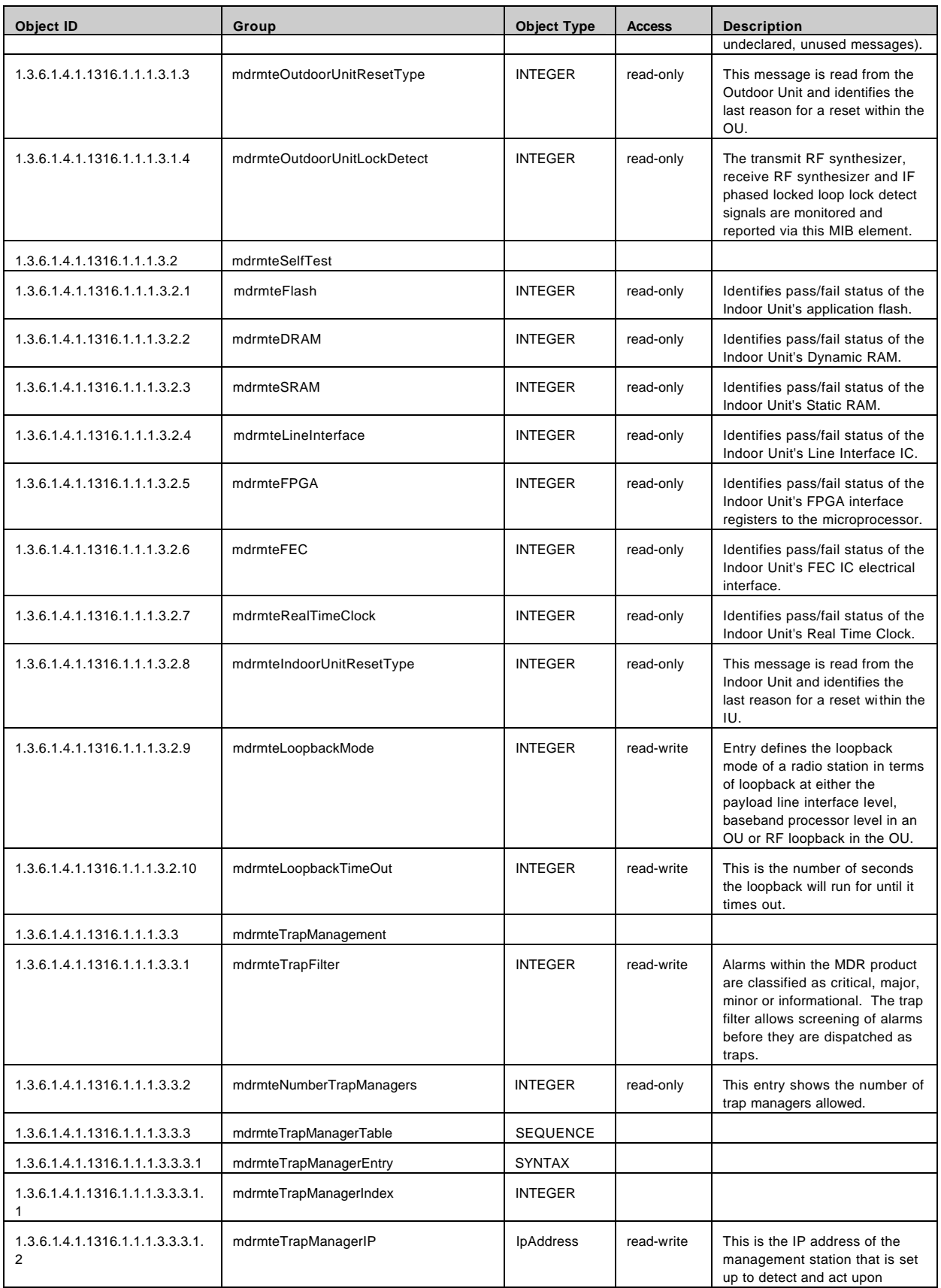

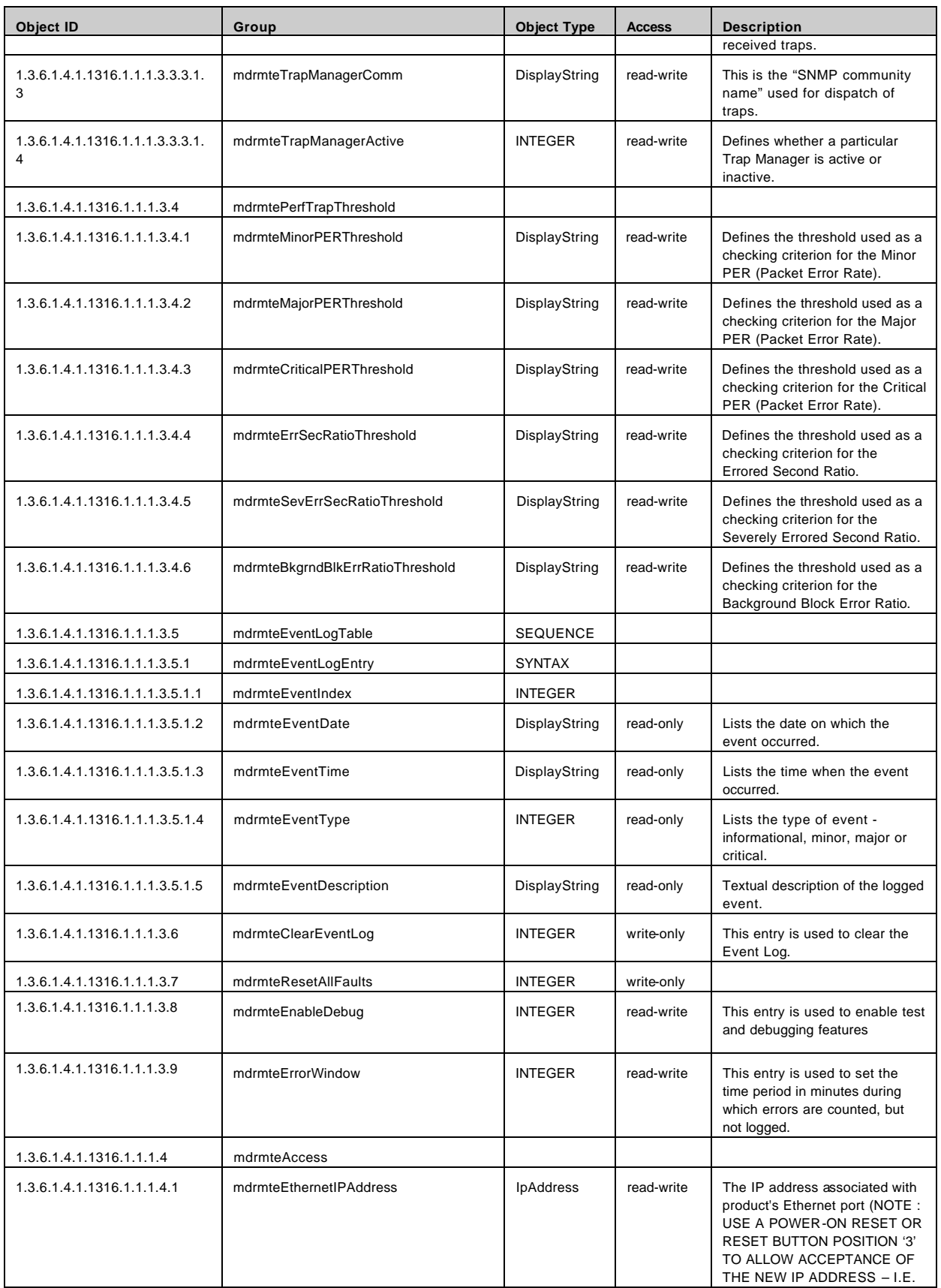

| Object ID                      | Group                       | <b>Object Type</b> | <b>Access</b> | <b>Description</b>                                                                                                    |
|--------------------------------|-----------------------------|--------------------|---------------|----------------------------------------------------------------------------------------------------|
|                                |                             |                    |               | IT IS UPDATED IN NON-<br><b>VOLATILE MEMORY AND GETS</b><br>ACCEPTED BY THE INDOOR<br>UNIT'S IP STACK AS A VALID<br>ADDRESS).                                                                                                    |
| 1.3.6.1.4.1.1316.1.1.1.4.2     | mdrmteEthernetNetMask       | <b>IpAddress</b>   | read-write    | The netmask associated with<br>the Ethernet port.                                                                                                    |
| 1.3.6.1.4.1.1316.1.1.1.4.3     | mdrmteMaxNumUsers           | <b>INTEGER</b>     | read-only     | If the firmware is complied with<br>the security feature switched<br>on, users can log into an IU.<br>This value is read back from the<br>IU and indicates the maximum<br>number of users that can<br>connect to an Indoor Unit.                                                                                                    |
| 1.3.6.1.4.1.1316.1.1.1.4.4     | mdrmteMaxNumActiveUsers     | <b>INTEGER</b>     | read-only     | If the firmware is built with the<br>security feature switched on,<br>users can log into an IU. This<br>entry defines the maximum<br>number of active users that can<br>be connected to an Indoor Unit<br>using IP.                                                                                                    |
| 1.3.6.1.4.1.1316.1.1.1.4.5     | mdrmteNumActiveUsers        | Gauge              | read-only     | If the firmware is built with the<br>security feature switched on,<br>users can log into an IU. This<br>entry defines the number of<br>active users logged into an IU.                                                                                                    |
| 1.3.6.1.4.1.1316.1.1.1.4.6     | mdrmteUserTable             | <b>SEQUENCE</b>    |               |                                                                                                    |
| 1.3.6.1.4.1.1316.1.1.1.4.6.1   | mdrmteUserEntry             | <b>SYNTAX</b>      |               |                                                                                                    |
| 1.3.6.1.4.1.1316.1.1.1.4.6.1.1 | mdrmteUserIndex             | <b>INTEGER</b>     |               |                                                                                                    |
| 1.3.6.1.4.1.1316.1.1.1.4.6.1.2 | mdrmteUserName <sup>5</sup> | DisplayString      | read-write    | If the firmware is built with the<br>security feature switched on,<br>users can log into an IU. This<br>entry allows the user to enter a<br>password associated with their<br>sign-on name.                                                                                                    |
| 1.3.6.1.4.1.1316.1.1.1.4.6.1.3 | mdrmteUserPassword          | DisplayString      | write-only    | If the firmware is built with the<br>security feature switched on,<br>users can log into an IU - this<br>entry allows password entry.                                                                                                    |
| 1.3.6.1.4.1.1316.1.1.1.4.6.1.4 | mdrmteUserAccessLevel       | <b>INTEGER</b>     | read-write    | If the firmware is built with the<br>security feature switched on,<br>users can log into an IU. The<br>access entries that are used are<br>"read only" and "administrator".<br>An administrator can add and<br>delete new users, assign<br>passwords, initialise NOVRAM<br>via SNMP, enter tributary<br>codes, adjust FTP server<br>status, initiate new flash<br>updates after an FTP upload.<br>Read_only prevents the ability<br>of the user to adjust the<br>SETable variables in the MIB. |
| 1.3.6.1.4.1.1316.1.1.1.4.6.1.5 | mdrmteUserActive            | <b>INTEGER</b>     | read-write    | Indicates if a user is active or<br>not based on password entry.                                                                                                    |
| 1.3.6.1.4.1.1316.1.1.1.4.6.1.6 | mdrmteUserAdd               | <b>INTEGER</b>     | write-only    | In security-enabled mode,<br>allows an administrator to add                                                                                                    |

<sup>&</sup>lt;sup>5</sup> The default build for firmware DOES NOT include a SECURE LOGIN option.

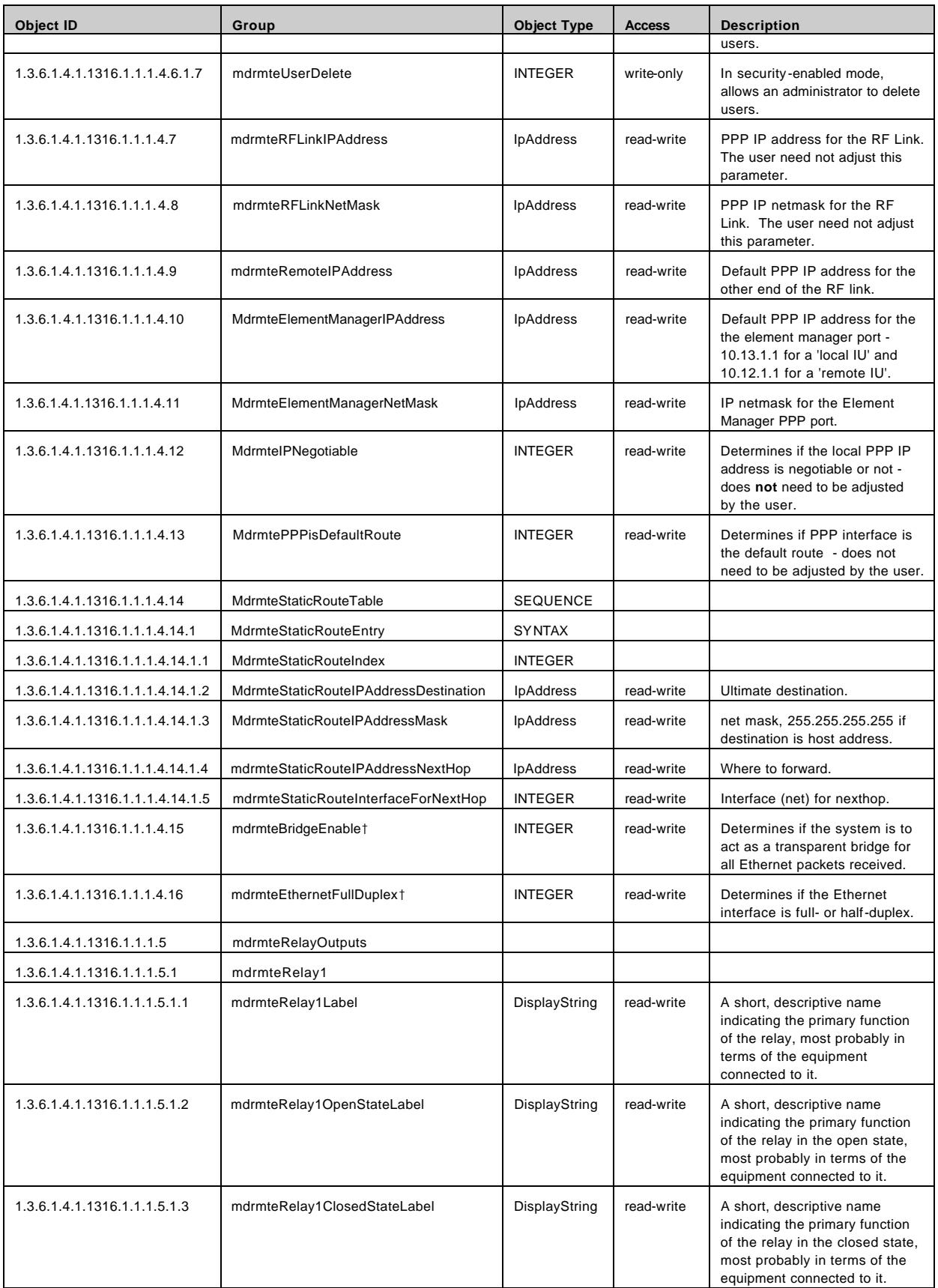

| Object ID                                         | Group                                 | <b>Object Type</b> | <b>Access</b> | <b>Description</b>                                                                                                    |
|---------------------------------------------------|---------------------------------------|--------------------|---------------|----------------------------------------------------------------------------------------------------|
| 1.3.6.1.4.1.1316.1.1.1.5.1.4                      | mdrmteRelay1Reserved                  | <b>INTEGER</b>     |               |                                                                                                    |
| 1.3.6.1.4.1.1316.1.1.1.5.1.5                      | mdrmteRelay1CurrentState              | <b>INTEGER</b>     | read-write    | The current state of the relay.<br>Used to activate/deactivate a<br>relay.                                                                                       |
| 1.3.6.1.4.1.1316.1.1.1.5.1.6                      | mdrmteRelay1ScriptTable               | <b>SEQUENCE</b>    |               |                                                                                                    |
| 1.3.6.1.4.1.1316.1.1.1.5.1.6.1                    | mdrmteRelay1ScriptEntry               | <b>SYNTAX</b>      |               |                                                                                                    |
| 1.3.6.1.4.1.1316.1.1.1.5.1.6.1.<br>1              | mdrmteRelay1ScriptIndex <sup>+6</sup> | <b>INTEGER</b>     |               |                                                                                                    |
| 1.3.6.1.4.1.1316.1.1.1.5.1.6.1.<br>2              | mdrmteRelay1ScriptID                  | <b>INTEGER</b>     | read-write    | Defines which of the listed<br>alarms can cause a relay to<br>activate.                                                                                          |
| 1.3.6.1.4.1.1316.1.1.1.5.1.6.1.<br>3              | mdrmteRelay1ScriptActiveLocal         | <b>INTEGER</b>     | read-write    | Defines if the script is active or<br>not for local relay activation.                                                                                            |
| 1.3.6.1.4.1.1316.1.1.1.5.1.6.1.<br>4              | mdrmteRelay1ScriptActiveRemote        | <b>INTEGER</b>     | read-write    | Defines if the script is active or<br>not for remote relay activation.                                                                                           |
| 1.3.6.1.4.1.1316.1.1.1.5.2                        | mdrmteRelay2                          |                    |               |                                                                                                    |
| 1.3.6.1.4.1.1316.1.1.1.5.2.1                      | mdrmteRelay2Label                     | DisplayString      | read-write    | A short, descriptive name<br>indicating the primary function<br>of the relay, most probably in<br>terms of the equipment<br>connected to it.                     |
| 1.3.6.1.4.1.1316.1.1.1.5.2.2                      | mdrmteRelay2OpenStateLabel            | DisplayString      | read-write    | A short, descriptive name<br>indicating the primary function<br>of the relay in the open state,<br>most probably in terms of the<br>equipment connected to it.   |
| 1.3.6.1.4.1.1316.1.1.1.5.2.3                      | mdrmteRelay2ClosedStateLabel          | DisplayString      | read-write    | A short, descriptive name<br>indicating the primary function<br>of the relay in the closed state,<br>most probably in terms of the<br>equipment connected to it. |
| 1.3.6.1.4.1.1316.1.1.1.5.2.4                      | mdrmteRelay2Reserved                  | <b>INTEGER</b>     |               |                                                                                                    |
| 1.3.6.1.4.1.1316.1.1.1.5.2.5                      | mdrmteRelay2CurrentState              | <b>INTEGER</b>     | read-write    | The current state of the relay.<br>Used to activate/deactivate a<br>relay.                                                                                       |
| 1.3.6.1.4.1.1316.1.1.1.5.2.6                      | mdrmteRelay2ScriptTable               | <b>SEQUENCE</b>    |               |                                                                                                    |
| 1.3.6.1.4.1.1316.1.1.1.5.2.6.1                    | mdrmteRelay2ScriptEntry               | <b>SYNTAX</b>      |               |                                                                                                    |
| 1.3.6.1.4.1.1316.1.1.1.5.2.6.1.<br>1              | mdrmteRelay2ScriptIndex               | <b>INTEGER</b>     |               |                                                                                                    |
| 1.3.6.1.4.1.1316.1.1.1.5.2.6.1.<br>$\overline{2}$ | mdrmteRelay2ScriptID                  | <b>INTEGER</b>     | read-write    | Defines which of the listed<br>alarms can cause a relay to<br>activate.                                                                                          |
| 1.3.6.1.4.1.1316.1.1.1.5.2.6.1.<br>3              | mdrmteRelay2ScriptActiveLocal         | <b>INTEGER</b>     | read-write    | Defines if the script is active or<br>not for local relay activation.                                                                                            |
| 1.3.6.1.4.1.1316.1.1.1.5.2.6.1.<br>4              | mdrmteRelay2ScriptActiveRemote        | <b>INTEGER</b>     | read-write    | Defines if the script is active or<br>not for remote relay activation.                                                                                           |
| 1.3.6.1.4.1.1316.1.1.1.6                          | mdrmteOptoInputs                      |                    |               |                                                                                                    |
| 1.3.6.1.4.1.1316.1.1.1.6.1                        | mdrmteOptoInput1                      |                    |               |                                                                                                    |
| 1.3.6.1.4.1.1316.1.1.1.6.1.1                      | mdrmteOptoInput1Label                 | DisplayString      | read-write    | A short, descriptive name<br>indicating the primary function<br>of the contact-closure input in                                                                  |

 $6$  Relay scripting is not activated in Versions 1.00 & 2.00, 01, 02 of the IU firmware release.

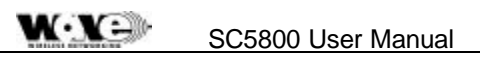

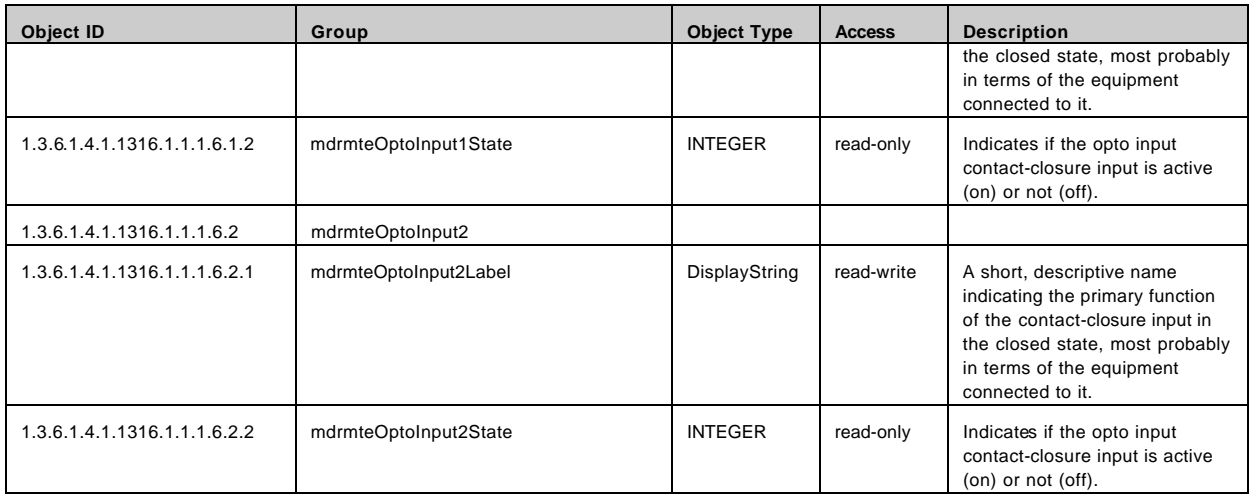

# **10.3 The MIB elements – TRAP DESCRIPTIONS**

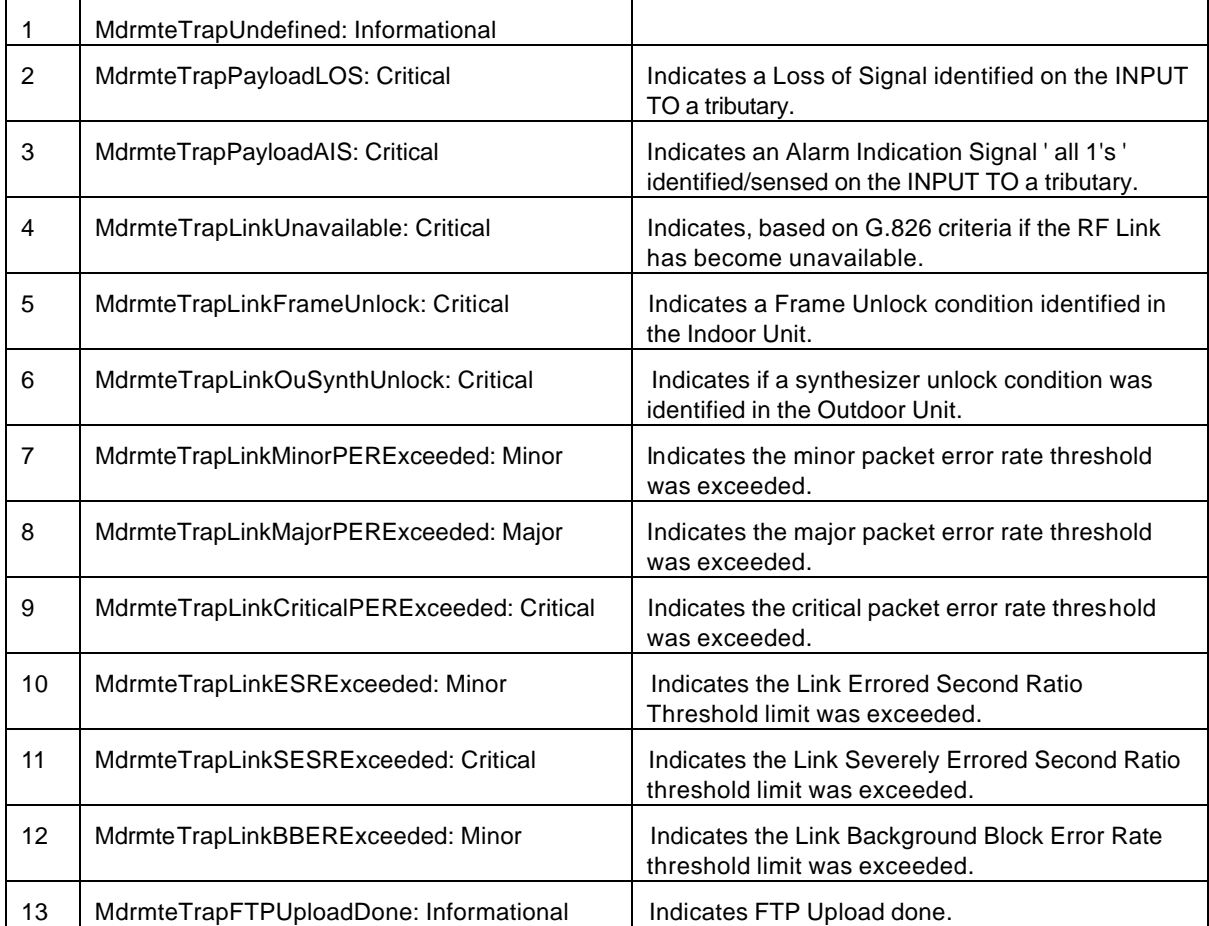

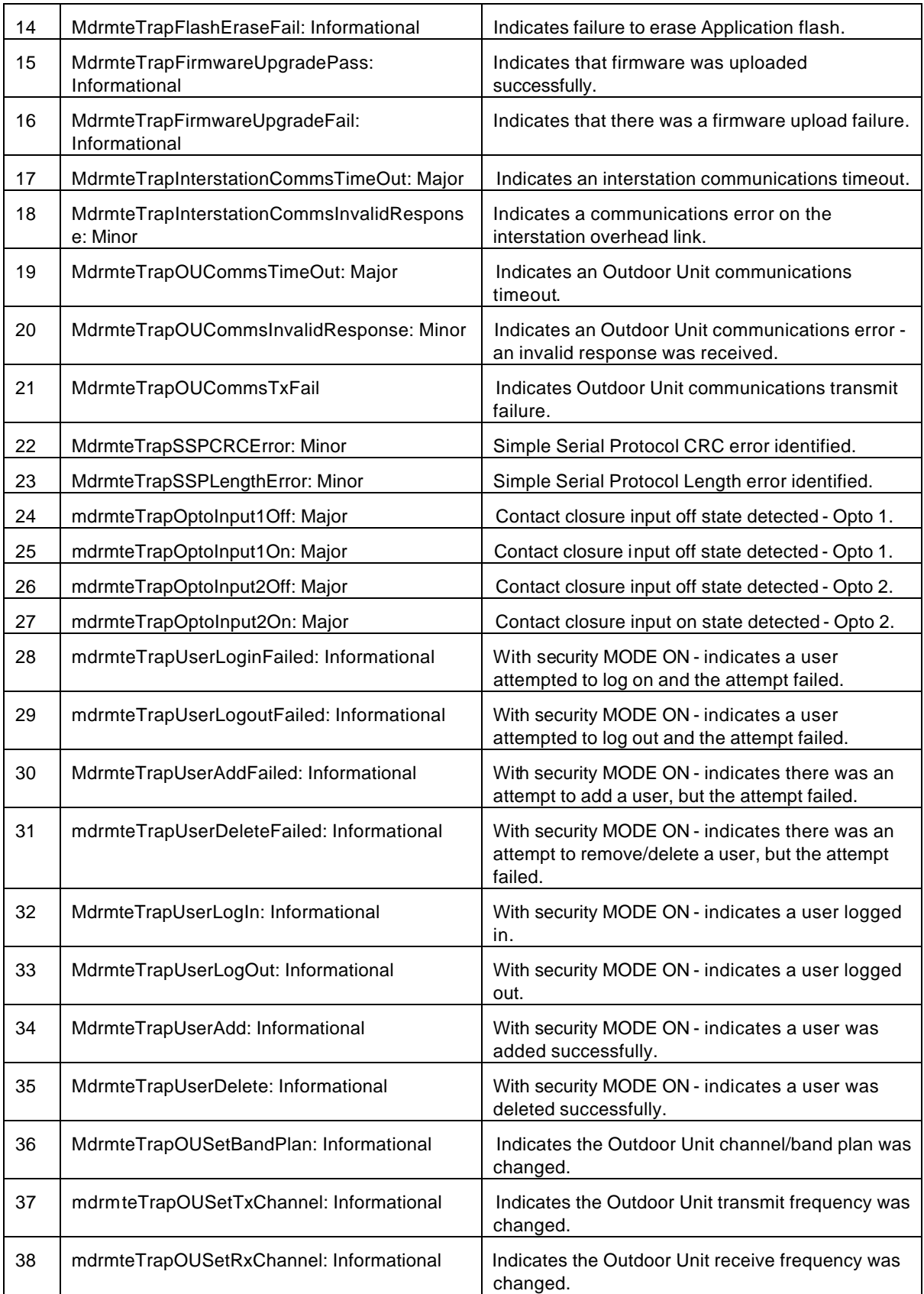

# $\mathbf{w} \cdot \mathbf{x}$

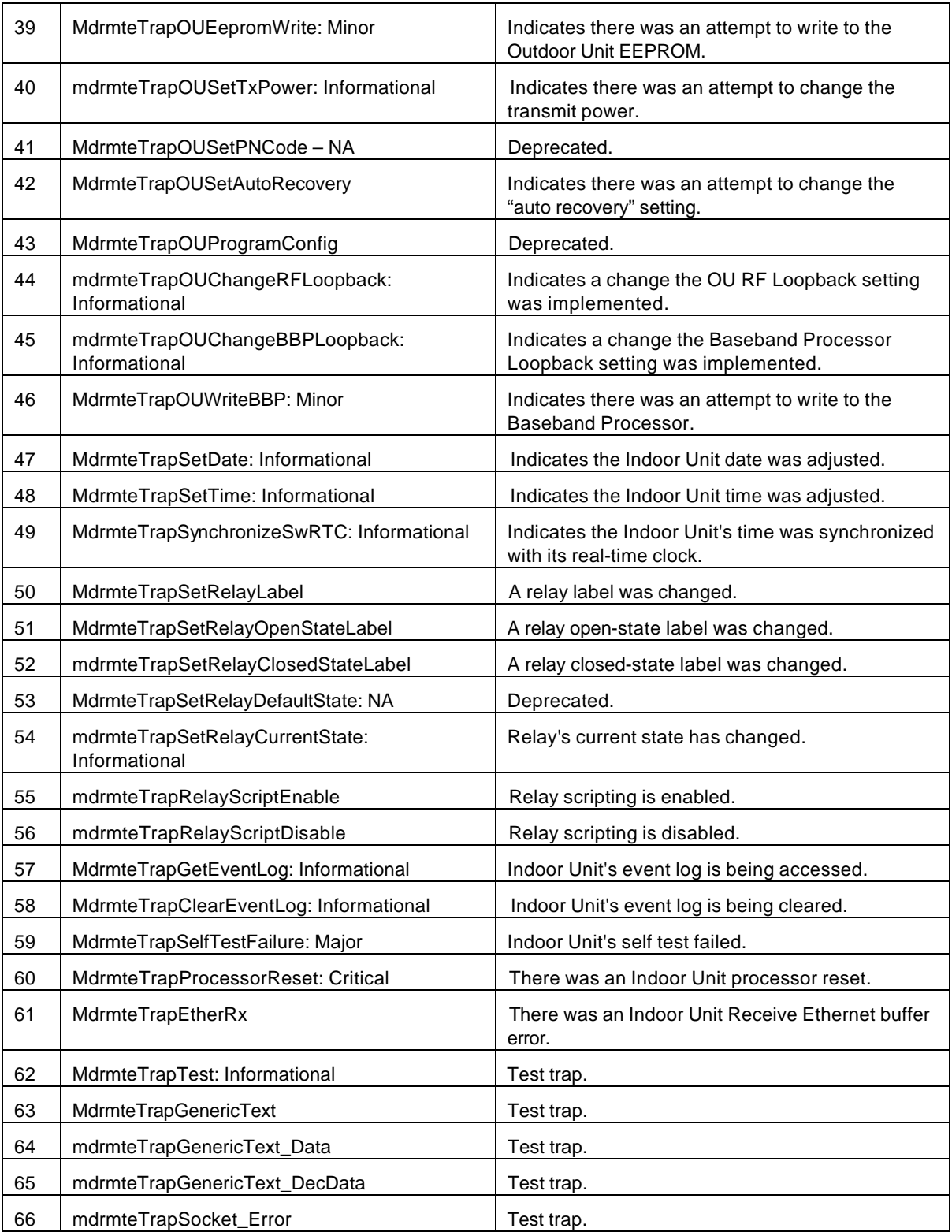

# **11 APPENDIX C: SETUP OF A PC (WIN 95, 98, NT) TO ALLOW PINGING OF A 'REMOTE'-CONFIGURED INDOOR UNIT**

The following diagram shows the default (factory) network IP addresses assigned to the various network ports on the SC5800 System: ROUTING CONFIGURATION

## **11.1 IP CONFIGURATION OF SC5800 – ROUTING CONFIGURATION**

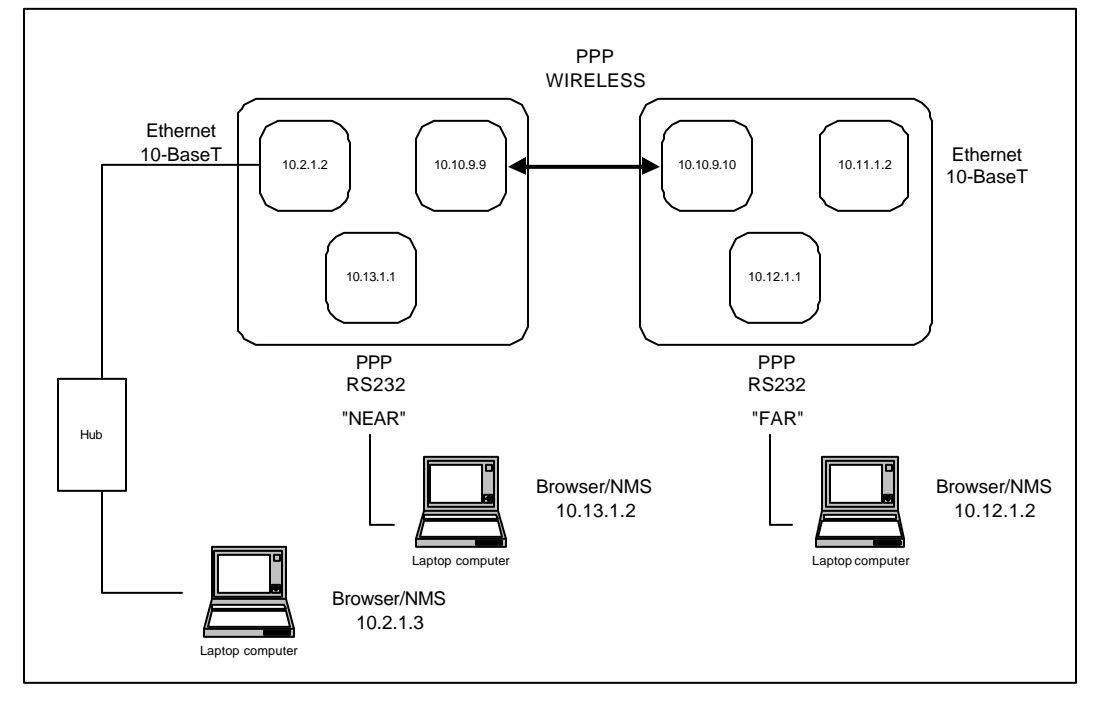

### **SC5800 - ROUTING CONFIGURATION**

To allow pinging of an IU configured as a "remote unit" (i.e., with an IP address of (10.11.1.2) when the PC has a 10.2.1.3 IP address, 10.2.1.2 default gateway and netmask 255.255.0.0, create batch files).

Batch file 1 - addroute.bat

route add 10.11.0.0 mask 255.255.0.0 10.2.1.3

Batch file 1 adds a route so that the IP stack on the PC "knows" where to send IP packets destined for the net 10.11.0.0

If you want to delete the route, use Batch file 2 - delroute.bat

route delete 10.11.0.0

If you want a screen printout of the routes the PC is using, use the command line entry: route print

#### **NOTE**

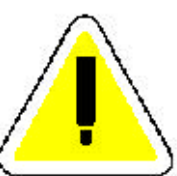

**DO NOT ALLOW AN RF LINK TO ESTABLISH BEFORE DOING A PING on the remote IU (with 10.11.1.2 as an IP address) - if the RF link was established before, use the front panel button "position 3" to reset the IU before attempting to ping.** 

### **11.2 IP CONFIGURATION OF SC5800 – BRIDGING AND ROUTING CONFIGURATION**

The following diagram shows the default (factory) network IP addresses assigned to the various network ports on the SC5800 System: BRIDGING AND ROUTING CONFIGURATION.

### **SC5800 - BRIDGING OR ROUTING DEFAULT CONFIGURATION**

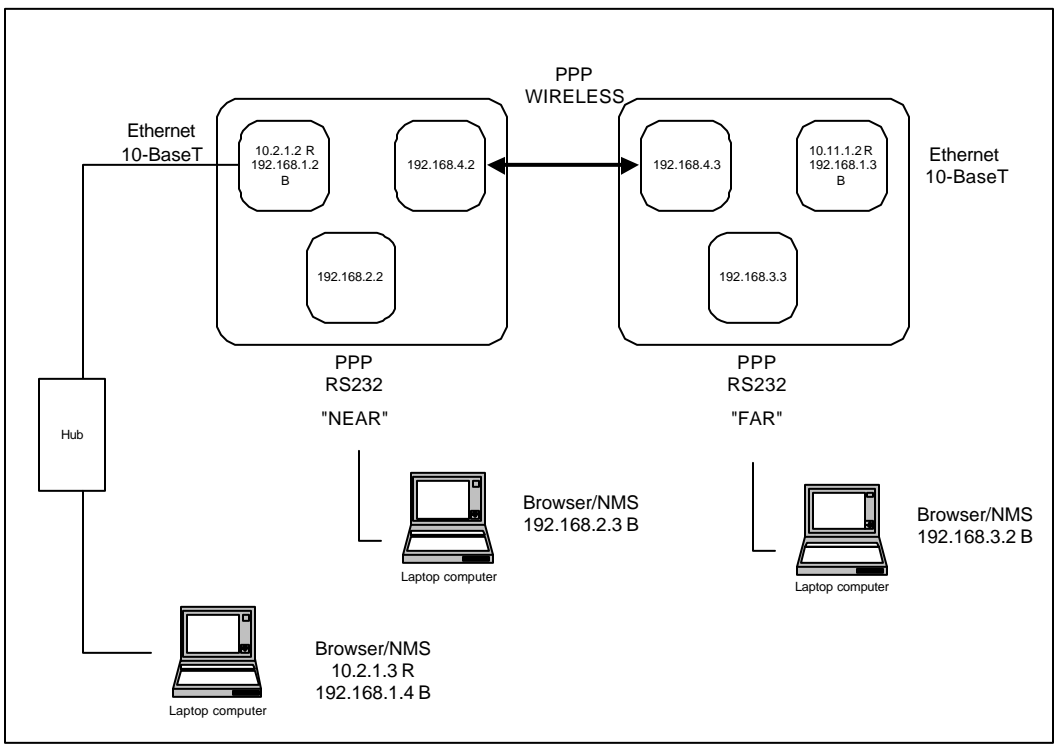

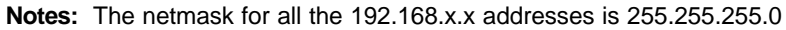

The netmask for all the 10.x.x.x addresses is 255.255.0.0

R above refers to "IP routing"

B above refers to "Ethernet bridging"

## **12 APPENDIX D: SC5800 HARDWARE VERSION 2.X DIFFERENCES, COMPATIBILITY SUMMARY**

Version 1 hardware (Indoor and Outdoor Units) is **incompatible** with Version 2.x hardware. **Note:** THIS MANUAL ADDRESS FEATURES SPECIFIC TO VERSION 2 OF THE SPEEDCOM SC5800 PLEASE IGNORE REFERENCES TO OTHER VERSIONS.

• The Indoor Unit /Outdoor Unit Twisted Pair Data Interconnection for Version 2 hardware uses 2 twisted pair cables to convey payload and Outdoor Unit control signals.

#### **Notes :**

- Version 2.x firmware (can be uploaded into the Indoor Unit using the NMS's Maintenance option).
- Updated RSSI and Power control functionality have been added to Version 2.x hardware and firmware.

#### **Version 2.x firmware has**

- 1. FTP upload functionality (needs to be activated via the MIB)
- 2. IP Bridging functionality (half and full duplex selectable via the MIB)
- 3. Band Plan C
- 4. Refer to the MIB section of this manual and look for the † symbol to see what MIB-related functionality is in place/activated/planned for Version 2.x + firmware.
- 5. Functional RF Loopback built-in test feature.

#### **Version 2.x NMS has**

- 1. Ability to allow the user to connect to the Indoor Unit using PPP (via a serial cable interface to the IU's front panel Element Manager RS232 port) or via Ethernet (via the front panel RJ45 connector: 10BaseT).
- 2. Graphical Spectrum Analyzer display

By default, firmware provided for the Indoor Units does not provide a secure login feature (thereby limiting a user's ability to 'set' MIB variables). Suitably adapted firmware versions (dependent on hardware version) need to be requested from the product manufacturer to allow activation of this feature.

#### **INDOOR UNIT FIRMWARE UPGRADE NOTICE**

- Version 2 hardware Indoor Units are identified as have 200+ serial numbers, Outdoor Units have 250+ serial numbers.
- If upgrading Indoor Units to use V2.02+ IU firmware, upgrade the IU firmware on **BOTH** sides of the RF Link.
- Note that firmware upgrades of Version 1 Indoor Unit hardware do not require setting up of the PCB Issue in the MIB (i.e., mdrmteIndoorUnitPCBrevision element.) Upgrade to IU firmware Version 2+ of Version 1 hardware will NOT give improved RSSI functionality. This is only achieved with Version 2 hardware or modified version 1 hardware.
- As a standard setting for mdrmteIndoorUnitPCBrevision, use MIB selection Issue\_2. **HOWEVER,**  if an appropriate Indoor PCB modification (made at the factory) has been made to allow Full-Duplex Ethernet operation, the Issue\_2\_Mod\_A selection option in the MIB **MUST** be used.

# **13 APPENDIX E: FIXED ANTENNAS**

The table below identifies the distances where the  $1mW/cm<sup>2</sup>$  exposure limits may be exceeded during continuous transmission using the proposed fixed antennas.

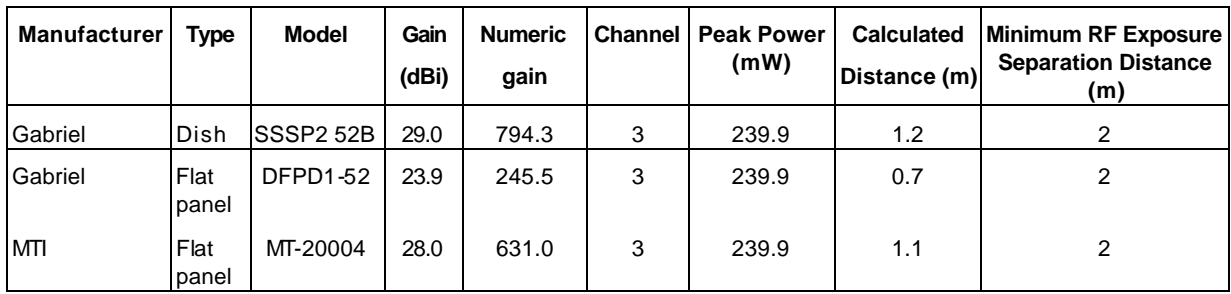

**WARNING:** It is the responsibility of the professional installer to ensure that when using the outdoor antenna kits in the United States (or where FCC rules apply), only these antenna configurations shown in the table in section 1.4 are used. The use of any antenna other than those listed is expressly forbidden in accordance to FCC rules CFR47 part 15.204.

#### **FCC Radiation Exposure Statement**

i) This equipment complies with FCC radiation exposure limits set forth for an uncontrolled environment when installed as directed. This equipment should be installed and operated with fix -mounted antennas that are installed with a minimum of 2 meters of separation distance between the antenna and all persons body during normal operation and the antennas as shown above.